Trabajo Fin de Grado Grado en Ingeniería de las Tecnologías de la Telecomunicación

### Aplicación para el control de una carga programable para una máquina de inducción usando un PLC.

Autor: Javier Becerra Pérez Tutores: Daniel Rodríguez Ramírez Manuel Garrido Satue

> **Dpto. Ingeniería de Sistemas y Automática Escuela Técnica Superior de Ingeniería Universidad de Sevilla**

a Equation Chapter 1 Section 1 Section 1 Section 1 Section 1 Section 1 Section 1 Section 1 Section 1 Section 1

Sevilla, 2022

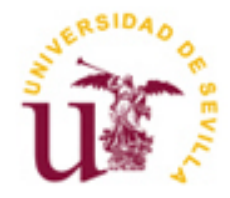

### **Aplicación para el control de una carga programable para una máquina de inducción usando un PLC.**

Autor: Javier Becerra Pérez

Tutores: Daniel Rodríguez Ramírez Profesor titular Manuel Garrido Satue Profesor sustituto interino

Dpto. Ingeniería de Sistemas y Automática Escuela Técnica Superior de Ingeniería Universidad de Sevilla Sevilla, 2022

Trabajo Fin de Grado: Aplicación para el control de una carga programable para una máquina de inducción usando un PLC.

Autor: Javier Becerra Pérez

Tutores: Daniel Rodríguez Ramírez Manuel Garrido Satue

El tribunal nombrado para juzgar el Proyecto arriba indicado, compuesto por los siguientes miembros:

Presidente:

Vocales:

Secretario:

Acuerdan otorgarle la calificación de:

Sevilla, 2022

El Secretario del Tribunal

*A mi familia A mis profesores*

*A mis padres, Antonio y Carmen, por su infatigable afán de darnos a sus hijos la mejor educación personal y académica. Por brindarme la oportunidad de hacer esto posible con vuestro esfuerzo y por vuestra infinita paciencia. Sin vosotros esto no hubiera sido posible.*

*A mi hermana Irene, por permitirme aprender de su experiencia para que mi camino fuese más ameno.*

*A mi familia, por el constante apoyo que he recibido siempre.*

*A mis amigos y compañeros, por el apoyo, por las largas jornadas de estudio, por las risas, por los buenos ratos que hemos pasado y por los no tan buenos. En especial a Ángel, Pablo y Edgar, por ser uno de los pilares fundamentales y a todos mis compañeros de la Escuela.*

*A Kivi.*

*Gracias a todos.*

*Javier Becerra Pérez Alumno del grado de Ingeniería de las Tecnologías de Telecomunicación Sevilla, 2022*

El objeto de este proyecto es la creación y configuración de una herramienta digital basada en *MATLAB* y sus librerías de comunicaciones industriales *OPC DA* para el control de un controlador lógico programable *SIEMENS S7-300* para la generación de cargas programadas para una máquina de inducción del laboratorio de *Ingeniería de Sistemas y Automática de la Escuela Técnica Superior de Ingeniería de la Universidad de Sevilla*.

The purpose of this project is the creation and configuration of a digital tool based on *MATLAB* and its *OPC DA*  industrial communications libraries for the control of a *SIEMENS S7-300* programmable logic controller for the generation of programmed loads for an induction machine of the *Laboratory of Systems and Automation Engineering of the School of Engineering of the University of Seville.*.

## **Índice**

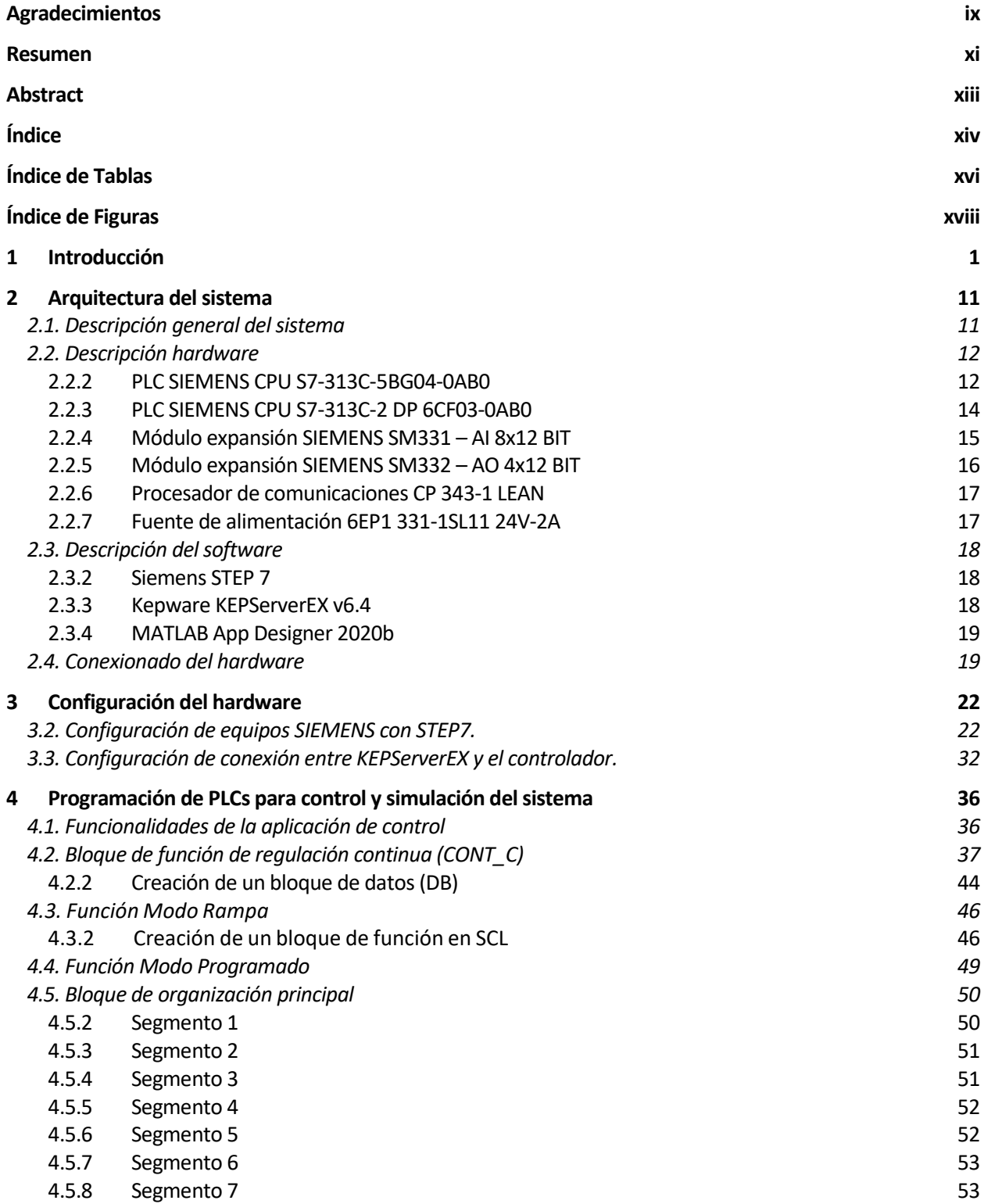

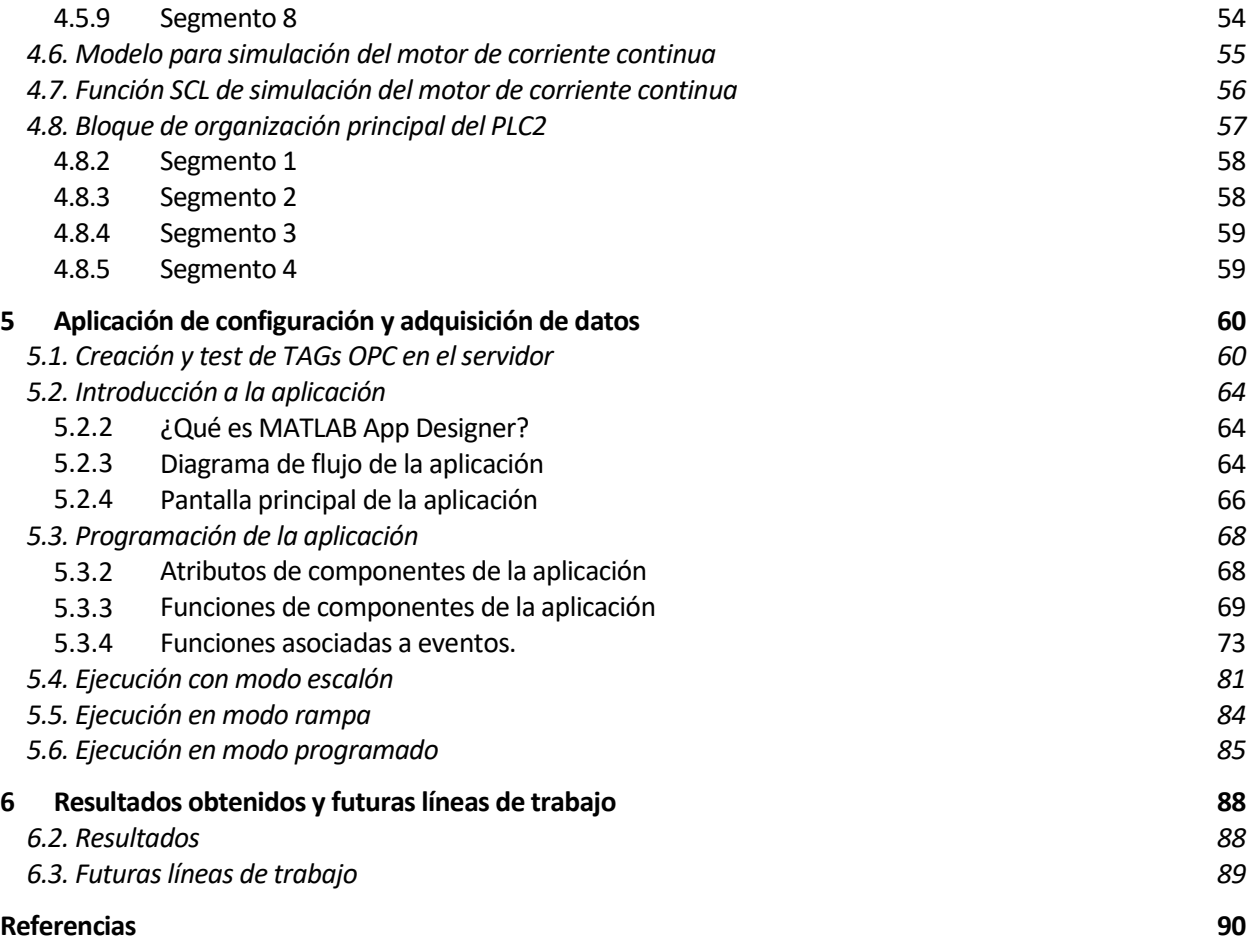

# **ÍNDICE DE TABLAS**

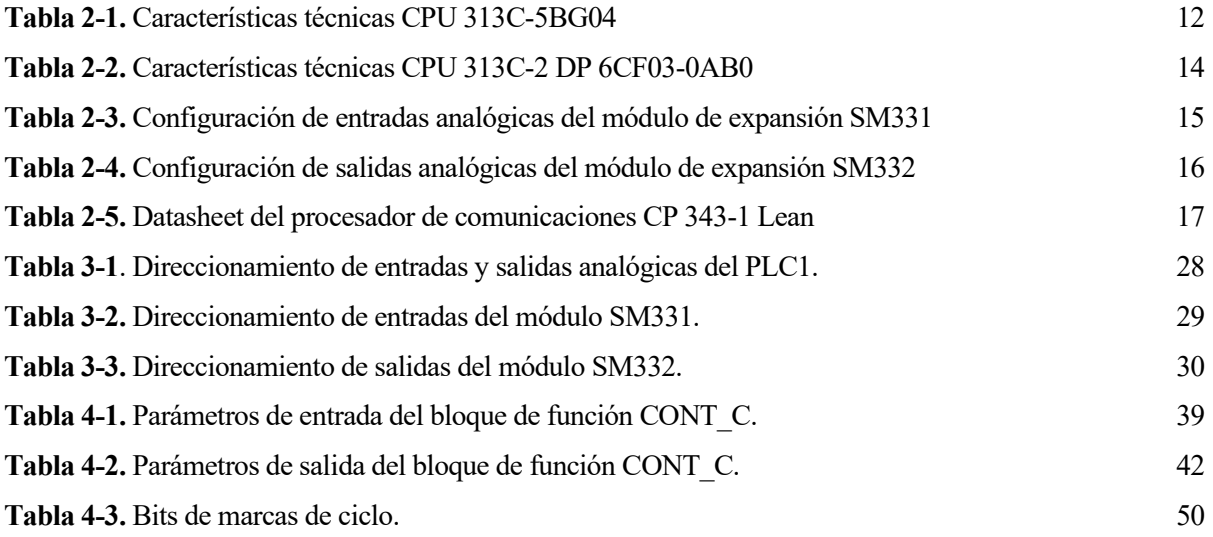

# **ÍNDICE DE FIGURAS**

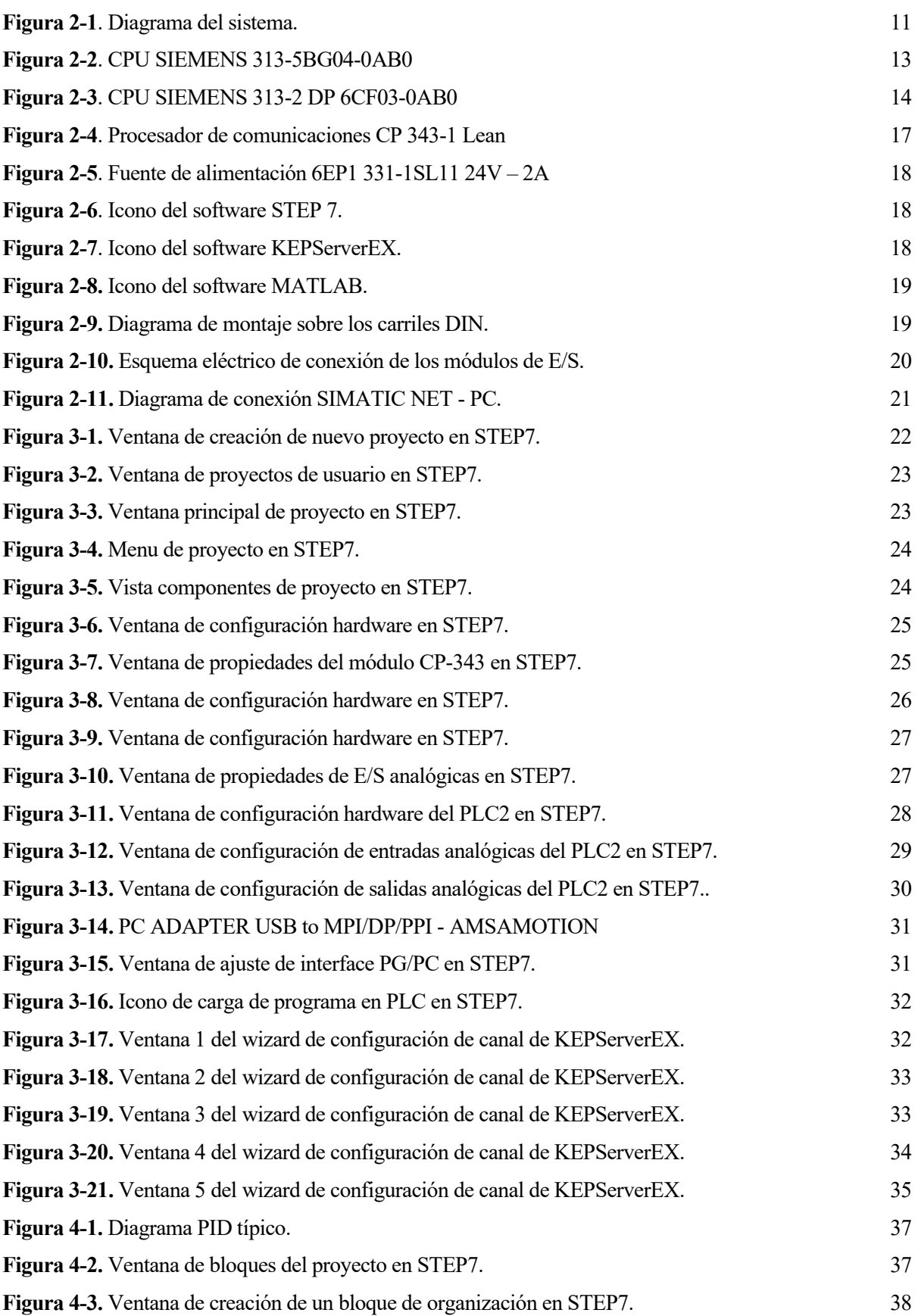

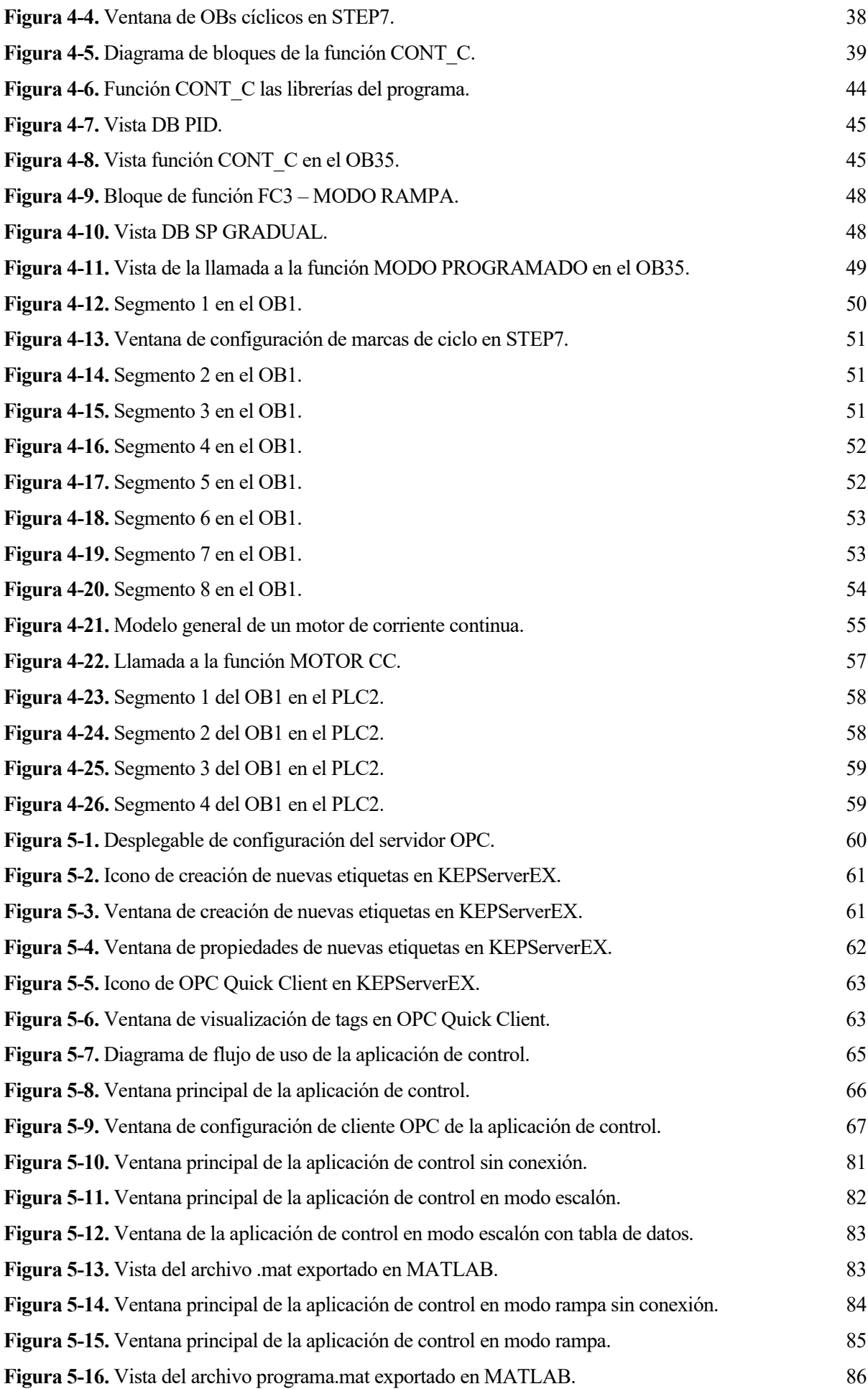

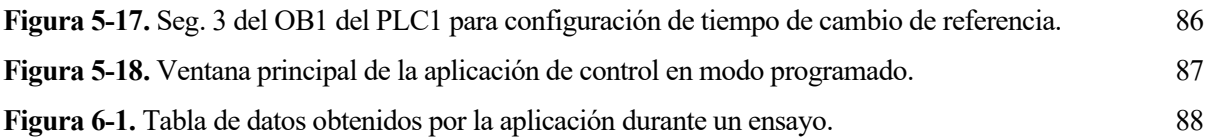

### **1 INTRODUCCIÓN**

*Cuando partas hacia Ítaca pide que tu camino sea largo y rico en aventuras y conocimiento.*

*K. Kavafis, «Ítaca»*

on el creciente desarrollo de la llamada *Industria 4.0*, la necesidad de crear sistemas industriales conectados ha demandado el desarrollo de tecnologías de comunicación que converjan los campos IT-OT en las industrias, entendiéndose que todas las máquinas de campo necesitan estar conectadas a on el creciente desarrollo de la llamada *Industria 4.0*, la necesidad de crear sistemas industriales conectados ha demandado el desarrollo de tecnologías de comunicación que converjan los campos IT-OT en las industrias, e permitan recolectar estos datos para su posterior tratamiento.

El objeto de este proyecto es, haciendo uso del estándar de comunicaciones industriales *OPC (OLE for Process Control)*, crear una plataforma de control para un controlador lógico programable S7-300 de SIEMENS sobre el entorno de creación de aplicaciones de MATLAB (AppDesigner). Esta aplicación sirve como interfaz hombre-máquina para realizar cambios de referencia sobre un motor de corriente continua encargado de generar cargas para un motor de inducción, oponiéndose a su giro.

La aplicación consta de varios modos de funcionamiento que se detallarán en capítulos posteriores, así como todos los componentes del sistema, su guía de desarrollo e instalación, su puesta en marcha y, finalmente, el uso de la aplicación.

## **2 ARQUITECTURA DEL SISTEMA**

*No es el conocimiento, sino el acto de aprendizaje; y no la posesión, sino el acto de llegar a ella, lo que concede el mayor disfrute.*

*Carl Friedrich Gauss.*

ntes de comenzar a definir la arquitectura del sistema máquina-aplicación, es necesario asentar la base teórica sobre la que se sustenta e introducir al lector en las tecnologías utilizadas. A continuación, se desarrollarán estos conceptos y después, entraremos en mayor profundidad. A

#### **2.1. Descripción general del sistema**

A continuación, se describe la arquitectura del sistema completo formado desde los dispositivos de campo hasta la aplicación de usuario.

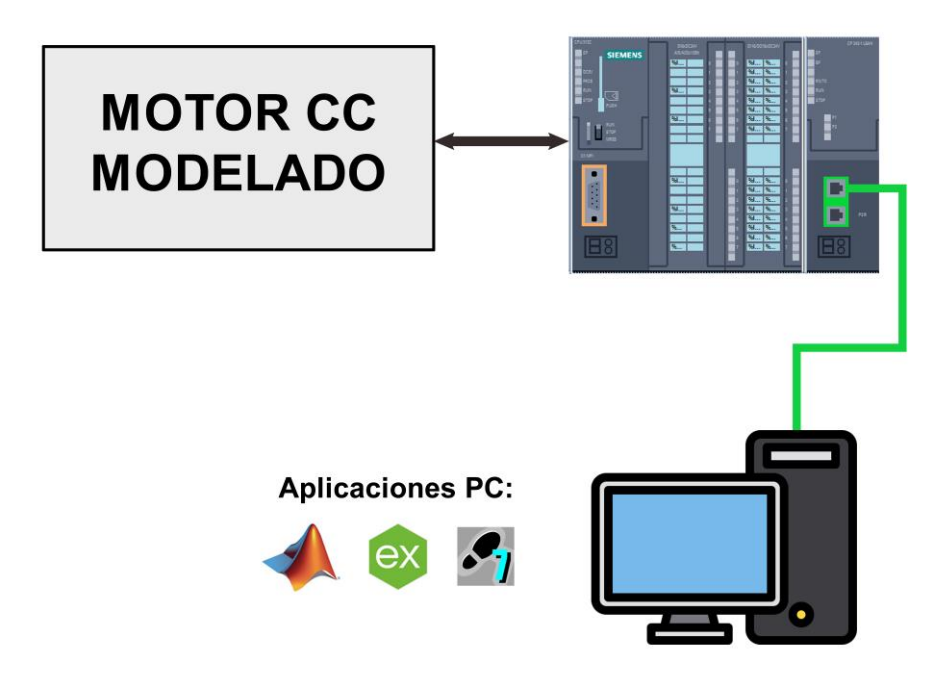

**Figura 2-1**. Diagrama del sistema.

En la **Figura 2-1** se observa el diagrama del sistema completo, formado por:

- **MOTOR CC MODELADO**: Este es el modelo discretizado de un motor de corriente continua que será ejecutado por un segundo controlador lógico programable (en adelante, PLC 2). El motor de corriente continua se ejecuta en un segundo PLC que simula su comportamiento.
- **CPU S7-313C-5BG04-0AB0:** Es el PLC encargado de realizar el control sobre el motor de corriente continua y estará conectado por su tarjeta de entradas/salidas analógicas al PLC simulador del motor de corriente continua. A su vez, haciendo uso del BUS-K (bus interno sobre el rack), el PLC está conectado a una tarjeta de comunicaciones CP-343 1-Lean.
- **CP 343-1 Lean:** Tarjeta de comunicación que proporciona al PLC una interfaz de comunicaciones tipo Ethernet Industrial (TCP/IP) que permitirá la comunicación sobre ethernet con el PC.
- **PC:** Ordenador común con sistema operativo Windows 10. Debe tener instalado MATLAB, KEPServer y STEP 7.

#### <span id="page-25-0"></span>**2.2. Descripción hardware**

#### **2.2.2 PLC SIEMENS CPU S7-313C-5BG04-0AB0**

La CPU S7-313C-5BG04-0AB0 ofrece las siguientes características:

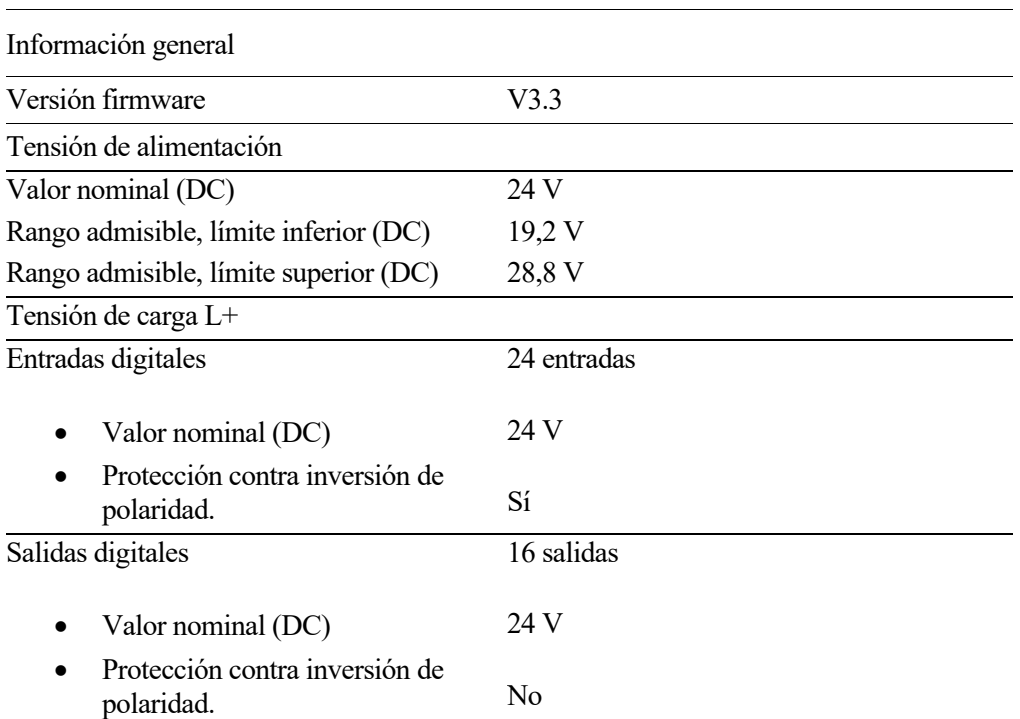

#### **Tabla 2-1.** Características técnicas CPU 313C-5BG04

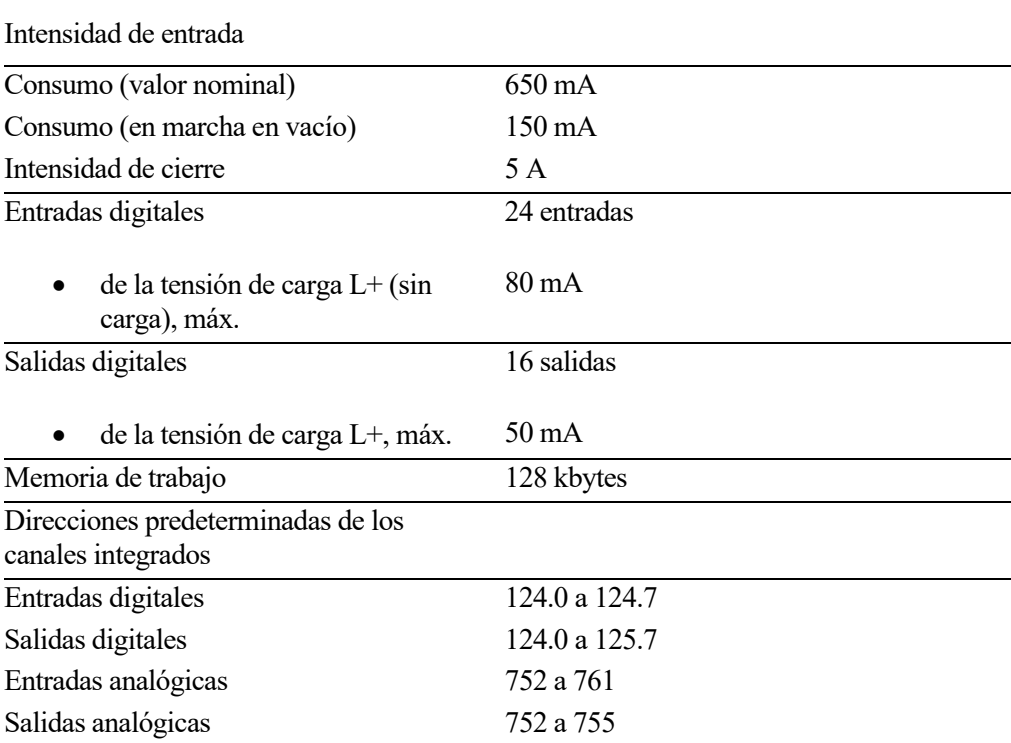

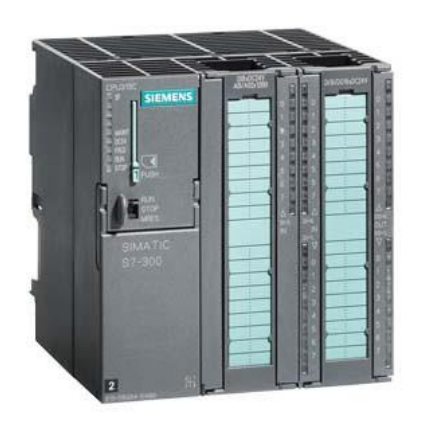

**Figura 2-2**. CPU SIEMENS 313-5BG04-0AB0

#### **2.2.3 PLC SIEMENS CPU S7-313C-2 DP 6CF03-0AB0**

La CPU S7-313C-2 DP 6CF03-0AB0 ofrece las siguientes características:

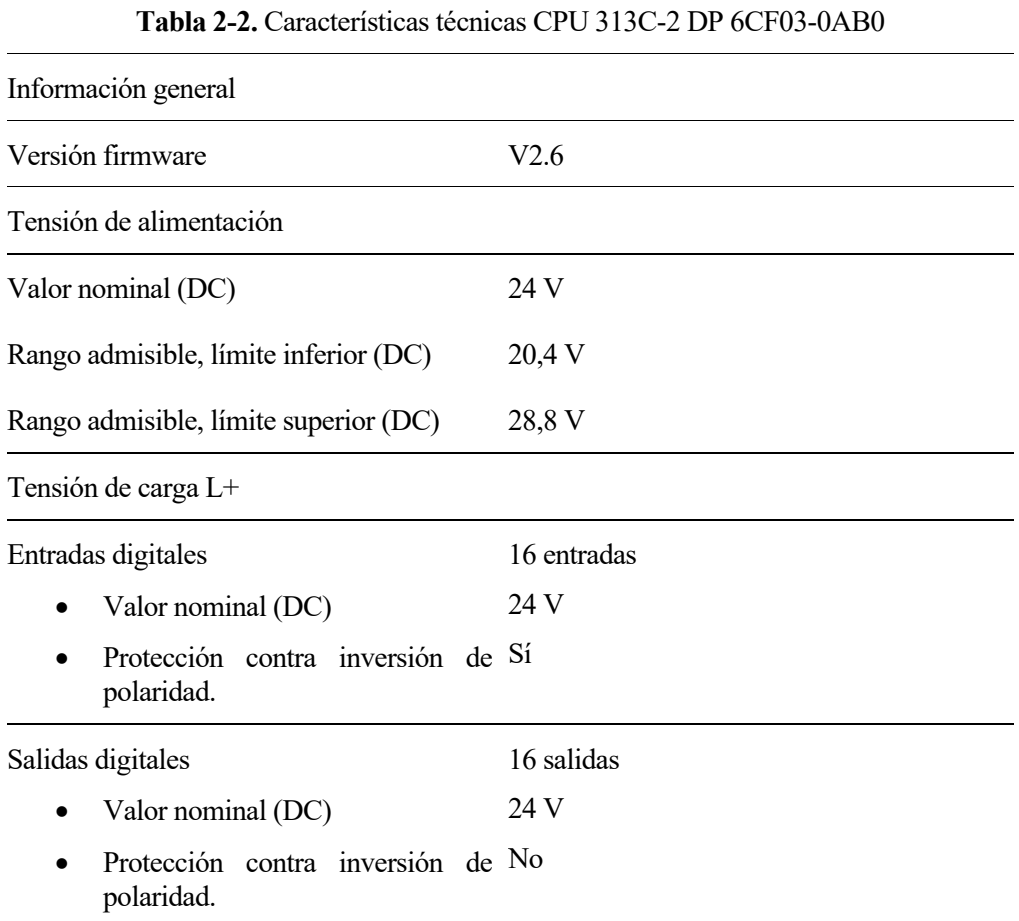

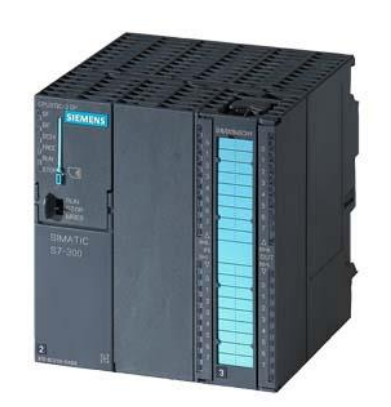

**Figura 2-3**. CPU SIEMENS 313-2 DP 6CF03-0AB0

Dado que el intercambio de información entre el PLC1 y PLC2 se da a través de señales analógicas, esta CPU deberá ir acompañada de dos módulos de expansion que se detallarán a continuación.

#### **2.2.4 Módulo expansión SIEMENS SM331 – AI 8x12 BIT**

El módulo de expansión SIEMENS SM331 – AI 8x12 BIT proporciona al PLC2 8 entradas analógicas con resolución de 12 bits.

Este módulo de expansión puede trabajar con señales de corriente o de tensión con las siguientes configuraciones:

| Configuración de entradas                  |                       |  |
|--------------------------------------------|-----------------------|--|
| Rangos en tensión                          |                       |  |
| $[0 V; +10 V]$                             |                       |  |
| Impedancia de entrada                      | $100 \text{ k}\Omega$ |  |
| $[-1 V; +5 V]$                             |                       |  |
| Impedancia de entrada                      | $100 \text{ k}\Omega$ |  |
| $[-1 V; +1 V]$                             |                       |  |
| Impedancia de entrada                      | $100 \text{ k}\Omega$ |  |
| $[-5 V; +5 V]$                             |                       |  |
| Impedancia de entrada                      | $100 \text{ k}\Omega$ |  |
| $[-10 V; +10 V]$                           |                       |  |
| Impedancia de entrada                      | $100 \text{ k}\Omega$ |  |
| $[-50 \text{ mV}; +50 \text{ mV}]$         |                       |  |
| Impedancia de entrada                      | $100 \text{ k}\Omega$ |  |
| $[-500 \,\mathrm{mV}; +500 \,\mathrm{mV}]$ |                       |  |
| Impedancia de entrada                      | $100 \text{ k}\Omega$ |  |
| Rangos en corriente                        |                       |  |
| $[0 \text{ mA}; +20 \text{ mA}]$           |                       |  |
| Impedancia de entrada                      | $50 \Omega$           |  |
| $[-20 \text{ mA}; +20 \text{ mA}]$         |                       |  |
| Impedancia de entrada                      | $50 \Omega$           |  |
| $[+4 \text{ mA}; +20 \text{ mA}]$          |                       |  |
| Impedancia de entrada                      | $50 \Omega$           |  |

**Tabla 2-3.** Configuración de entradas analógicas del módulo de expansión SM331

En próximos capítulos se mostrará la configuración de la tarjeta y cómo se lleva a cabo.

#### **2.2.5 Módulo expansión SIEMENS SM332 – AO 4x12 BIT**

El módulo de expansión SIEMENS SM332 – AI 4x12 BIT proporciona al PLC2 4 salidas analógicas con resolución de 12 bits.

Este módulo de expansión puede trabajar con señales de corriente o de tensión con las siguientes configuraciones:

| Configuración de salidas           |                     |  |  |  |  |  |
|------------------------------------|---------------------|--|--|--|--|--|
| Rangos en tensión                  |                     |  |  |  |  |  |
| $[0 V; +10 V]$                     |                     |  |  |  |  |  |
| Impedancia de carga                | $1 \text{ k}\Omega$ |  |  |  |  |  |
| $[+1 V; +5 V]$                     |                     |  |  |  |  |  |
| Impedancia de carga                | $1 \text{ k}\Omega$ |  |  |  |  |  |
| $[-10 V; +10 V]$                   |                     |  |  |  |  |  |
| Impedancia de carga                | 1 k $\Omega$        |  |  |  |  |  |
| Rangos en corriente                |                     |  |  |  |  |  |
| $[0 \text{ mA}; +20 \text{ mA}]$   |                     |  |  |  |  |  |
| Impedancia de carga                | $500 \Omega$        |  |  |  |  |  |
| $[-20 \text{ mA}; +20 \text{ mA}]$ |                     |  |  |  |  |  |
| Impedancia de carga<br>$\bullet$   | $500 \Omega$        |  |  |  |  |  |
| $[+4 \text{ mA}; +20 \text{ mA}]$  |                     |  |  |  |  |  |
| Impedancia de carga                | $500 \Omega$        |  |  |  |  |  |

**Tabla 2-4.** Configuración de salidas analógicas del módulo de expansión SM332

En próximos capítulos se mostrará la configuración de la tarjeta y cómo se lleva a cabo.

#### **2.2.6 Procesador de comunicaciones CP 343-1 LEAN**

El procesador de comunicaciones CP 343-1 Lean permite conectar sistemas de automatización SIMATIC S7-300 a Industrial Ethernet (TCP/IP) y soporta PROFINET IO<sup>1</sup> entre equipos SIEMENS.

A continuación se muestra una tabla con sus principales características:

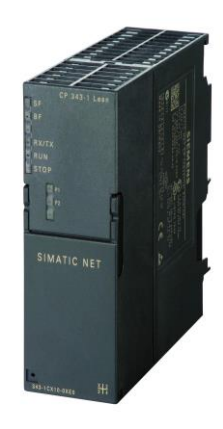

**Figura 2-4**. Procesador de comunicaciones CP 343-1 Lean

| <b>Tensiones</b>                            |                |
|---------------------------------------------|----------------|
| Tensión de alimentación                     | 24 V           |
| Tensión del bus                             | 5 V            |
| Interfaces de comunicación                  |                |
| Número de puertos                           | $\mathcal{D}$  |
| Interfaz 1 – Industrial Ethernet/PROFINET   | Puerto RJ45    |
| Interfaz $2$ – Industrial Ethernet/PROFINET | Puerto RJ45    |
| Tasa de transmisión                         | 10  100 Mbit/s |

**Tabla 2-5.** Datasheet del procesador de comunicaciones CP 343-1 Lean

#### **2.2.7 Fuente de alimentación 6EP1 331-1SL11 24V-2A**

Para dar alimentación a todos los equipos del rack de automatización, se ha utilizado la siguiente fuente de alimentación, montada sobre el carril DIN.

Para este proyecto, se podría utilizar indistintamente cualquier otra fuente de alimentación de 24 V/2A.

<sup>1</sup> PROFINET IO (Process Field Network): Estándar de comunicación basado en Ethernet Industrial para el intercambio de datos de forma segura en tiempo real entre equipos en el mismo bus de campo. Fue estandarizado con respecto a las normas IEC 61158 e IEC 61784.

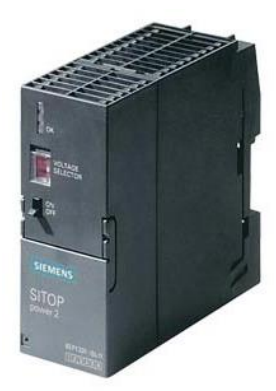

**Figura 2-5**. Fuente de alimentación 6EP1 331-1SL11 24V – 2A

#### **2.3. Descripción del software**

Para este proyecto será necesario utilizar los siguientes paquetes de software.

#### **2.3.2 Siemens STEP 7**

*STEP 7* es un software de programación de controladores lógicos programables (PLC) de la gama SIMATIC-S7 300/400.

En este proyecto, este software ha sido utilizado para configurar ambos PLCs, sus módulos de expansión y su procesador de comunicaciones, así como todas las funciones implementadas para el control y simulación del motor de corriente continua.

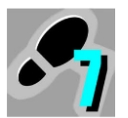

**Figura 2-6**. Icono del software STEP 7.

#### **2.3.3 Kepware KEPServerEX v6.4**

*KepServerEX* es el software encargado de la comunicación entre el PLC1 y la tarjeta de red del PC a través de sus drivers de comunicaciones sobre TCP/IP y aloja el servidor OPC para nuestra aplicación.

En este software será necesario crear todos los tags OPC que vayamos a leer desde el cliente OPC.

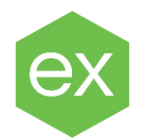

**Figura 2-7**. Icono del software KEPServerEX.

#### **2.3.4 MATLAB App Designer 2020b**

La aplicación de control, configuración y adquisición de datos de este proyecto ha sido diseñada utilizando *App Designer*.

*App Designer* permite crear aplicaciones con interfaz de usuario programada con código orientado a objetos que es ejecutado sobre un entorno *MATLAB*, brindándo la posibilidad de crear una aplicación independiente con *MATLAB Compiler* y *Simulink Compiler*.

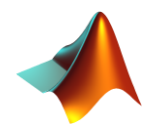

**Figura 2-8.** Icono del software MATLAB.

#### **2.4. Conexionado del hardware**

A continuación se detallan todas las conexiones del montaje completo:

carriles DIN<sup>2</sup>.

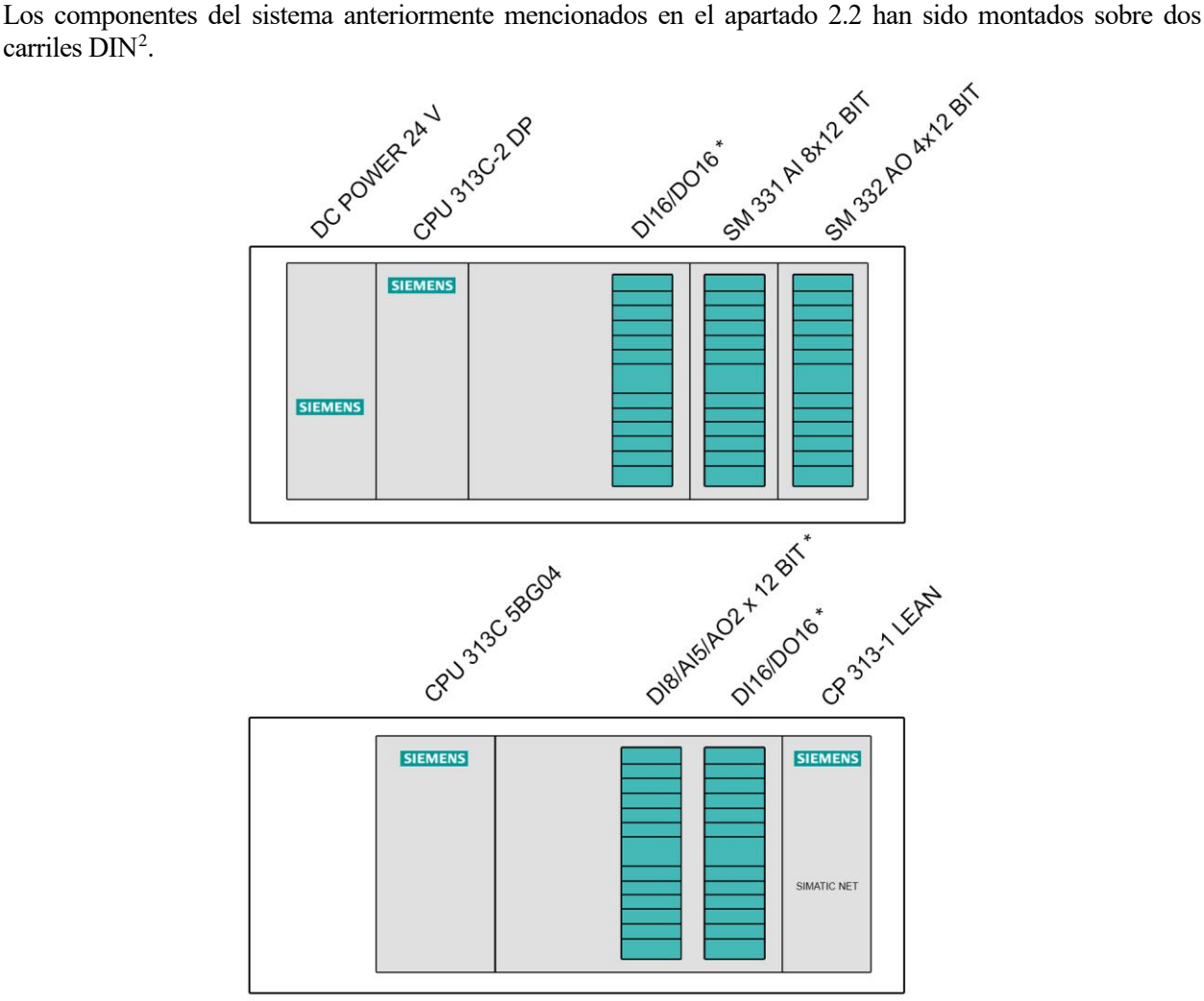

**Figura 2-9.** Diagrama de montaje sobre los carriles DIN.

\*Tarjeta de E/S incorporada en la CPU.

<sup>2</sup> Carril DIN: Perfilmetálico normalizada con dimensiones 35 mm x 7.5 mm (EN 50022, BS 5584, DIN 46277-3, NFC 63015, DIN 3) comúnmente utilizado para el montaje de elementos eléctricos de protección y mando en armarios eléctricos industriales y viviendas.

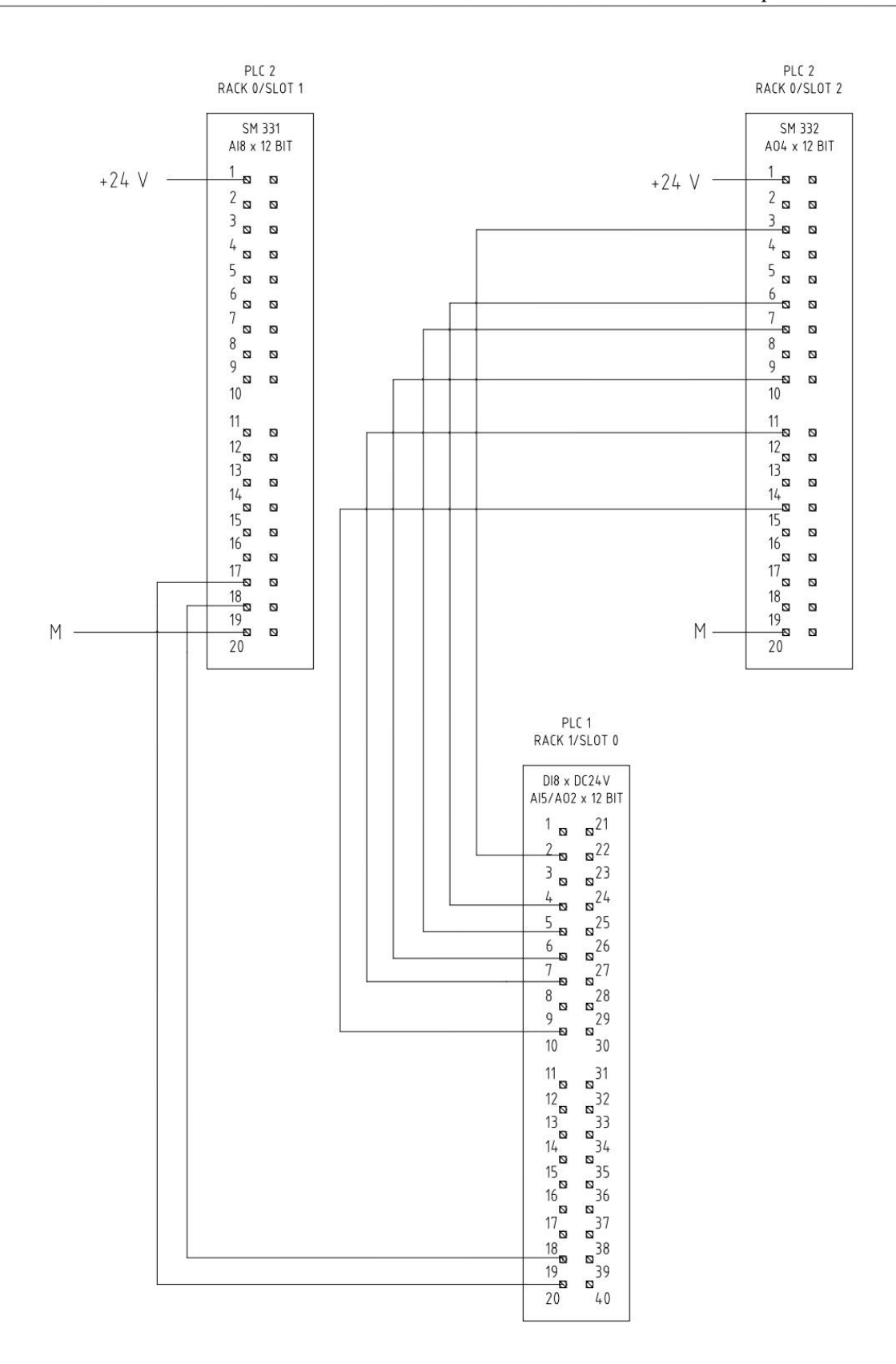

**Figura 2-10.** Esquema eléctrico de conexión de los módulos de E/S.

Como se puede observar en la **Figura 2-10**, los módulos de expansión SM331 y SM332 necesitan ser alimentados externamente.

En esta parte del proyecto, hemos de hacer especial incapié en que un fallo a la hora de realizar este cableado puede llevar a la inutilización de cualquiera de los módulos de expansión de E/S o incluso, la CPU.

Con esto tendremos conectados el controlador con el modelo simulado del motor de corriente continua. A continuación, conectaremos un cable ethernet desde el puerto 1 del procesador de comunicaciones SIMATIC NET hasta la tarjeta de red del PC donde se alojará el servidor OPC y la aplicación de control y configuración.

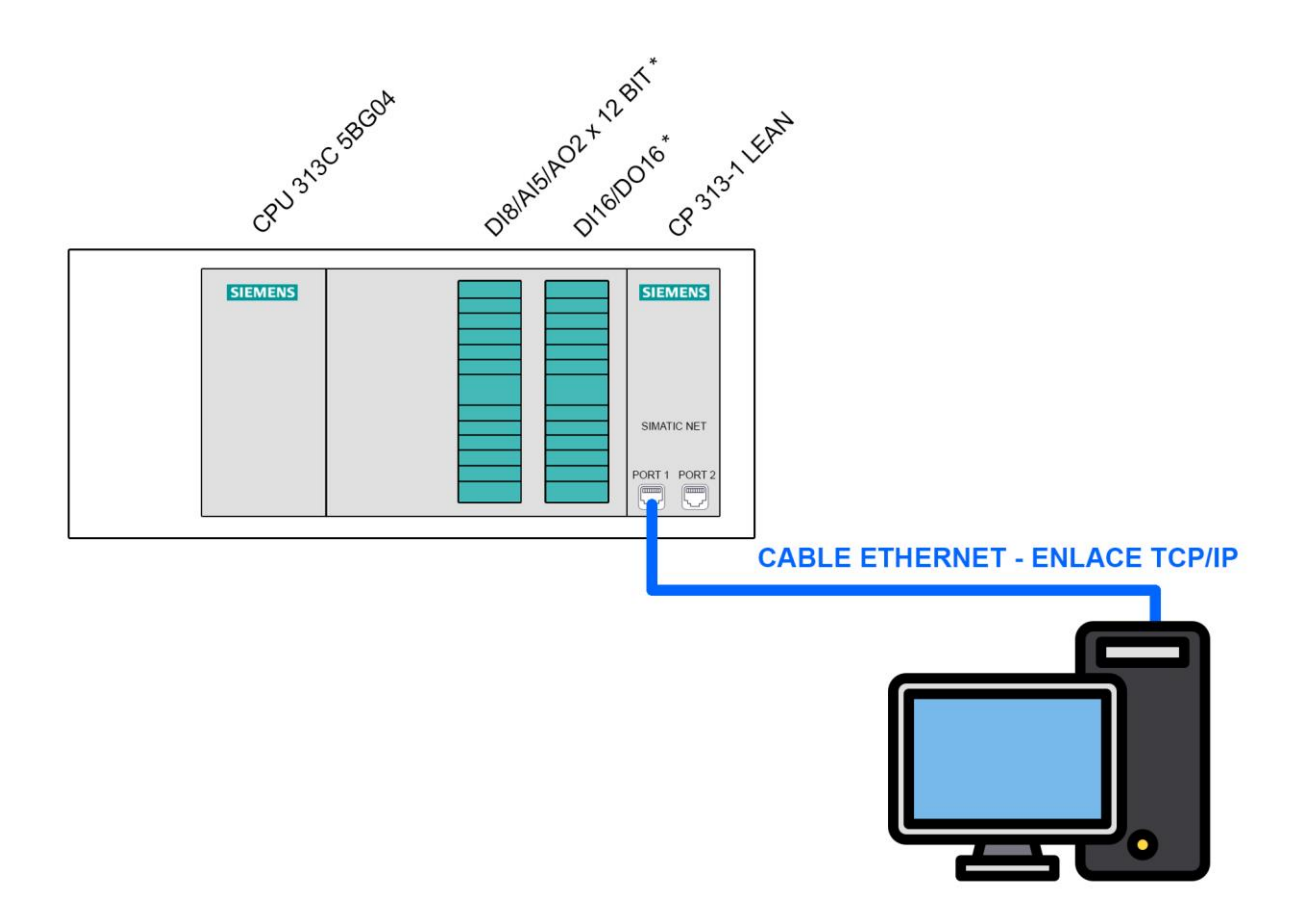

**Figura 2-11.** Diagrama de conexión SIMATIC NET - PC.

Con esto habremos completado la configuración hardware del sistema.

En el próximo capítulo de este proyecto se detallará la configuración de ambos PLCs, sus módulos de expansión de E/S, procesador de comunicaciones y el servidor OPC.

### **3 CONFIGURACIÓN DEL HARDWARE**

*No quiero creer, quiero saber. Carl Sagan*

ste capítulo está dedicado a explicar detalladamente cómo se ha llevado a cabo la configuración del hardware descrito anteriormente, así como la configuración del servidor OPC de KEPServerEX. E

#### **3.2. Configuración de equipos SIEMENS con STEP7.**

En primera instancia, iniciaremos STEP7 (Simatic Manager) y crearemos un nuevo proyecto. Para ello, una vez iniciada la aplicación, nos dirigiremos a la pestaña *Archivo -> Nuevo.*

|       | SIMATIC Manager                                     |  |  |  |       |            |  |
|-------|-----------------------------------------------------|--|--|--|-------|------------|--|
|       | Archivo Sistema de destino Ver Herramientas Ventana |  |  |  | Ayuda |            |  |
|       | Nuevo                                               |  |  |  |       | $Ctrl + N$ |  |
|       | Asistente 'Nuevo Proyecto'                          |  |  |  |       |            |  |
| Abrir |                                                     |  |  |  |       | $Ctrl + O$ |  |
|       | Memory Card S7                                      |  |  |  |       | 5          |  |
|       | <b>Archivo Memory Card</b>                          |  |  |  |       | >          |  |
|       | Borrar                                              |  |  |  |       |            |  |
|       | Reorganizar                                         |  |  |  |       |            |  |
|       | Gestionar                                           |  |  |  |       |            |  |
|       | Archivar                                            |  |  |  |       |            |  |
|       | Desarchivar                                         |  |  |  |       |            |  |
|       | Preparar página                                     |  |  |  |       |            |  |

**Figura 3-1.** Ventana de creación de nuevo proyecto en STEP7.

Esta acción nos abrirá una nueva ventana *Nuevo Proyecto*, donde tendremos que indicar la ubicación (ruta) donde se alojará nuestros archivos de proyecto y el nombre que le queramos poner.
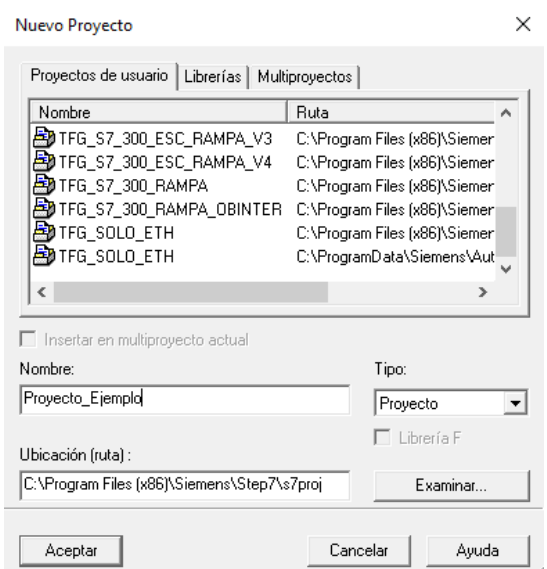

**Figura 3-2.** Ventana de proyectos de usuario en STEP7.

Una vez completados los campos necesarios, pulsaremos el botón *Aceptar.*

Con esto, habremos creado nuestro proyecto y ya podemos comenzar a realizar la configuración del hardware.

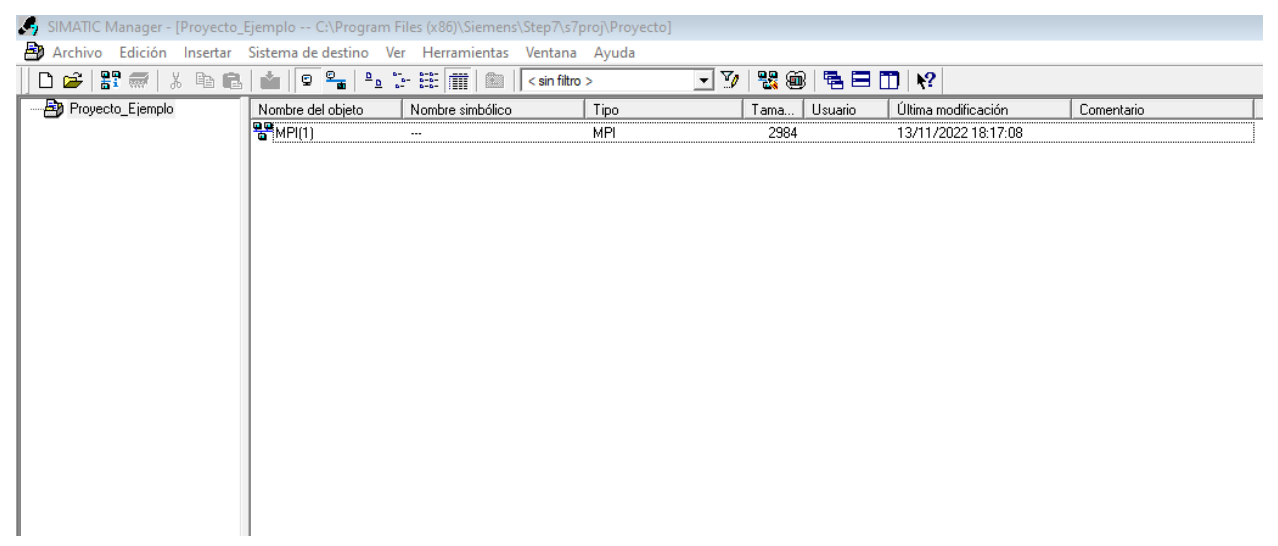

**Figura 3-3.** Ventana principal de proyecto en STEP7.

Para comenzar, tendremos que añadir en nuestro proyecto el hardware que vamos a utilizar. Para ello, haremos click derecho sobre *Proyecto\_Ejemplo* y esto abrirá un menú desplegable con las siguientes opciones:

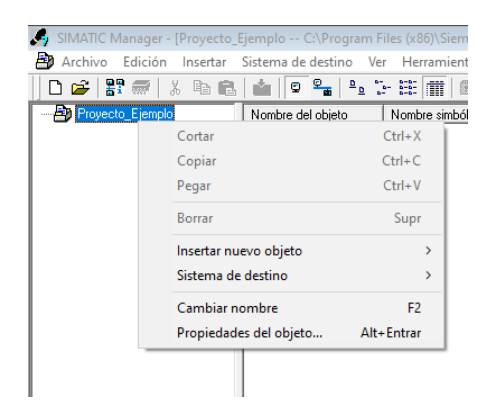

**Figura 3-4.** Menu de proyecto en STEP7.

Una vez desplegado el menú, haremos click en *Insertar nuevo objeto -> SIMATIC 300*. A continuación, observaremos que se ha añadido una nueva entrada con nombre *SIMATIC 300(1)* en la lista de objetos del proyecto.

| SIMATIC Manager - [Proyecto_Ejemplo -- C:\Program Files (x86)\Siemens\Step7\s7proj\Proyecto] |                         |                  |                          |                 |                     |            |
|----------------------------------------------------------------------------------------------|-------------------------|------------------|--------------------------|-----------------|---------------------|------------|
| Ð<br>Archivo Edición Insertar Sistema de destino Ver Herramientas Ventana Ayuda              |                         |                  |                          |                 |                     |            |
|                                                                                              |                         |                  | $\overline{\mathcal{F}}$ | 器画 电三面 12       |                     |            |
| <b>E</b> Proyecto_Ejemplo                                                                    | Nombre del objeto       | Nombre simbólico | Tipo                     | Usuario<br>Tama | Última modificación | Comentario |
|                                                                                              | $\mathbb{R}^{n}$ MPI(1) |                  | <b>MPI</b>               | 2984            | 13/11/2022 18:17:08 |            |
|                                                                                              | SIMATIC 300(1)          |                  | SIMATIC 300              | $\cdots$        | 13/11/2022 18:25:11 |            |
|                                                                                              |                         |                  |                          |                 |                     |            |
|                                                                                              |                         |                  |                          |                 |                     |            |
|                                                                                              |                         |                  |                          |                 |                     |            |
|                                                                                              |                         |                  |                          |                 |                     |            |
|                                                                                              |                         |                  |                          |                 |                     |            |
|                                                                                              |                         |                  |                          |                 |                     |            |
|                                                                                              |                         |                  |                          |                 |                     |            |
|                                                                                              |                         |                  |                          |                 |                     |            |
|                                                                                              |                         |                  |                          |                 |                     |            |
|                                                                                              |                         |                  |                          |                 |                     |            |
|                                                                                              |                         |                  |                          |                 |                     |            |
|                                                                                              |                         |                  |                          |                 |                     |            |
|                                                                                              |                         |                  |                          |                 |                     |            |
|                                                                                              |                         |                  |                          |                 |                     |            |
|                                                                                              |                         |                  |                          |                 |                     |            |
|                                                                                              |                         |                  |                          |                 |                     |            |

**Figura 3-5.** Vista componentes de proyecto en STEP7.

Para configurar el hardware del rack, haremos doble click sobre *SIMATIC 300(1)->Hardware* y se abrirá una nueva ventada de configuración hardware *HW Config*.

En esta nueva ventana añadiremos en primer lugar un *Perfil de soporte*, y posteriormente iremos añadiendo el PLC1 con todos sus módulos de expansión de E/S y el procesador de comunicaciones.

Para añadir el *Perfil de soporte* desplegaremos en el menú de la derecha, *SIMATIC 300 ->BASTIDOR 300 -> Perfil soporte* y bastará con arrastrar el elemento deseado hasta la sub-ventana en blanco.

Después de hacer esto, aparecerá una tabla enumerada correspondiente al *Perfil de soporte* y a cada slot disponible.

| Bu HW Config - [SIMATIC 300(1) (Configuración) -- Proyecto_Ejemplo]<br>$\Sigma\!3$<br>$\Box$<br>$\qquad \qquad \Box$                                                                                                    |                                                                                                    |  |  |  |
|----------------------------------------------------------------------------------------------------|----------------------------------------------------------------------------------------------------|--|--|--|
| Du Equipo Edición Insertar Sistema de destino Ver Herramientas Ventana Ayuda                                                                                                    | $ E$ $\times$                                                                                                    |  |  |  |
| $\land$<br>$\equiv$ (0) UR<br>11<br>٨<br>$\overline{2}$<br>$\overline{3}$<br>$\overline{4}$<br>$\overline{5}$<br>$\overline{6}$<br>7<br>8<br>$\overline{9}$<br>10<br>पर<br>$\checkmark$<br>$\,<\,$<br>$\rightarrow$<br>$\leftarrow$ $\rightarrow$ 0 UR<br>Módulo<br>Dirección MPI<br>Dirección E<br>Dirección S<br>Comenta<br>Referencia<br>Firmware<br>Slot<br>H<br>$\mathbf{1}$<br>$\overline{2}$<br>$\overline{3}$<br>$\overline{4}$<br>$\overline{5}$<br>$\overline{6}$<br>$\overline{7}$<br>$\overline{8}$<br>$\overline{9}$<br>$\overline{10}$<br>11 | <b>리지</b><br>m/m<br>Buscar:<br>Perfil:<br>Estándar<br>$\blacktriangledown$<br>田 图 Estación PC SIMATIC<br>由 界 PROFIBUS-DP<br>白團 SIMATIC 300<br><b>E-BASTIDOR 300</b><br>Perfil soporte<br><b>E</b> -Control<br>由 <b>自</b> CP-300<br>E-C CPU-300<br>由 FM-300<br>由 M-300<br>E-C Paso de red<br>由 <b>自 PS-300</b><br>由 SM-300<br>由图 SIMATIC 400<br>由图 SIMATIC PC Based Control 300/400<br>EES7 390-17770-0AA0<br>$\left  \mathcal{F}_{\mathcal{L}} \right $ |  |  |  |
|                                                                                                    | Disponible en diferentes longitudes                                                                                                    |  |  |  |
| Insertar posible                                                                                                    | $MOD \nightharpoonup \mathbb{Z}$                                                                                                    |  |  |  |

**Figura 3-6.** Ventana de configuración hardware en STEP7.

Una vez añadido el *Perfil de soporte,* iremos arrastrando en la posición correspondiente el PLC1 (*CPU-300 -> CPU 313C -> 6ES7 313-5BG04-0AB0 -> V3.3)* en el slot 2 (primer slot disponible para la CPU) y el procesador de comunicaciones (*CP-300 -> Industrial Ethernet -> CP 343-1 Lean -> 6GK7 343-1CX10-0XE0 -> V3.0*).

La posición que ocupe cada dispositivo en el perfil virtual debe corresponder con la posición (o *slot*) que ocupen físicamente.

Al arrastrar el procesador de comunicaciones CP 343-1 Lean (SIMATIC NET), aparecerá una nueva ventana de propiedades de la interfaz ethernet del módulo.

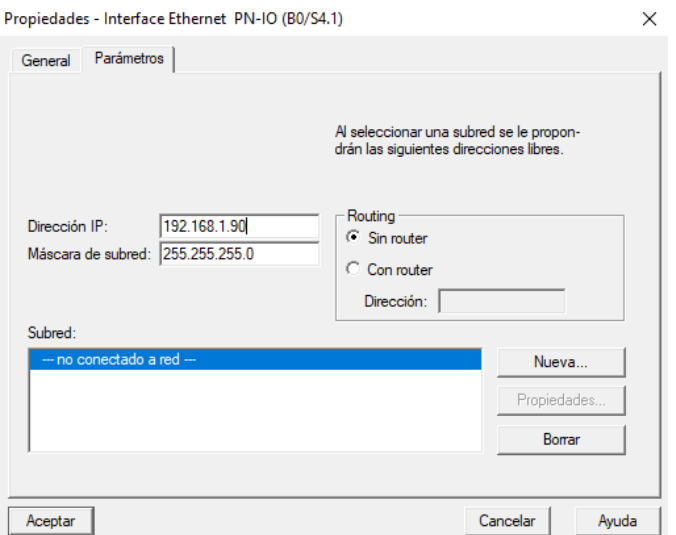

**Figura 3-7.** Ventana de propiedades del módulo CP-343 en STEP7.

En este caso, asignaremos a esta interfaz la dirección *IP: 192.168.1.90 .* Antes de cerrar esta ventana, será necesario añadir la interfaz a una subred.

Crearemos una subred ethernet haciendo click en el botón *Nueva*, le asignaremos un nombre y cerraremos ambas ventanas pulsando *Aceptar*.

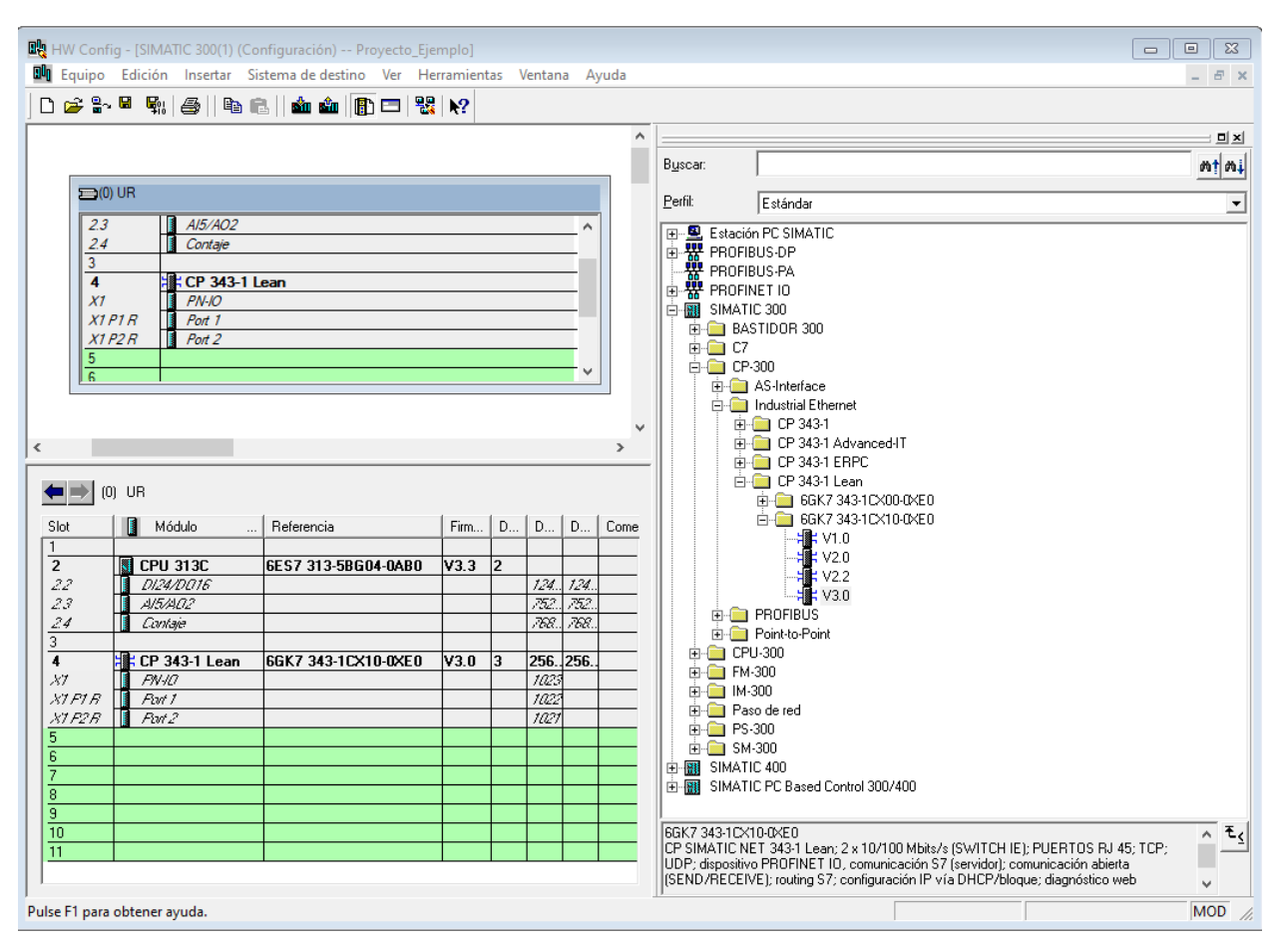

**Figura 3-8.** Ventana de configuración hardware en STEP7.

Una vez añadidos el PLC1 y el procesador de comunicaciones, configuraremos las entradas y salidas analógicas integradas en este PLC. Para ello, haremos doble click en la fila correspondiente al slot 2.3 y se abrirá una nueva ventana de configuración.

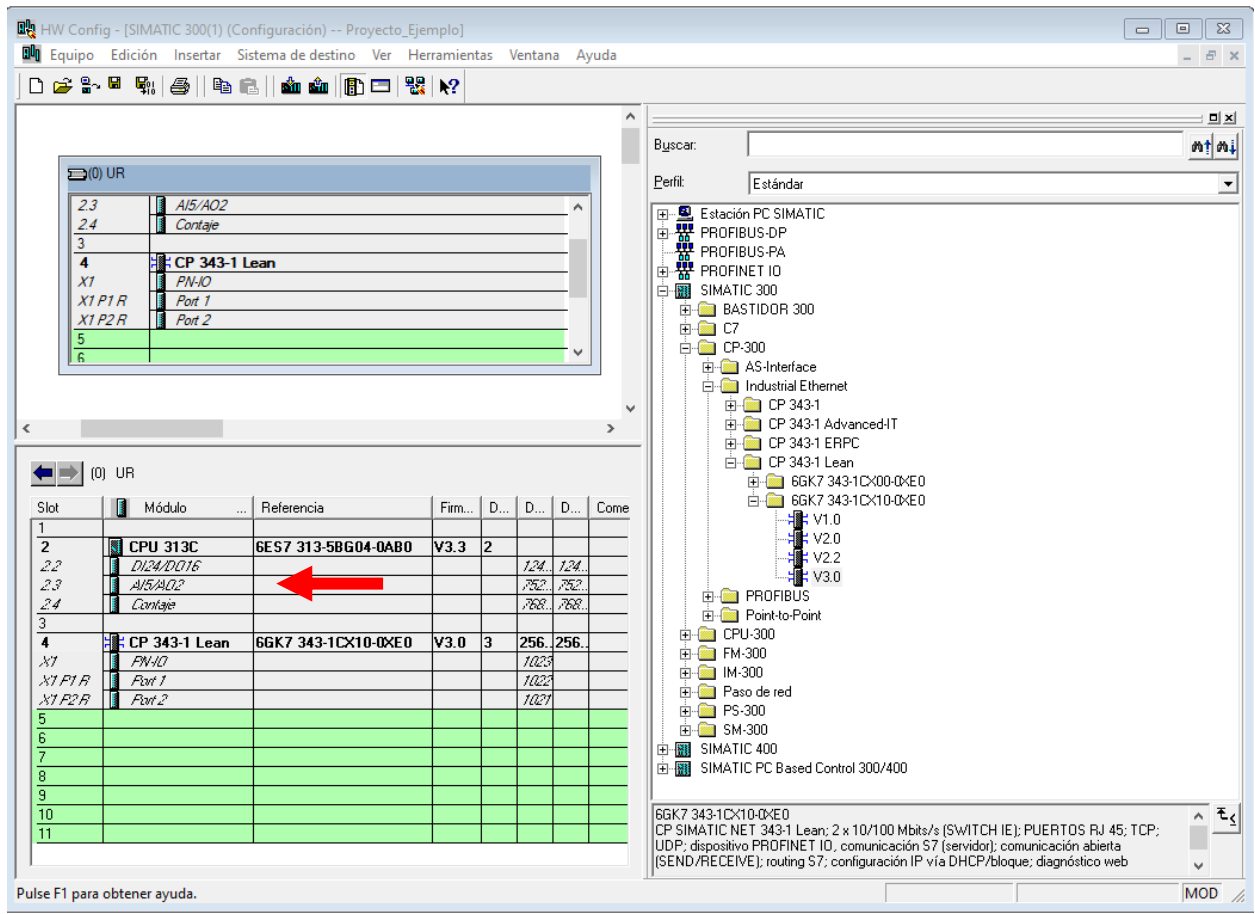

**Figura 3-9.** Ventana de configuración hardware en STEP7.

En esta nueva ventana podremos configurar el rango de direcciones que emplearemos para direccionar las entradas/salidas analógicas, el tipo de entrada a usar (tensión/corriente) y su rango de trabajo, y esta misma configuración para las salidas.

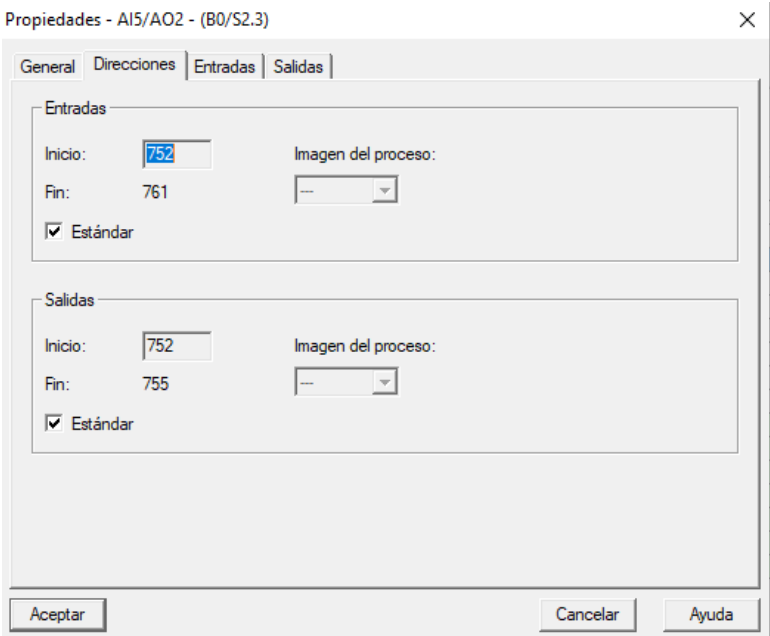

**Figura 3-10.** Ventana de propiedades de E/S analógicas en STEP7.

En nuestro caso, mantendremos las direcciones de las entradas y salidas analógicas con su configuración por defecto, es decir:

Las entradas/salidas analógicas serán accesibles desde el programa apuntando a las siguientes direcciones:

| Entradas      | Canal           |
|---------------|-----------------|
| <b>PIW752</b> | CH <sub>0</sub> |
| <b>PIW754</b> | CH <sub>1</sub> |
| <b>PIW756</b> | CH <sub>2</sub> |
| <b>PIW758</b> | CH <sub>4</sub> |
| Salidas       | Canal           |
| <b>PQW752</b> | CH <sub>0</sub> |
| <b>PQW754</b> | CH 1            |

**Tabla 3-1**. Direccionamiento de entradas y salidas analógicas del PLC1.

De la misma forma que hemos realizado estas configuraciones, a continuación configuraremos el perfil con el PLC2 y sus módulos de expansión SM331 y SM332 de E/S analógicas. Para realizar esta configuración se ha creado un segundo proyecto de nombre SIM\_CC, resultando:

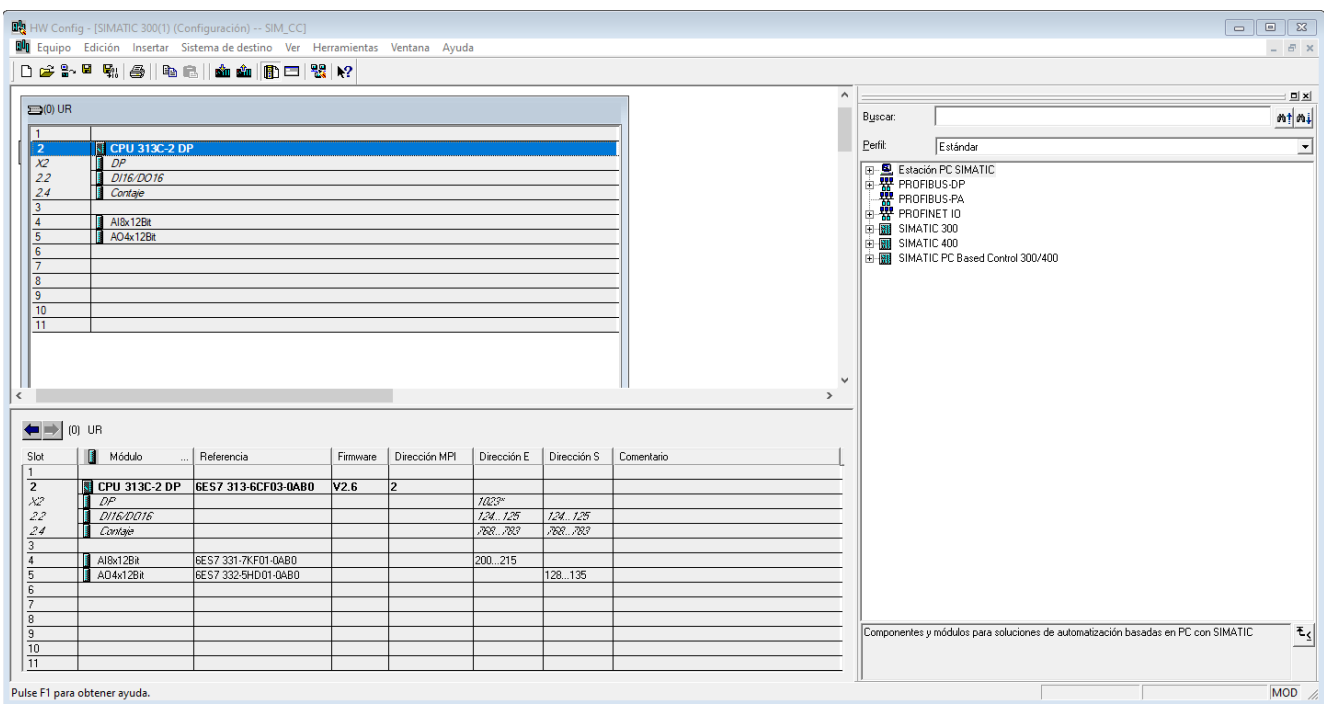

**Figura 3-11.** Ventana de configuración hardware del PLC2 en STEP7.

Para configurar los módulos de expansión haremos doble click sobre ellos, como se ha mencionado anteriormente.

El módulo SM331 de entradas analógicas queda configurado de la siguiente forma:

| Entradas           | Canal    |
|--------------------|----------|
| <b>PIW200</b>      | $CH 0-1$ |
| <b>PIW203</b>      | $CH 2-3$ |
| <b>PIW207</b>      | CH 4-5   |
| PIW <sub>211</sub> | CH 6-7   |

**Tabla 3-2.** Direccionamiento de entradas del módulo SM331.

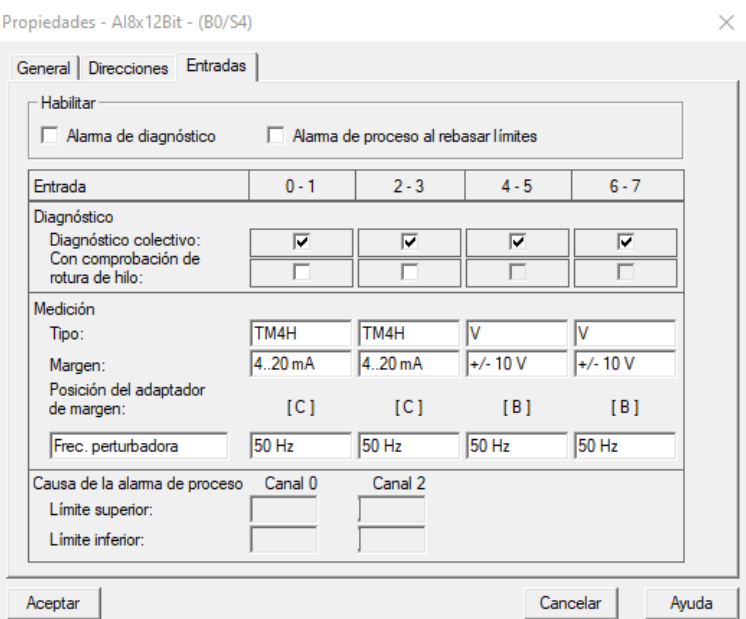

**Figura 3-12.** Ventana de configuración de entradas analógicas del PLC2 en STEP7.

Nótese que los canales 1,2,3 y 4 han sido configurados con medición en lazo de corriente de rango [4 mA, 20 mA] para dejarlos preparados por si se decide cambiar el modo de funcionamiento del sistema.

Para esta aplicación solo usaremos los canales configurados en tensión de rango [-10 V, +10 V].

Por otro lado, el módulo SM332 de salidas analógicas queda configurado de la siguiente forma:

| Salidas       | Canal           |
|---------------|-----------------|
| <b>PQW128</b> | CH <sub>0</sub> |
| <b>PQW130</b> | CH 1            |
| <b>PQW132</b> | CH <sub>2</sub> |
| <b>PQW134</b> | CH <sub>3</sub> |

**Tabla 3-3.** Direccionamiento de salidas del módulo SM332.

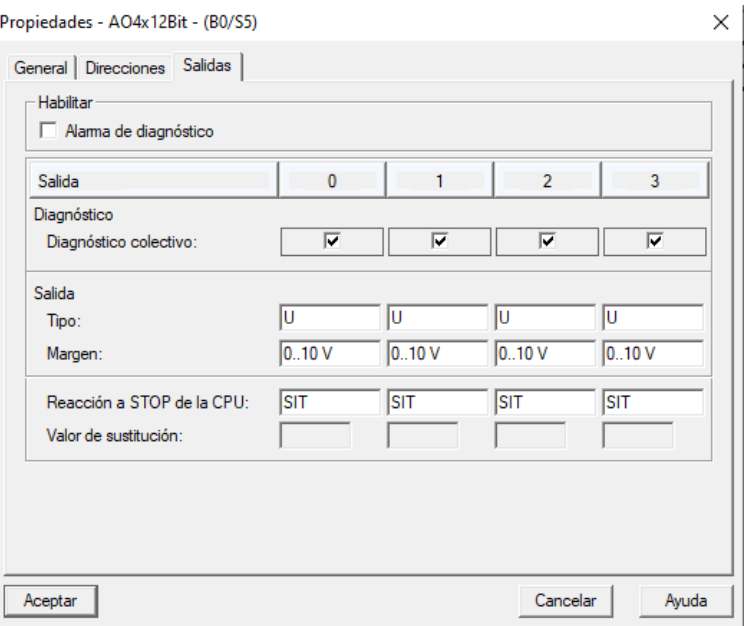

**Figura 3-13.** Ventana de configuración de salidas analógicas del PLC2 en STEP7..

Dado que el módulo SM332 no tiene posibilidad de trabajar en rango [-10 V, +10 V], lo configuraremos en rango [0 V, +10 V] y el resto de tarjetas de E/S analógicas no usarán escalado bipolar, es decir, solo trabajarán en rango [0 V, +10 V].

Una vez configurados ambos PLC con su periferia (módulos de expansión) será necesario cargar dicha configuración en los dispositivos.

Para ello, necesitaremos un adaptador MPI-USB, como el mostrado en la siguiente figura:

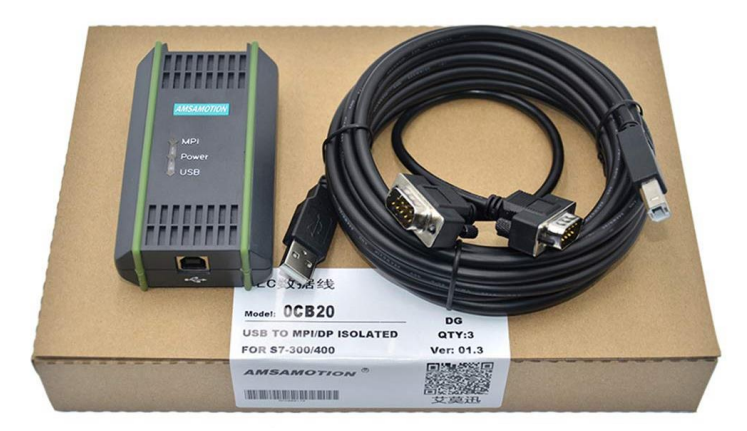

**Figura 3-14.** PC ADAPTER USB to MPI/DP/PPI - AMSAMOTION

En este caso se ha utilizado un PC ADAPTER MPI to USB de la marca AMSAMOTION (ref: 6ES7 972- 0CB20-0XA0).

Conectaremos este adaptador a la interfaz MPI de cada uno de los PLCs y, una vez alimentados los controladores, procederemos a transferir las configuraciones.

Antes de transmitir la configuración, será necesario ajustar/seleccionar la interfaz PG/PC que vayamos a utilizar en STEP7.

A continuación se muestran los pasos a seguir:

Situados en la ventana principal de nuestro proyecto como se muestra en la **Figura** *13,* haremos click en *Herramientas -> Ajuste interface PG/PC…* y se abrirá una nueva ventana.

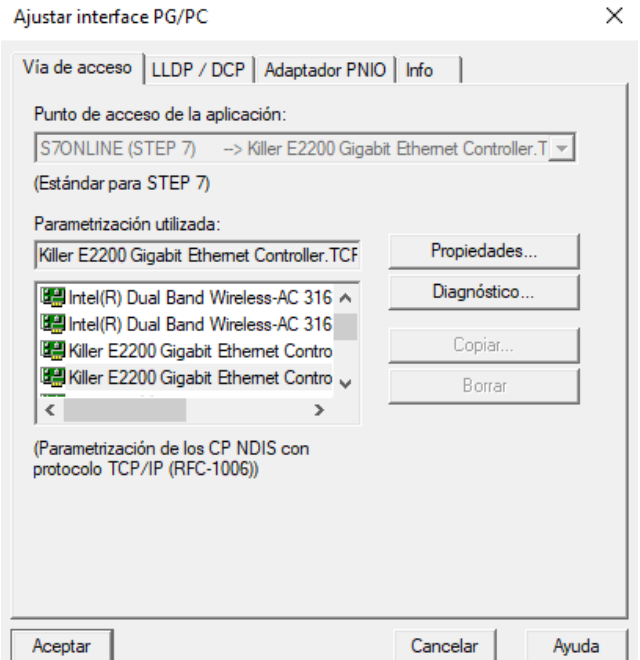

**Figura 3-15.** Ventana de ajuste de interface PG/PC en STEP7.

A continuación buscaremos en la lista la interfaz *PC ADAPTER.MPI.1,* la seleccionaremos y haremos click en *Aceptar*. Con esto quedará establecido el canal de comunicaciones para configuración entre el PC y el PLC.

Hecho esto, solo queda trasmitir la información al PLC y sus módulos de expansión. Situados en la ventana principal del proyecto, pulsaremos el icono de *Cargar* y todos los archivos del proyecto serán transferidos a los dispositivos.

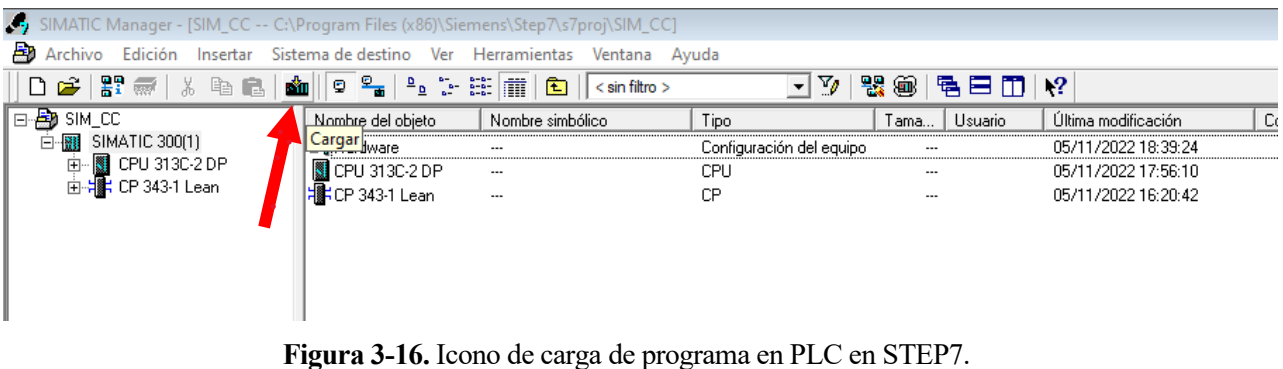

Durante la carga del programa la CPU pasará a estado *STOP* y una vez terminada la transferencia, nos pedirá confirmación para pasar al estado *RUN*.

Repetiremos este proceso con el PLC2 para transferirle su configuración.

## **3.3. Configuración de conexión entre KEPServerEX y el controlador.**

A continuación configuraremos el servidor OPC y estableceremos la conexión vía TCP/IP entre dicho servidor y el PLC1.

Instalaremos KEPServerEX con su versión de prueba, que nos permitirá hacer uso del servidor OPC sin límites durante, al menos, dos horas. Este software dispone de los drivers necesarios para establecer la comunicación entre el PC y el PLC S7-300 sobre TCP/IP.

El primer paso será iniciar el programa y establecer esta comunicación. Para ello, crearemos un *Nuevo canal* haciendo click derecho sobre *Connectivity.* Al hacer click, se iniciará un wizard de configuración de la comunicación que detallaremos a continuación.

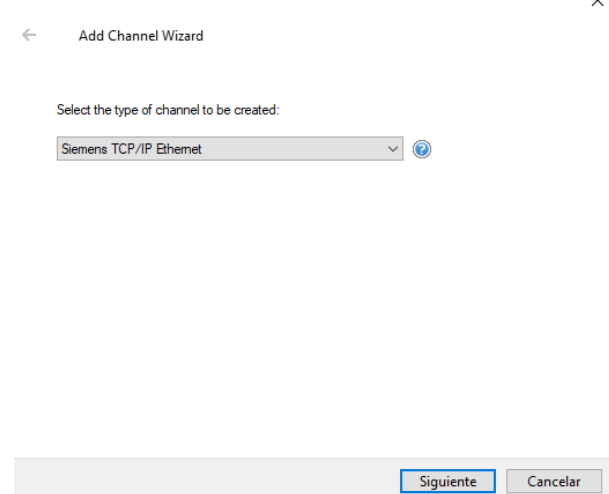

**Figura 3-17.** Ventana 1 del wizard de configuración de canal de KEPServerEX.

Seleccionaremos el tipo de canal a crear, en nuestro caso, *Siemens TCP/IP Ethernet,* y hacemos click en *Siguiente.*

La siguiente ventana nos permitirá nombrar nuestro objeto (la conexión servidor-PLC). En este ejemplo lo hemos llamado *SiemensTIA.*

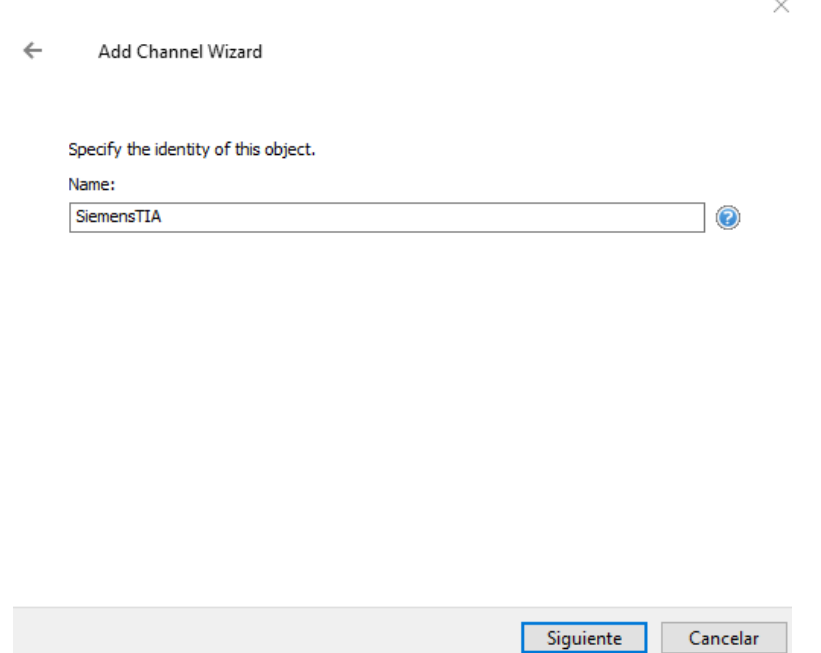

**Figura 3-18.** Ventana 2 del wizard de configuración de canal de KEPServerEX.

Al pulsar *Siguiente,* pasaremos a la siguiente ventana de selección del adaptador de red.

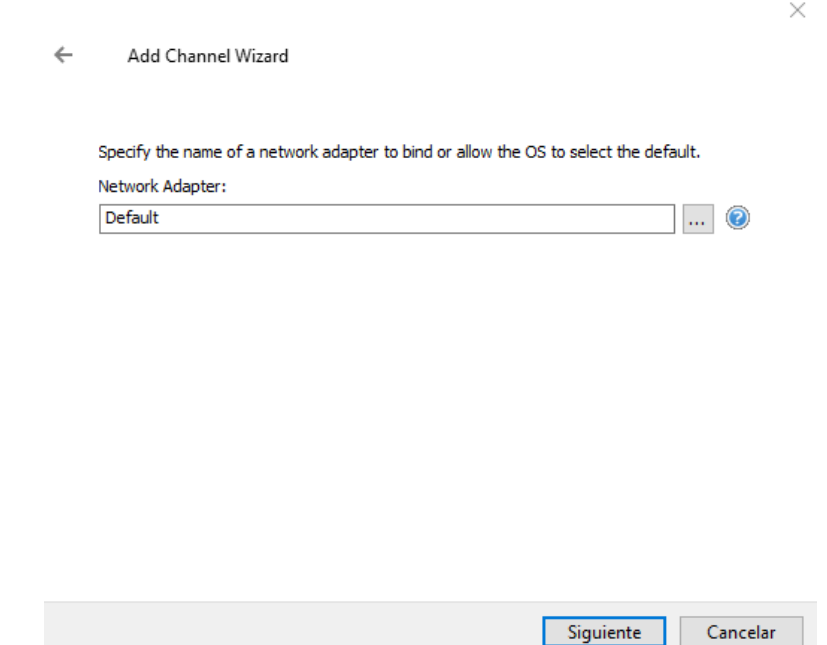

**Figura 3-19.** Ventana 3 del wizard de configuración de canal de KEPServerEX.

 $\times$ 

Como el propio wizard indica, podemos indicar el adaptador de red que hará uso del enlace o podemos dejar la opción *Default,* que permitirá al sistema operativo hacer automáticamente esta selección. En este caso se ha seleccionado esta última opción.

Al pulsar *Siguiente*, pasaremos a la ventana de configuración del driver de comunicación.

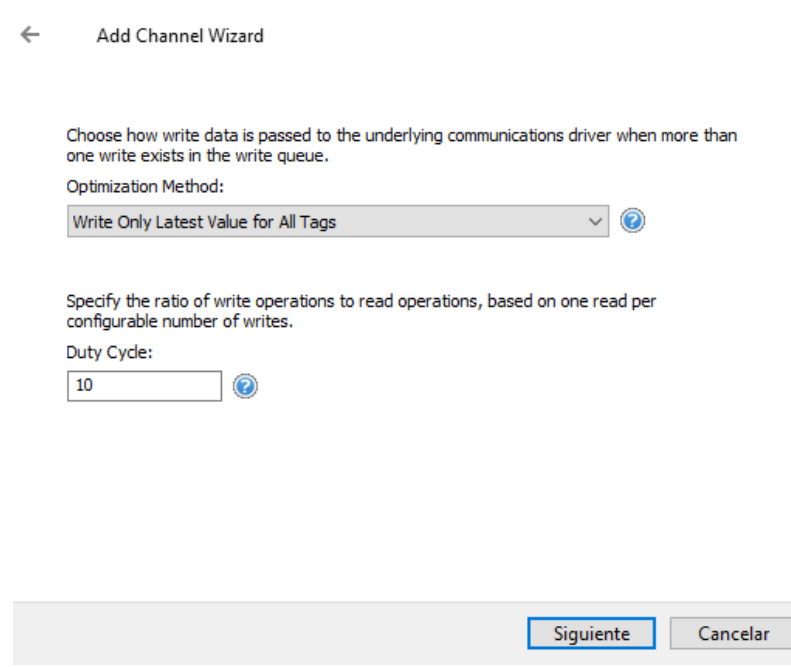

**Figura 3-20.** Ventana 4 del wizard de configuración de canal de KEPServerEX.

Dado que para nuestra aplicación buscamos tener la máxima tasa de refresco estable posible de las variables, usaremos como método de optimización *Write Only Latest Value for All Tags.* 

El *duty cycle* (ratio de nº de lecturas por cada escritura) se ha establecido en un valor igual a *10.* Como nuestra aplicación tendrá mayor número de lecturas que de escrituras, este valor no nos afectará, de acuerdo con la documentación de *KEPServer – Write Optimizations.*

La siguiente ventana nos llevará a la configuración a usar cuando se produzca un valor inválido en notación de coma flotante. Para evitar errores en el controlador, seleccionaremos la opción *Replace with Zero,* lo que hará que si hay que enviar un dato inválido, se reemplazará por *0*.

Al pulsar siguiente, pasaremos a la ventana de resumen de la configuración y pulsaremos *Finalizar* para validar la configuración y establecer la comunicación.

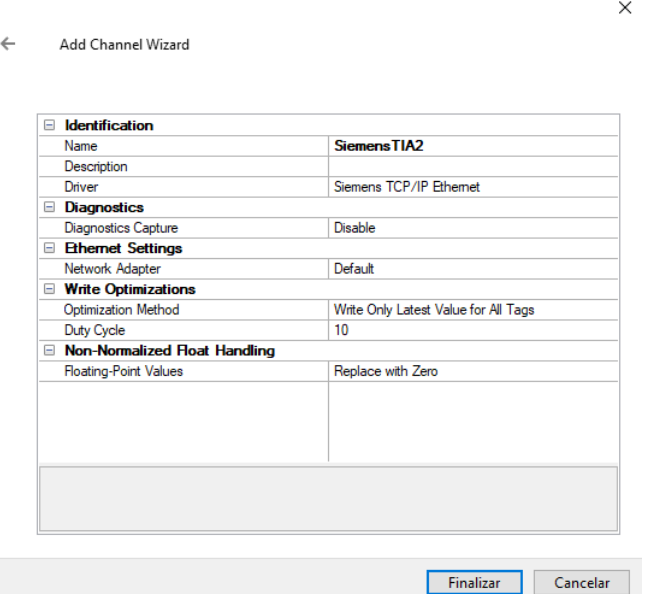

**Figura 3-21.** Ventana 5 del wizard de configuración de canal de KEPServerEX.

La configuración de las variables a intercambiar entre cliente y servidor OPC las veremos en próximos capítulos.

# **4 PROGRAMACIÓN DE PLCS PARA CONTROL Y SIMULACIÓN DEL SISTEMA**

*El conocimiento es poder. Francis Bacon*

n este capítulo vamos a describir cómo se han programado los PLCs involucrados en el sistema, tanto para el control del motor, como para la simulación de este, creando un sistema basado en la técnica *HDL (Hardware-in-the-Loop).* E

## **Definición (Hardware-in-the-Loop):**

*Se define una simulación Hardware-in-the-Loop (HIL) como una técnica utilizada para el desarrollo y pruebas de sistemas controlados que sustituye el sistema real por un sistema simulado de mismas características.*

# **4.1. Funcionalidades de la aplicación de control**

En primer lugar y antes de entrar en detalle sobre la programación de los PLCs, explicaremos cuáles son las principales funcionalidades o modos de control que necesita nuestro sistema.

La aplicación de control tendrá tres modos de funcionamiento que se detallan a continuación:

- 1. **Modo escalón manual:** Con este modo de funcionamiento, el usuario de la aplicación podrá cambiar la referencia (o set point) de par producido por el motor de continua. El cambio de referencia se hace en forma de escalón.
- 2. **Modo rampa manual:** El usuario podrá cambiar desde una referencia origen (actual) hasta una referencia de par producido objetivo de manera gradual en un tiempo determinado de cambio. Para esto, el controlador calculará la pendiente entre la referencia origen y la referencia destino para cumplir ese cambio de referencia en el tiempo indicado, aplicando automáticamente saltos de referencia graduales internamente.
- 3. **Modo programado:** Con este modo de funcionamiento, el usuario podrá programar a través de un fichero *.mat* los cambios de referencia deseados, de manera que el controlador se encargará de ir realizando estos cambios de manera automática en un intervalo de tiempo determinado.

Los modos de funcionamiento indicados anteriormente sólo se encargan de realizar cambios de referencia de manera manual o automática al controlador.

El PLC1 ejecutará un algoritmo de control *PID (Proporcional, integral y derivativo)* que será el encargado de controlar el motor de corriente continua y recibirá los cambios de referencias de la aplicación.

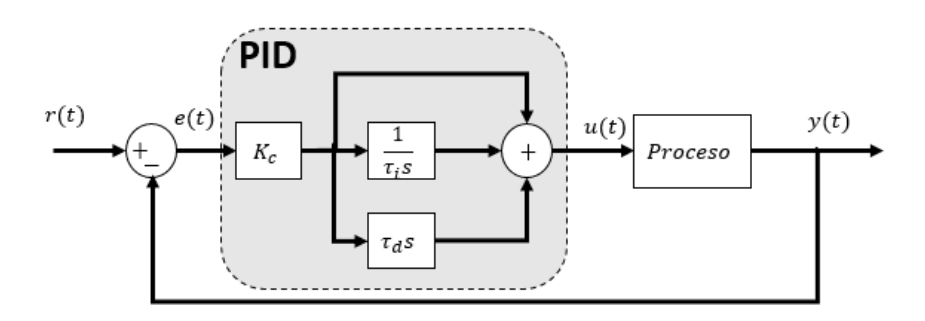

**Figura 4-1.** Diagrama PID típico.

# **4.2. Bloque de función de regulación continua (CONT\_C)**

Para empezar a programar el controlador el primer paso será, una vez abierto *STEP7*, crear un *OB<sup>3</sup> cíclico*. Los OB cíclicos son bloques de organización de instrucciones que se ejecutan cíclicamente en el PLC cada *t* unidades de tiempo.

A continuación se detallarán los pasos a seguir para la creación de un OB Cíclico:

Nos situamos en la ventana principal de nuestro proyecto y en la parte izquierda de la ventana, desplegaremos el menú *SIMATIC 300(1) -> Programa S7(1) -> Bloques,* llegando a una ventana similar a la mostrada en la siguiente figura:

| SIMATIC Manager - [NUEVO -- C:\Program Files (x86)\Siemens\Step7\s7proj\Nuevo]   |                                    |                        |                     |                     |                           |                      |                     |
|----------------------------------------------------------------------------------|------------------------------------|------------------------|---------------------|---------------------|---------------------------|----------------------|---------------------|
| Рø<br>Archivo Edición Insertar Sistema de destino Ver Herramientas Ventana Avuda |                                    |                        |                     |                     |                           |                      |                     |
| $ \mathbf{F} \equiv  $ , b $\mathbf{C}$<br>$\sim$                                | More  <br>$\frac{a}{a}$            | で注前回<br>< sin filtro > | $\vert \cdot \vert$ | 器画 电日面 12<br>Yø.    |                           |                      |                     |
|                                                                                  |                                    |                        |                     |                     |                           |                      |                     |
| <b>B</b> NUEVO                                                                   | Nombre del obieto                  | Nombre simbólico       | Lenguaje            | Tamaño en la memor. | Tipo                      | Versión fencabezado) | Nombre (encabezado) |
| 白图 SIMATIC 300(1)<br><b>D</b> CPU 313C<br>Ė-                                     | Datos de sistema                   | $\cdots$               | $\cdots$            | $\cdots$            | SDB                       | $\cdots$             | $\cdots$            |
| E-ST Programa S7(1)                                                              | G-081                              | CYCL_EXC               | KOP                 | 536                 | Bloque de organización    | 0.1                  |                     |
| <b>D</b> Fuentes                                                                 | $\Box$ 0B35                        | CYC INT5               | <b>FUP</b>          | 590                 | Bloque de organización    | 0.1                  |                     |
| <b>Bloques</b>                                                                   | <b>ED</b> 0B82                     | I/O_FLT1               | <b>KOP</b>          | 38                  | Bloque de organización    | 0.1                  |                     |
| 由 课 CP 343-1 Lean                                                                | <b>ED</b> 0B85                     | OBNL FLT               | KOP                 | 38                  | Bloque de organización    | 0.1                  |                     |
|                                                                                  | <b>ED</b> 0B87                     | COMM FLT               | KOP                 | 38                  | Bloque de organización    | 0.1                  |                     |
|                                                                                  | SI-FB41                            | CONT C                 | SCL                 | 1462                | Bloque de función         | 1.5                  | CONT C              |
|                                                                                  | <b>O</b> FC3                       | MODO RAMPA             | <b>SCL</b>          | 248                 | Función                   | 0.0                  |                     |
|                                                                                  | $\bigoplus$ FC4                    | MODO PROGRAMADO        | <b>SCL</b>          | 74                  | Función                   | 0.0                  |                     |
|                                                                                  | $\Box$ FC104                       | SCALE                  | AWL                 | 244                 | Función                   | 2.1                  | SCALE               |
|                                                                                  | $F$ FC106                          | UNSCALE                | AWL                 | 324                 | Función                   | 2.0                  | <b>UNSCALE</b>      |
|                                                                                  | $\bigoplus$ DB1                    |                        | DB                  | 162                 | DB de instancia del FB 41 | 0.0                  |                     |
|                                                                                  | $\n  CP$                           | CONFIGURACION PID      | DB                  | 88                  | Bloque de datos           | 0.1                  |                     |
|                                                                                  | <b>O</b> -DB3                      | TABLA REF              | DB                  | 240                 | Bloque de datos           | 0.1                  |                     |
|                                                                                  | <b>E</b> DB7                       | DB SP GRADUAL          | DB                  | 64                  | Bloque de datos           | 0.1                  |                     |
|                                                                                  | <b>ED</b> DB10                     |                        | DB                  | 58                  | DB de instancia del SFB 3 | 0.0                  |                     |
|                                                                                  | <b>E</b> DB11                      |                        | DB                  | 46                  | DB de instancia del SFB 2 | 0.0                  |                     |
|                                                                                  | <b>ED</b> DB12                     |                        | DB                  | 46                  | DB de instancia del SFB 0 | 0.0                  |                     |
|                                                                                  | <b>E</b> DB13                      |                        | DB                  | 58                  | DB de instancia del SFB 3 | 0.0                  |                     |
|                                                                                  | <b>ED</b> DB14                     |                        | DB                  | 46                  | DB de instancia del SFB 0 | 0.0                  |                     |
|                                                                                  | $\bigoplus$ DB20                   |                        | DB                  | 58                  | DB de instancia del SFB 3 | 0.0                  |                     |
|                                                                                  | YAT_1                              | VAT_1                  |                     | $\cdots$            | Tabla de variables        | 0.1                  |                     |
|                                                                                  | $\left  \right.$ $\leftarrow$ SFB0 | CTU                    | AWL                 | $\cdots$            | SFB                       | 1.0                  | CTU                 |
|                                                                                  | SFB3                               | <b>TP</b>              | AWL                 |                     | $-$ SFB                   | 1.0                  | TP                  |
|                                                                                  |                                    |                        |                     |                     |                           |                      |                     |
|                                                                                  |                                    |                        |                     |                     |                           |                      |                     |
|                                                                                  |                                    |                        |                     |                     |                           |                      |                     |
|                                                                                  |                                    |                        |                     |                     |                           |                      |                     |

**Figura 4-2.** Ventana de bloques del proyecto en STEP7.

En esta ventana aparecerán toda la información del programa actual que contenga el PLC.

Haciendo click derecho debajo del listado podremos añadir nuevos bloques a nuestro programa. Insertaremos un OB haciendo click en *Insertar nuevo objeto -> Bloque de organización*.

<sup>&</sup>lt;sup>3</sup> OB: Organization Block

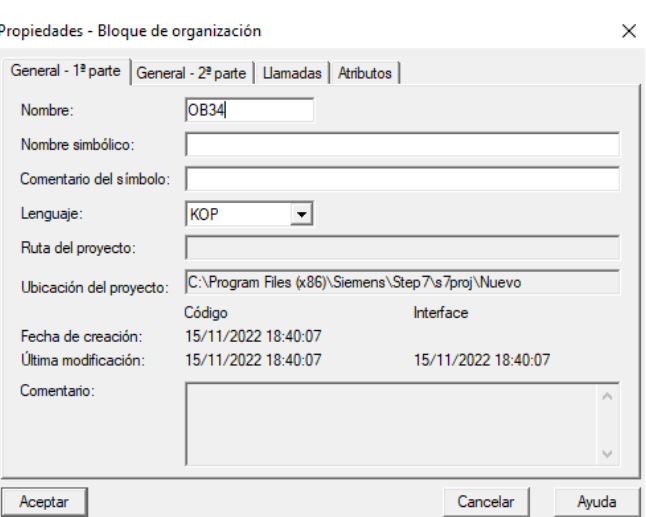

**Figura 4-3.** Ventana de creación de un bloque de organización en STEP7.

En nuestro caso, utilizaremos el OB35. Este OB no se ha elegido arbitrariamente, si no que por el contrario, es uno de los cuatro OB cíclicos de los que dispone la CPU.

Para ver los OB cíclicos de los que dispone la CPU utilizada, haremos click derecho sobre el nombre de esta, mostraremos las *Propiedades del objeto* y nos moveremos hasta la pestaña de *Alarmas cíclicas*.

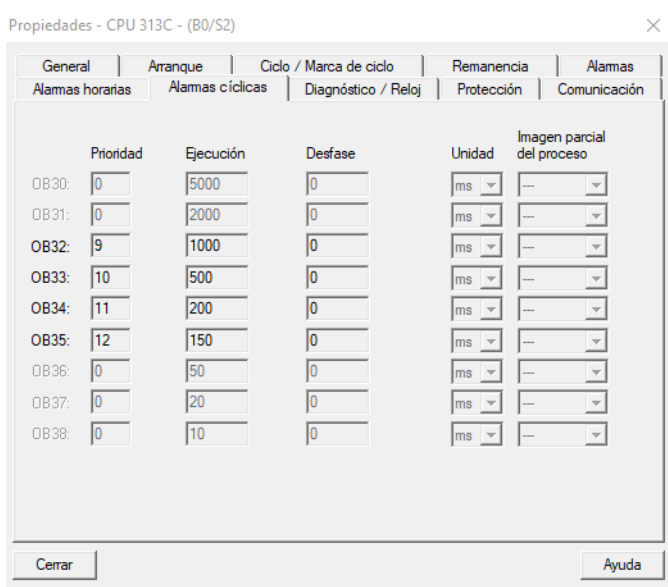

**Figura 4-4.** Ventana de OBs cíclicos en STEP7.

En la **Figura** *30* podemos ver el listado de OBs cíclicos de la CPU, además de editar su tiempo de ciclo de ejecución. Como se ha comentado, hemos usado el OB35 que se ejecuta cada 150 ms.

Este bloque de organización contendrá tres bloques de función correspondientes al *algoritmo de control*, al *modo rampa* y al *modo programado*.

En este apartado nos centraremos en explicar el bloque de función CONT\_C.

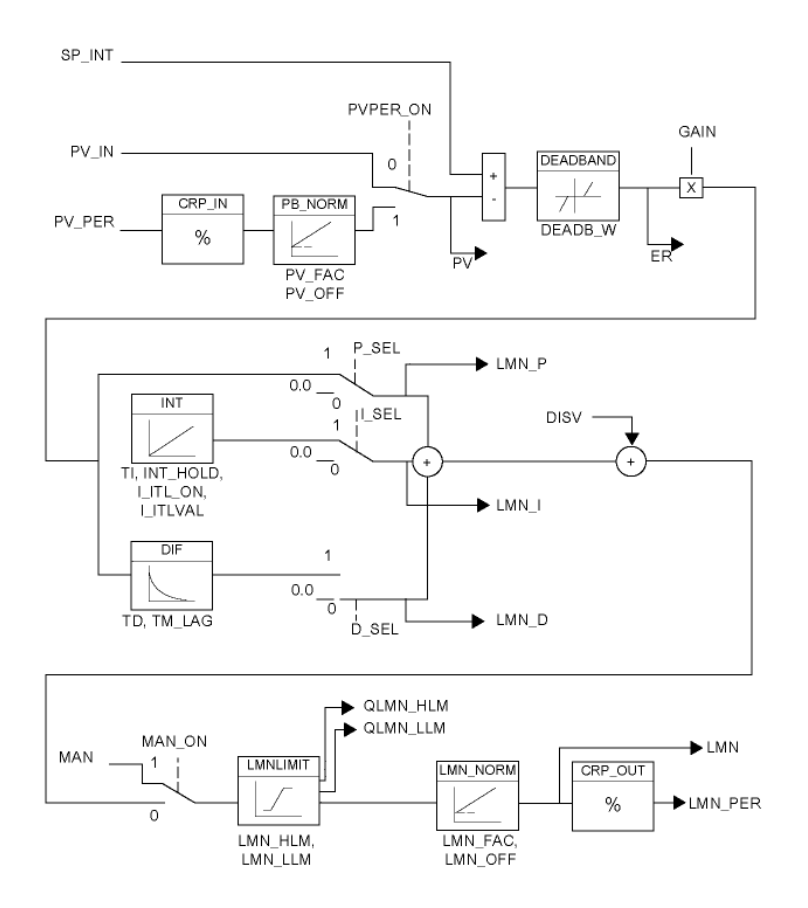

**Figura 4-5.** Diagrama de bloques de la función CONT\_C.

Este bloque de función contiene el algoritmo de control proporcionado por SIEMENS para realizar controles tipo P, PI, PD y PID. Nuestra tarea será, una vez añadido este bloque de función (FB41) al OB35, configurarlo correctamente.

El bloque tiene los siguientes argumentos de entrada y salida:

| Parámetro | Tipo de datos Por defecto Descripción |              |                                                                                                    |
|-----------|---------------------------------------|--------------|----------------------------------------------------------------------------------------------------|
| COM RST   | <b>BOOL</b>                           | <b>FALSE</b> | Rearranque completo                                                                                                    |
|           |                                       |              | El bloque tiene una rutina de inicialización que se<br>procesa cuando está activada la entrada "COM_RST".                                                              |
| MAN_ON    | <b>BOOL</b>                           | TRUE         | Conectar a modo manual                                                                                                    |
|           |                                       |              | Si está activada la entrada "Conectar a modo manual",<br>está interrumpido el lazo de regulación. Como valor<br>manipulado se fuerza un valor manual.                  |
| PVPER_ON  | <b>BOOL</b>                           | <b>FALSE</b> | Conectar valor real de periferia.                                                                                                    |
|           |                                       |              | Si debe leerse el valor real de la periferia, debe<br>interconectarse la entrada PV_PER con la periferia y<br>activarse la entrada "Conectar valor real de periferia". |

**Tabla 4-1.** Parámetros de entrada del bloque de función CONT\_C.

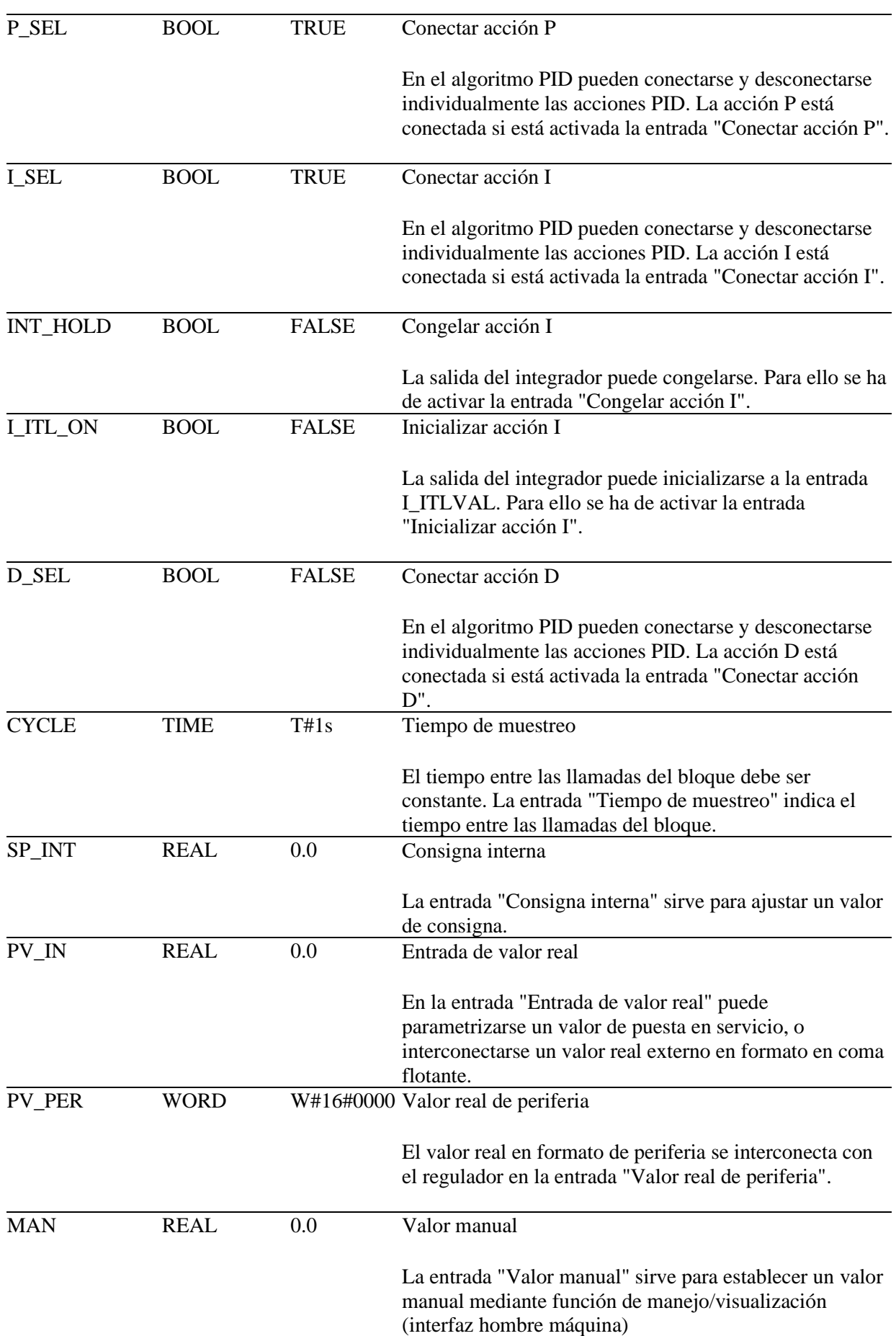

Aplicación para el control de una carga programable para una máquina de inducción usando un PLC. 41

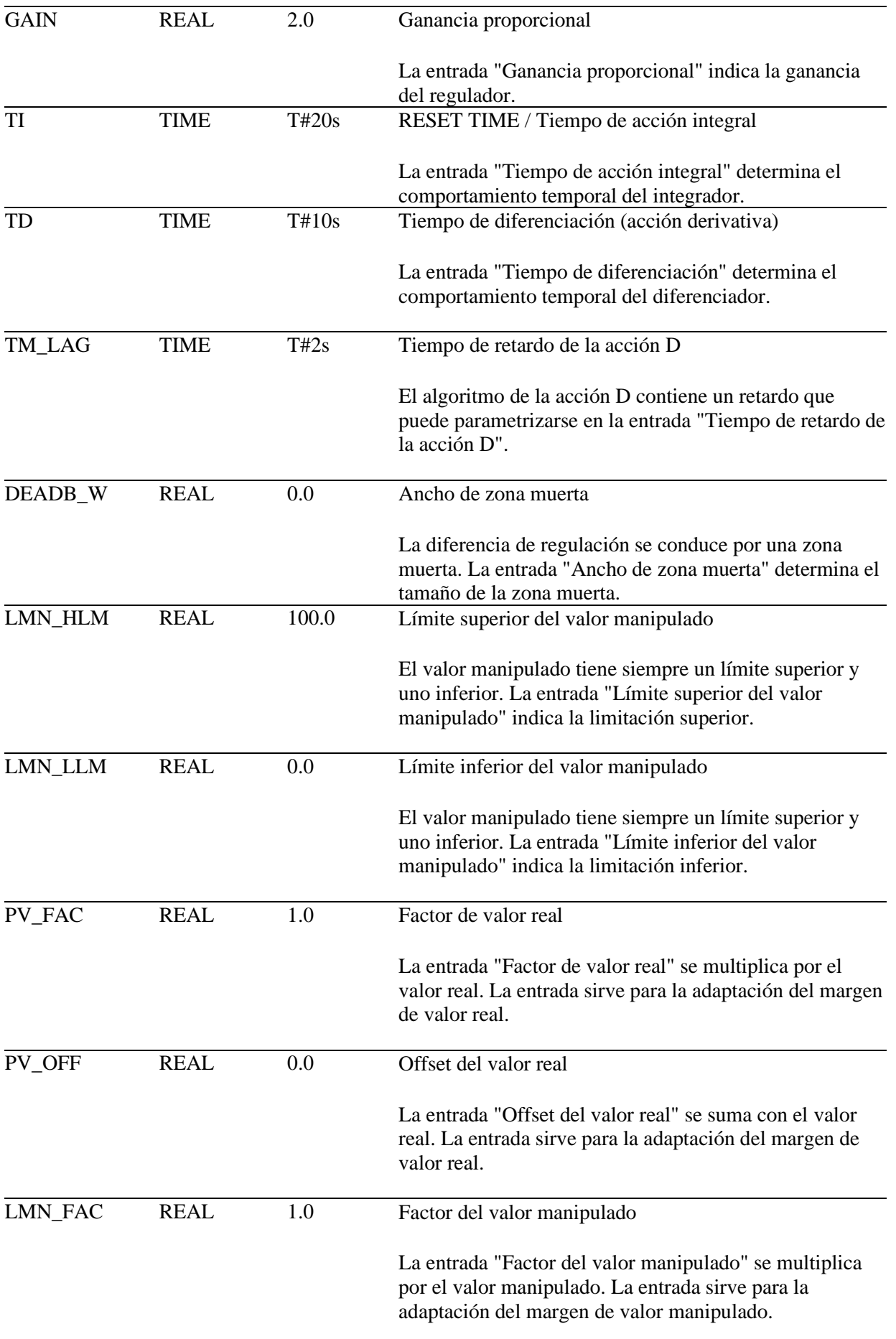

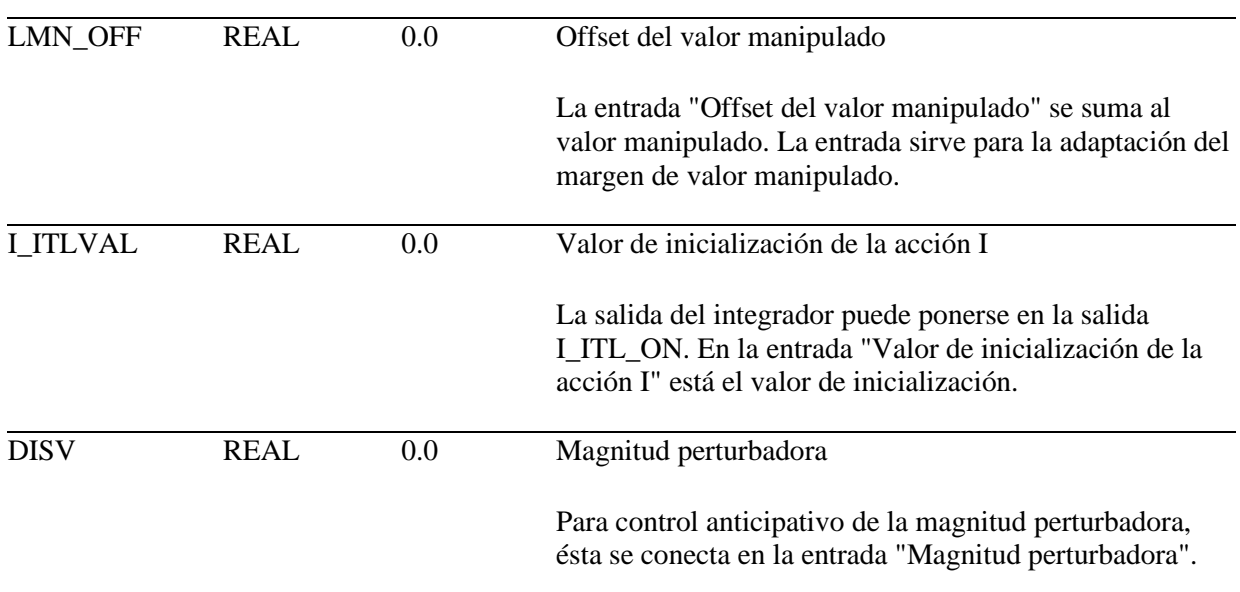

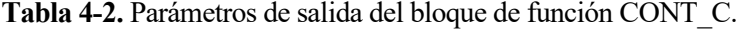

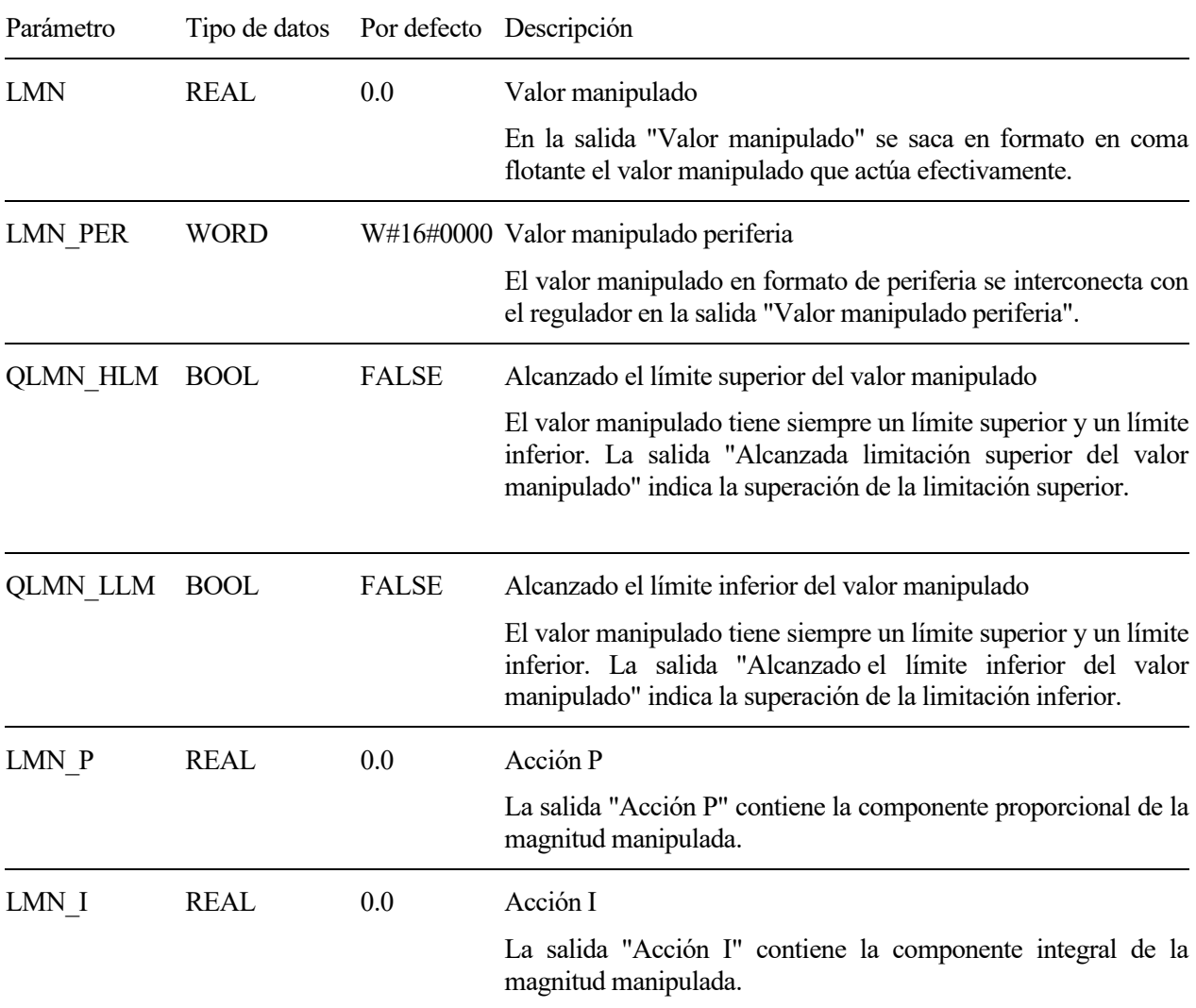

Aplicación para el control de una carga programable para una máquina de inducción usando un PLC. 43

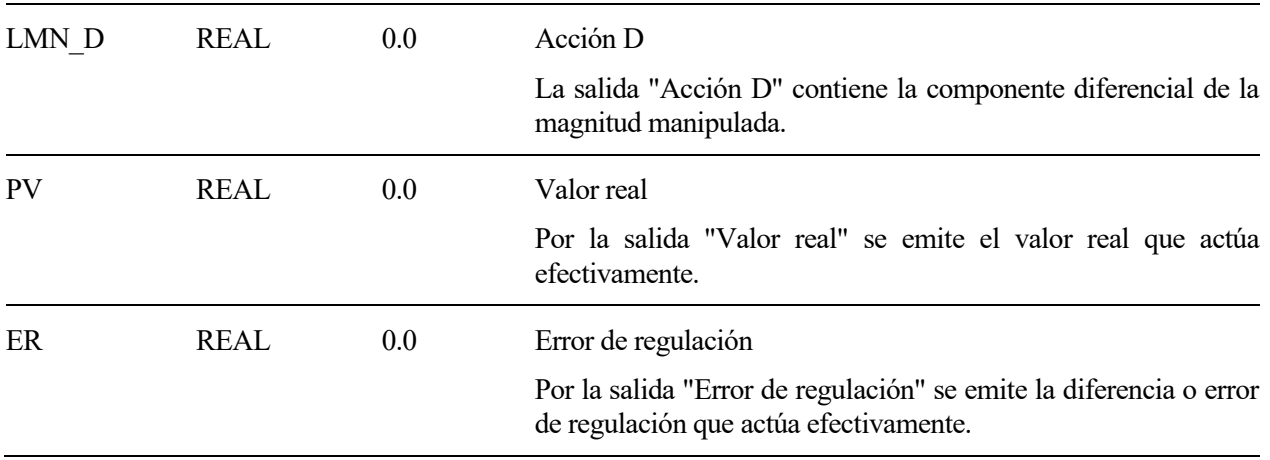

Para añadir este bloque de función al OB35, se ha creado un nuevo segmento KOP<sup>4</sup> (lenguaje de contactos o LADDER) y buscamos el *FB41 (CONT\_C) en Librerías -> Standard Library -> PID Control Blocks -> FB41 CONT\_C ICONT.* Bastará con arrastrar el FB deseado hasta nuestro segmento ladder y este se añadirá al programa.

<sup>4</sup> KOP: Abreviatura del alemán *Kontaktplan*, en español *Diagrama de Escalera* (conocido como LD o LADDER).

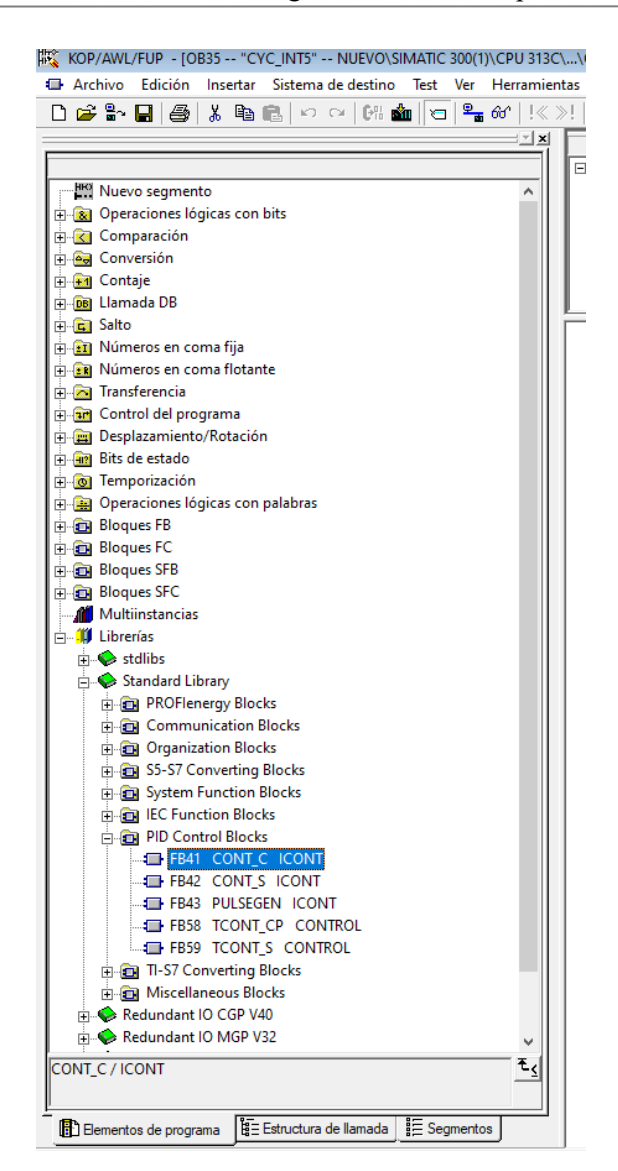

**Figura 4-6.** Función CONT\_C las librerías del programa.

Con el objetivo de organizar nuestro código y hacerlo más legible para los usuarios, gran parte de las variables involucradas en el control de nuestro sistemas han sido organizadas en DBs<sup>5</sup>.

#### **4.2.2 Creación de un bloque de datos (DB)**

De manera análoga a la creación de un OB vista en este mismo capítulo, se creará un DB (*Insertar nuevo objeto -> Bloque de datos*).

Nuestro programa contiene tres bloques de datos creados para organizar variables y varios bloques de datos de instancias, que son creados por el software de manera automática como consecuencia de la insercción en el programa de un bloque de función.

El *OB2 – CONFIGURACIÓN PID* contiene varias variables utilizadas por OPC para pasar datos de configuración al bloque de función de control continuo.

<sup>5</sup> DB (Data Block): Bloque de datos que nos permite crear una estructura de variables de diferentes tipos. Los datos son de lectura y escritura y pueden ser accedidos desde cualquier parte del programa, ya sea desde otro bloque o función.

| Dirección Nombre |                     | Tipo          | Valor inicial   |
|------------------|---------------------|---------------|-----------------|
| 0.0              |                     | <b>STRUCT</b> |                 |
| $+0.0$           | PID RESET           | <b>BOOL</b>   | <b>FALSE</b>    |
| $+0.1$           | PID MANUAL          | <b>BOOL</b>   | <b>FALSE</b>    |
| $+0.2$           | PID PERIF ENT       | <b>BOOL</b>   | <b>FALSE</b>    |
| $+0.3$           | PID P ON            | <b>BOOL</b>   | TRUE            |
| $+0.4$           | PID I ON            | <b>BOOL</b>   | <b>FALSE</b>    |
| $+0.5$           | PID D ON            | <b>BOOL</b>   | <b>FALSE</b>    |
| $+0.6$           | PID CONG CONTROL    | <b>BOOL</b>   | <b>FALSE</b>    |
| $+2.0$           | PID T MUESTREO      | TIME          | T#10MS          |
| $+6.0$           | PID SP              | <b>REAL</b>   | $0.000000e+000$ |
| $+10.0$          | PID PROCESS VALUE   | <b>REAL</b>   | $0.000000e+000$ |
| $+14.0$          | PID KP              | REAL          | 1.000000e+000   |
| $+18.0$          | PID TI              | TIME          | T#0MS           |
| $+22.0$          | PID TD              | TIME          | T#0MS           |
| $+26.0$          | PID RETARDO         | TIME          | T#0MS           |
| $+30.0$          | PID DEAD BAND       | <b>REAL</b>   | $0.000000e+000$ |
| $+34.0$          | PID LIM SUP         | REAL          | 1.000000e+002   |
| $+38.0$          | PID LIM INF         | <b>REAL</b>   | $0.000000e+000$ |
| $+42.0$          | PID VALOR ACCONTROL | <b>REAL</b>   | $0.000000e+000$ |
| $+46.0$          | PID VALOR MANUAL    | <b>REAL</b>   | $0.000000e+000$ |
| $+50.0$          | DB FALSO            | BOOL.         | <b>FALSE</b>    |
| $+50.1$          | DB TRUE             | <b>BOOL</b>   | TRUE            |
| $=52.0$          |                     | END STRUCT    |                 |

**Figura 4-7.** Vista DB PID.

Para acceder a las variables del DB se utilizará el siguiente direccionamiento:

- **Ejemplo de acceso a la variable booleana PID\_RESET** -> DB2.DBX0.0
- **Ejemplo de acceso a la variable real PID\_KP** -> DB2.DBD14

Una vez añadida la función CONT C al OB35 y creado el DB2, añadiremos a la llamada de la función las variables de entrada correspondientes, quedando:

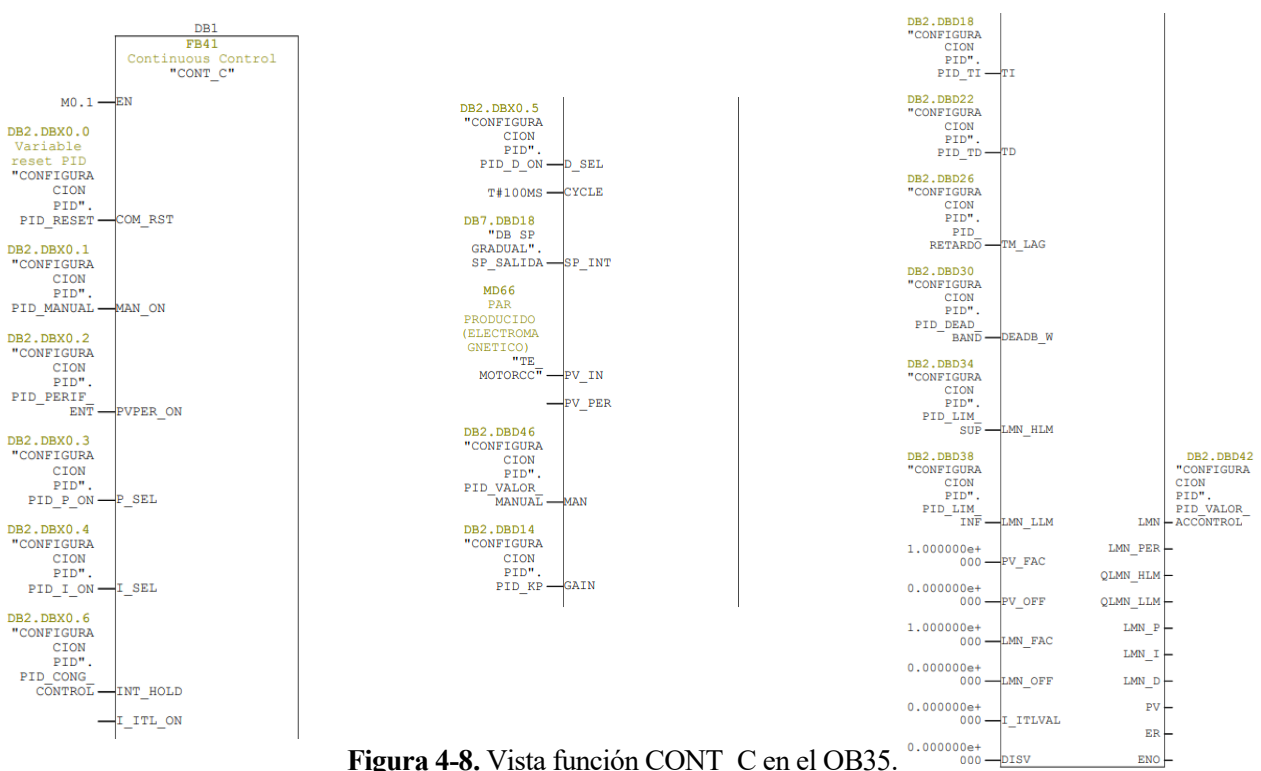

**Figura 4-8.** Vista función CONT\_C en el OB35.

## **4.3. Función Modo Rampa**

Como se ha indicado a principio del capítulo, uno de las funcionalidades del sistema es el *Modo Rampa*. Este modo permite cambiar automáticamente la referencia de manera gradual entre una referencia de par origen, destino y un tiempo objetivo.

Para codificar esta función en el controlador, se ha creado un nuevo bloque de función en lenguaje SCL (Structured Control Language)<sup>6</sup>.

#### 4.3.2 **Creación de un bloque de función en SCL**

Para crear un bloque de función se han seguido los siguientes pasos:

En primer lugar nos situaremos en la ventana principal del proyecto y nos moveremos hasta el apartado *SIMATIC 300(1) -> CPU 313C -> Programa S7(1) -> Fuentes*. Una vez en esta ventana, haremos click derecho e insertamos un nuevo objeto *Insertar nuevo objeto -> Fuente SCL.*

Una vez hecho esto se abrirá el editor SCL y podemos empezar a escribir nuestro nuevo bloque de función RAMPAS\_SCL.

El código SCL de la función es el siguiente:

**Código 4.1** Función *RAMPA\_SCL* para MODO RAMPA en SCL.

```
FUNCTION FC3:BOOL
VAR TEMP // variables temporales
    SUBIR: BOOL;
    BAJAR: BOOL;
END_VAR
VAR_INPUT // variables de entrada
    ORIGEN_SP : REAL;
    DESTINO SP : REAL;
    ACTUAL_SP : REAL;
    SALTO SP : REAL;
END_VAR
VAR_OUTPUT // variables de salida
    SALIDA SP : REAL;
    END_VAR
```
<sup>6</sup> SCL (Structured Control Language): Lenguaje de programación ST "Structured Text" definido en la norma DIN EN-61131-3 (IEC 61131-3).

```
// Área de instrucciones
   IF((ORIGEN_SP < DESTINO_SP) AND (DESTINO_SP - ORIGEN_SP > SALTO_SP)) THEN
        SUBIR := TRUE;
        BAJAR := FALSE;
   ELSIF((ORIGEN SP > DESTINO SP) AND (ORIGEN SP - DESTINO SP > SALTO SP) )
THEN
        SUBIR := FALSE;
       BAJAR := TRUE;
   ELSE
       SUBIR := FALSE;
       BAJAR := FALSE;
       SALIDA_SP := DESTINO_SP;
   END_IF;
   IF((ACTUAL_SP < DESTINO_SP) AND SUBIR) THEN
        SALIDA SP := ACTUAL SP + SALTO SP;
   END_IF;
   IF((ACTUAL SP > DESTINO SP) AND BAJAR) THEN
         SALIDA SP := ACTUAL SP - SALTO SP;
   END_IF; 
    ;
   FC3 := TRUE;END_FUNCTION
```
Una vez escrito el código de la función, compilaremos el código y volveremos a transmitir el programa al PLC.

De la misma manera que se añadió la función CONT\_C en el OB35, ahora añadiremos una nueva sección KOP dentro del OB35 que incluya la llamada a la función RAMPA\_SCL, quedando:

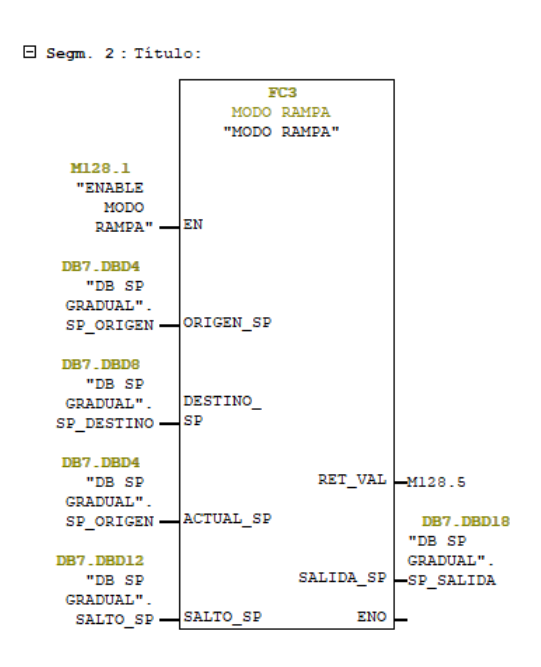

**Figura 4-9.** Bloque de función FC3 – MODO RAMPA.

Nótese que en la llamada a la función FC3 dentro del OB35 ya han sido incluídas las variables de entrada y salidas dentro de un nuevo DB.

El DB utilizado es el DB7, con nombre DB SP GRADUAL. La estructura de este DB es la siguiente:

| Dirección Nombre |                 | Tipo          | Valor inicial     |
|------------------|-----------------|---------------|-------------------|
| 0.0              |                 | <b>STRUCT</b> |                   |
| $+0.0$           | ANCHO ESCALON   | <b>TIME</b>   | T#200MS           |
| $+4.0$           | SP ORIGEN       | <b>REAL</b>   | $0.000000e+000$   |
| $+8.0$           | SP DESTINO      | <b>REAL</b>   | $0.000000e + 000$ |
| $+12.0$          | SALTO SP        | <b>REAL</b>   | $0.000000e + 000$ |
| $+16.0$          | CAMBIO SP       | <b>BOOL</b>   | <b>FALSE</b>      |
| $+18.0$          | SP SALIDA       | <b>REAL</b>   | $0.000000e+000$   |
| $+22.0$          | SP UPDATE       | <b>BOOL</b>   | <b>FALSE</b>      |
| $+22.1$          | TIMER ACTIVO    | <b>BOOL</b>   | <b>FALSE</b>      |
| $+22.2$          | <b>SUBIR</b>    | <b>BOOL</b>   | <b>FALSE</b>      |
| $+22.3$          | <b>BAJAR</b>    | <b>BOOL</b>   | <b>FALSE</b>      |
| $+22.4$          | SEGUIR SUBIENDO | <b>BOOL</b>   | <b>FALSE</b>      |
| $+22.5$          | SEGUIR BAJANDO  | <b>BOOL</b>   | FALSE             |
| $+24.0$          | VALOR ACTUAL    | <b>REAL</b>   | $0.000000e + 000$ |
| $= 28.0$         |                 | END STRUCT    |                   |

**Figura 4-10.** Vista DB SP GRADUAL.

NOTA: Este DB contiene variables no utilizadas con el fin de que sean utilizadas en futuras versiones del control o para depuración.

# **4.4. Función Modo Programado**

La función *Modo Programado* ha sido programada en un bloque SCL y se encarga de leer los valores de un array de variables de tipo REAL que contienen los valores de las referencias programadas. Esta lectura se produce secuencialmente cada cierto intervalo de tiempo.

```
Código 4.2 Función MODO_PROGRAMA en SCL.
```

```
FUNCTION FC4: VOID
VAR_INPUT
    PUNTERO: INT; 
END_VAR
VAR_OUTPUT
    REF_SALIDA: REAL;
END_VAR
BEGIN
REF SALIDA := "TABLA REF".REF[PUNTERO]; //ESCRITURA DEL VALOR LEIDO EN DB A LA
SALIDA
END_FUNCTION
```
Esta función será llamada desde el OB35 con el mismo procedimiento visto en apartados anteriores. La llamada a la función dentro del OB queda de la siguiente manera:

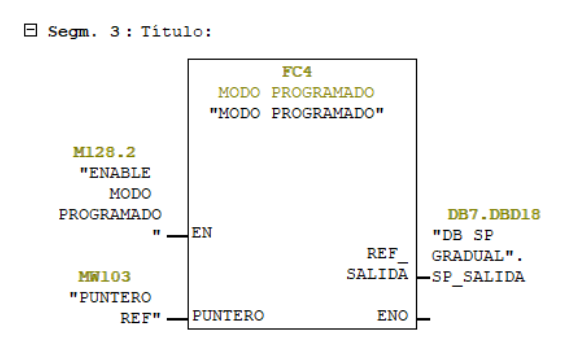

**Figura 4-11.** Vista de la llamada a la función MODO PROGRAMADO en el OB35.

En este caso, tanto la entrada ENABLE del bloque de función como el puntero has sido reccionados a variables que no se encuentran en un DB.

La salida, dado que el objeto de la función es ir aplicando cambios automáticos de referencia, debe ser la variable SP\_SALIDA, o lo que es lo mismo, la entrada de SET POINT del bloque de función de control continuo (CONT\_C).

## **4.5. Bloque de organización principal**

El bloque de organización principal del programa (*OB1)* contiene el resto de operaciones a realizar por el programa, como son incrementar el valor del puntero de la función *modo programa*, evitar su desbordamiento y escalar las entradas y salidas analógicas.

A continuación se detalla cada segmento ladder del programa principal:

#### **4.5.2 Segmento 1**

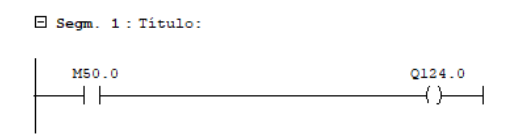

**Figura 4-12.** Segmento 1 en el OB1.

El contacto M50.0 es una marca de ciclo configurada del PLC, es decir, se ha configurado para se active automáticamente dando un pulso cada 0.1 segundos ( $f = 10$  Hz).

Las marcas cíclicas son 8 señales digitales que podemos activar en nuestro PLC y que nos proporcionan las siguientes salidas:

|                  | Bit de marca Duración del período (s) Frecuencia (Hz) |                |
|------------------|-------------------------------------------------------|----------------|
| $\boldsymbol{0}$ | 0,1                                                   | 10             |
| $\mathbf{1}$     | 0,2                                                   | 5              |
| 2                | 0,4                                                   | 2,5            |
| 3                | 0,5                                                   | $\overline{2}$ |
| $\overline{4}$   | 0,8                                                   | 1,25           |
| 5                | 1,0                                                   | 1              |
| 6                | 1,6                                                   | 0,625          |
| 7                | 2,0                                                   | 0,5            |

**Tabla 4-3.** Bits de marcas de ciclo.

Para configurar la palabra de memoria reservada para las marcas de ciclo, lo haremos desde la configuración de la CPU, en el apartado de *Ciclo/Marca de ciclo* como se muestra a continuación:

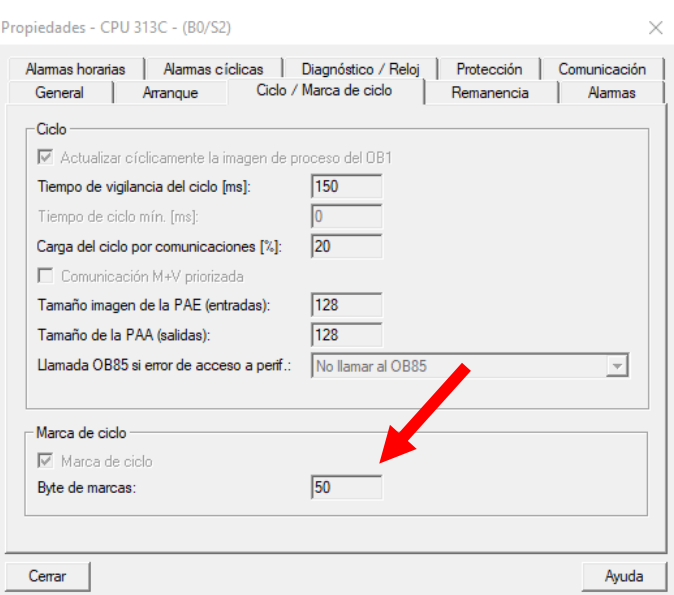

**Figura 4-13.** Ventana de configuración de marcas de ciclo en STEP7.

#### **4.5.3 Segmento 2**

| $\Box$ Segm. 2 : Titulo:                                                     |                                 |                                               |
|------------------------------------------------------------------------------|---------------------------------|-----------------------------------------------|
| 0124.0                                                                       | <b>MOVE</b><br><b>ENO</b><br>ΕN |                                               |
| MD66<br><b>PAR</b><br>PRODUCIDO<br>(ELECTROMA<br>GNETICO)<br>"TE<br>MOTORCC" | OUT<br>ΙN                       | DB7.DBD4<br>"DB SP<br>GRADUAL".<br>-SP ORIGEN |

**Figura 4-14.** Segmento 2 en el OB1.

El segmento 2 mueve cada 0.1s el valor de MD66 hasta DB7.DBD4.

E Segm. 3 : Titulo:

La doble palabra de memoria MD66 contiene el valor escalado de 0 a 100 de la entrada analógica correspondiente al PAR PRODUCIDO por el motor de corriente continua.

#### **4.5.4 Segmento 3**

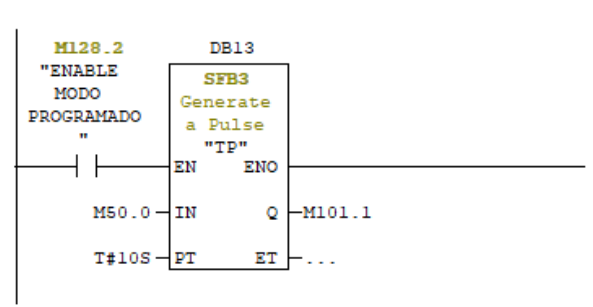

**Figura 4-15.** Segmento 3 en el OB1.

El segmento 3 genera un pulso en M101.1 cada PT segundos. El bit M101.1 se utilizará como variable de incremento del índice que recorre el array del modo programado.

Este segmento solo se ejecutará si el bit ENABLE MODO PROGRAMADO está activo, es decir, el sistema funciona en *modo programado*.

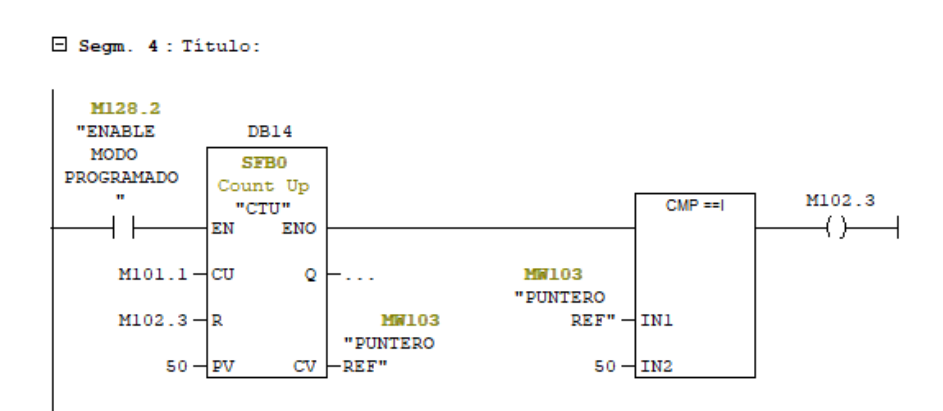

**Figura 4-16.** Segmento 4 en el OB1.

El segmento 4 realiza dos operaciones.

- **Función contaje ascendente (CTU):** La variable de incremento del contador es la marca M101.1 vista en el segmento 3. La salida de este contador (CV) es una variable de tipo INT (de 1 a 50) que apunta al PUNTERO REF (MW103) utilizado para recorrer el array del modo programado.
- **Función comparación (CMP ==I):** Si la variable PUNTERO REF (MW103) es igual a 50 (tamaño del array de referencias), se activará la marca M102.3 y se reiniciará el índice de contaje (PUNTERO REF). Esto hace que el modo programado se pueda ejecutar cíclicamente y no se produzcan errores por acceso del índice fuera del array.

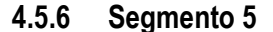

**4.5.5 Segmento 4**

E Segm. 5 : Titulo: **FC104** Scaling Values "SCALE" en ENO **PIW752-IN** RET VAL  $-MW112$  $1.0000000e+$ MD66 HI LIM PAR 002 PRODUCIDO  $0.000000e+$ (ELECTROMA LO\_LIM GNETICO) 000  $T_{\rm E}$ DB2\_DBX50 -MOTORCC" **OUT**  $\bf{0}$ "CONFIGURA CION PID" DB\_FALSO **BIPOLAR** 

**Figura 4-17.** Segmento 5 en el OB1.

El segmento 5 escala la entrada analógica PIW752 a valores tipo REAL de entre 0.0 y 100.0.

El valor REAL de salida de la función de escalado es movido a la variable MD66 como PAR PRODUCIDO (ELECTROMAGNÉTICO) "TE\_MOTORCC".

Esta entrada analógica está conectada a una de las salidas analógicas del PLC2, encargado de simular el comportamiento del motor de corriente continua.

#### **4.5.7 Segmento 6**

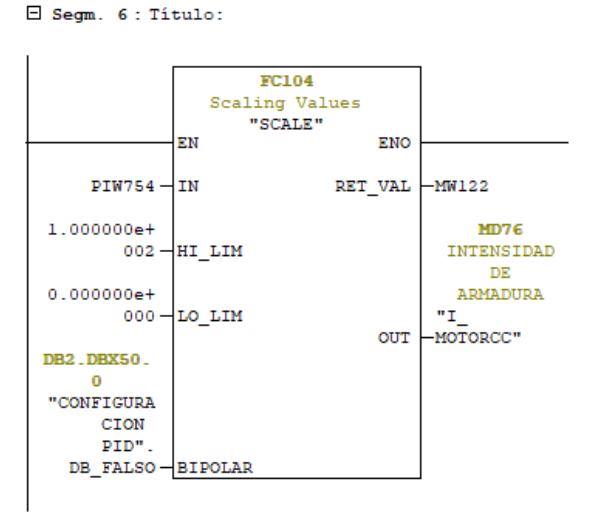

**Figura 4-18.** Segmento 6 en el OB1.

El segmento 6 escala la entrada analógica PIW754 a valores tipo REAL de entre 0.0 y 100.0.

El valor REAL de salida de la función de escalado es movido a la variable MD76 como INTENSIDAD DE ARMADURA "I\_MOTORCC".

Esta entrada analógica está conectada a una de las salidas analógicas del PLC2, encargado de simular el comportamiento del motor de corriente continua.

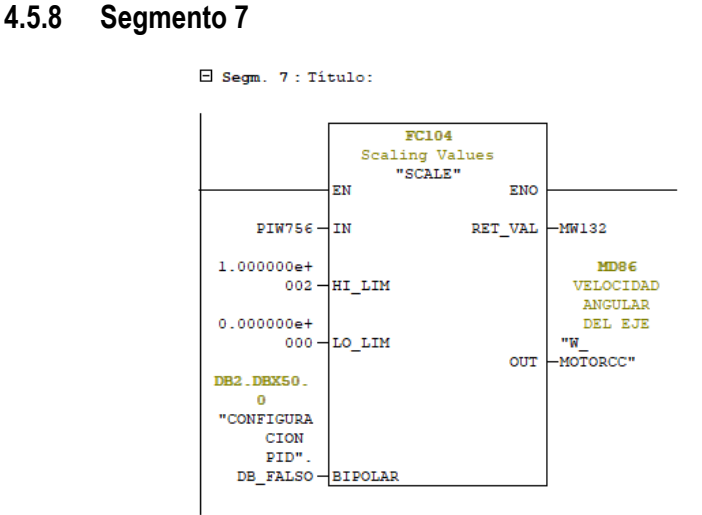

**Figura 4-19.** Segmento 7 en el OB1.

El segmento 7 escala la entrada analógica PIW756 a valores tipo REAL de entre 0.0 y 100.0.

El valor REAL de salida de la función de escalado es movido a la variable MD86 como VELOCIDAD ANGULAR DEL EJE "W\_MOTORCC".

Esta entrada analógica está conectada a una de las salidas analógicas del PLC2, encargado de simular el comportamiento del motor de corriente continua.

#### **4.5.9 Segmento 8**

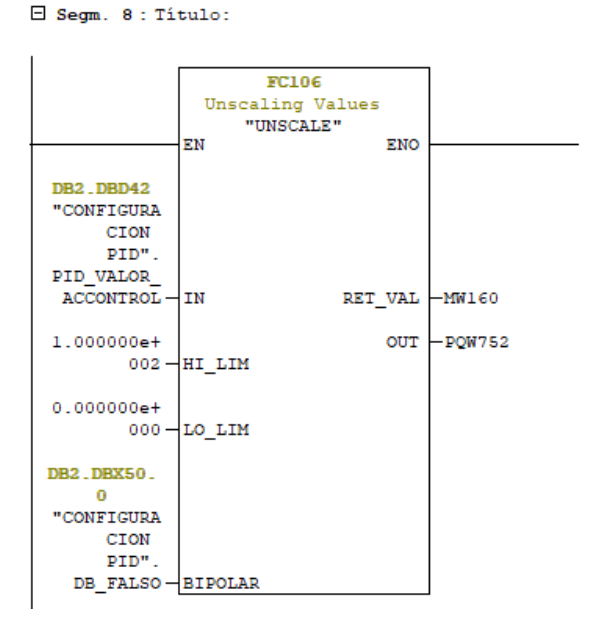

**Figura 4-20.** Segmento 8 en el OB1.

El segmento 8 desescala valores tipo REAL de entre 0.0 y 100.0 de la salida de la acción de control del bloque de función de control continuo (CONT\_C) a valores del rango de salida en tensión de PQW752.

Esta salida analógica está conectada a una de las entradas analógicas del PLC2, encargado de simular el comportamiento del motor de corriente continua.

Con esto, concluímos la configuración del PLC1 (controlador del motor de corriente continua).

# **4.6. Modelo para simulación del motor de corriente continua**

A continuación, se mostrará el modelo del motor de corriente continua utilizado para la simulación del sistema.

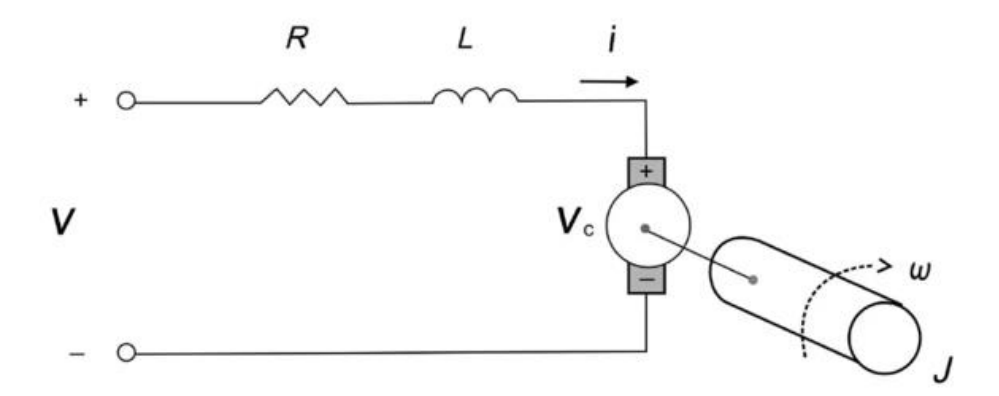

**Figura 4-21.** Modelo general de un motor de corriente continua.

El modelo lineal del motor de corriente se describe por las siguientes ecuaciones:

$$
Vk(t) = Ri(t) + L\frac{di(t)}{dt} + Vcem
$$
\n(1)

$$
Tm(t) = J \cdot \frac{d\omega(t)}{dt} + B \cdot \omega(t) \tag{2}
$$

$$
Vcem(t) = Ka \cdot \omega(t) \tag{3}
$$

$$
Tm(t) = Km \cdot i(t) \tag{4}
$$

Discretizando el modelo y despejando, llegaremos a las ecuaciones a usar en el simulador del motor de corriente continua:

$$
i = \frac{La\frac{i}{\Delta t} - Vcem + Vk}{Ra + \frac{La}{\Delta t}}
$$
\n<sup>(5)</sup>

$$
\omega = \frac{Te - Text + \frac{Kj}{\Delta t}\omega}{\frac{Kj}{\Delta t} + KB} \tag{6}
$$

$$
Vcem = KB \cdot \omega \tag{7}
$$

$$
Te = Ke \cdot i \tag{8}
$$

Donde,

- *Vk* es la tensión inducida al motor de corriente continua.
- *i* es la intensidad de armadura.
- *Vcem* es la tensión contraelectromotriz.
- *Te* es el par producido por el motor de corriente continua.
- *Text* es el par externo ejercido por el motor de inducción sobre el motor de corriente continua.
- *ω* es la velocidad angular del eje.
- *DeltaT* es el tiempo de integración.
- *Ra* es la resistencia modelo.
- La es la inductancia modelo.
- *Ke* es la constante de torque expresada en N·m/A.
- *Kb* es la constante de fuerza contraelectromotriz expresada en V·s.
- *B* es el coeficiente de fricción expresado en N·m·s.
- *J* es el momento de inercia expresado en Kg/m<sup> $\wedge$ </sup>2.

# **4.7. Función SCL de simulación del motor de corriente continua**

La función *SIM\_CC* ha sido programada en un bloque SCL y se encarga de simular el comportamiento del motor de corriente continua a partir de las ecuaciones vistas anteriormente. Esta función se ejecuta en un OB cíclico.

**Código 4.2** Función *MODO\_PROGRAMA en SCL.*

```
FUNCTION BLOCK FB1
VAR_INPUT
    K RA : REAL; //Resistencia modelo
    K LA : REAL; //Inductancia modelo
    K KE : REAL; //Constante de torque N*m/A
    K KB : REAL; //Constante de fuerza contraelectromotriz V*s
    K B : REAL; //Coeficiente de fricción N*m*s
    K J : REAL; //Momento de incercia Kg/m2
    TEXT K : REAL ; //Par externo ejercido por el motor de induccion sobre el
motor de cc.
    V K : REAL; //Tension inducida
    DELTA_T : REAL; //Tiempo de integración
END_VAR
VAR_OUTPUT
    VCEM_K : REAL; //Tensión contraelectromotriz
    TE K : REAL; //Par producido
    W_K : REAL; //Velocidad angular del eje
    I K : REAL; //Intensidad de armadura
END_VAR
VAR_TEMP 
END_VAR
```

```
I K := ((K_LA*I_K/DELTA_T) - VCEM_K + V_K)/(K_RA + (K_LA/DELTA_T));
   W_K := (TE_K - TEXT_K + (K_J/DELTA_T) *W_K)/((K_J/DELTA_T) + K_B);
   VCEM_K := K_KB * W_K;TE K := K KE*I K
    ;
END_FUNCTION_BLOCK
```
En este bloque de función se ha implementado el modelo discretizado del sistema lineal del motor de corriente continua.

Este bloque será llamado desde el OB35 del programa del PLC2, como se muestra a continuación:

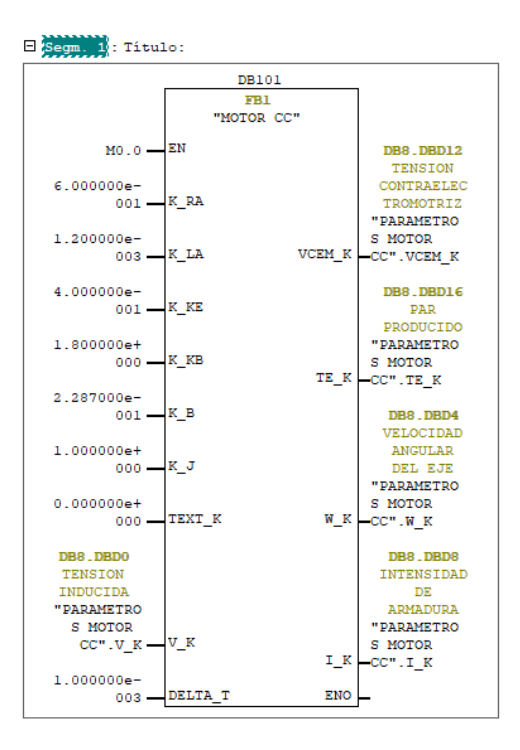

**Figura 4-22.** Llamada a la función MOTOR CC.

Este OB se ejecuta cíclicamente cada 100 ms. Los resultados de esta función serán observados a través de la aplicación de usuario que se mostrarán en próximos capítulos de este proyecto.

## **4.8. Bloque de organización principal del PLC2**

El OB1 del programa del PLC2 contiene únicamente el escalado y desescalado de las entradas/salidas analógicas. A continuación se muestra este programa:

#### **4.8.2 Segmento 1**

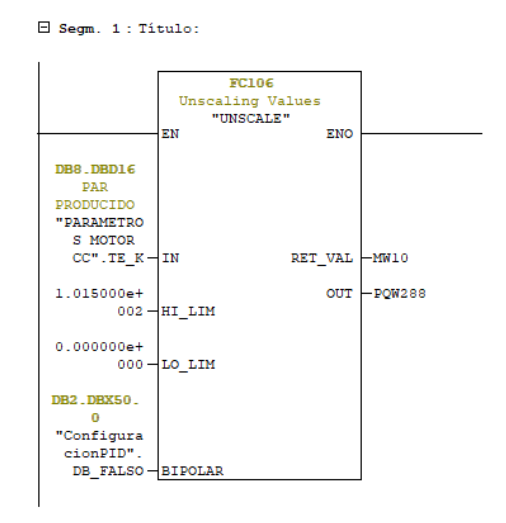

**Figura 4-23.** Segmento 1 del OB1 en el PLC2.

El segmento 1 desescala valores tipo REAL de entre 0.0 y 100.0 de la salida de par producido de la función *SIM\_CC* a valores del rango de salida en tensión de PQW288.

Esta salida analógica está conectada a una de las entradas analógicas del PLC1, encargado del control del sistema simulado del motor de corriente continua.

#### **4.8.3 Segmento 2**

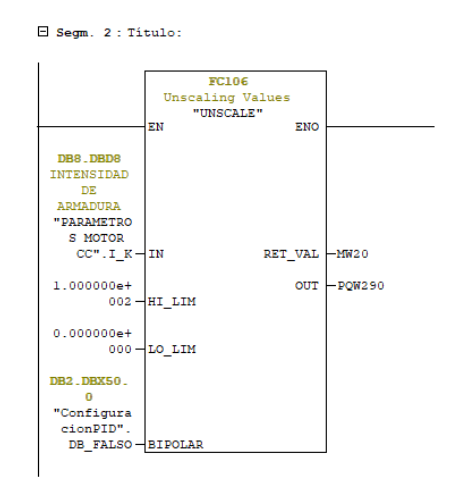

**Figura 4-24.** Segmento 2 del OB1 en el PLC2.

El segmento 2 desescala valores tipo REAL de entre 0.0 y 100.0 de la salida intensidad de la armadura de la función *SIM\_CC* a valores del rango de salida en tensión de PQW290.

Esta salida analógica está conectada a una de las entradas analógicas del PLC1, encargado del control del sistema simulado del motor de corriente continua.
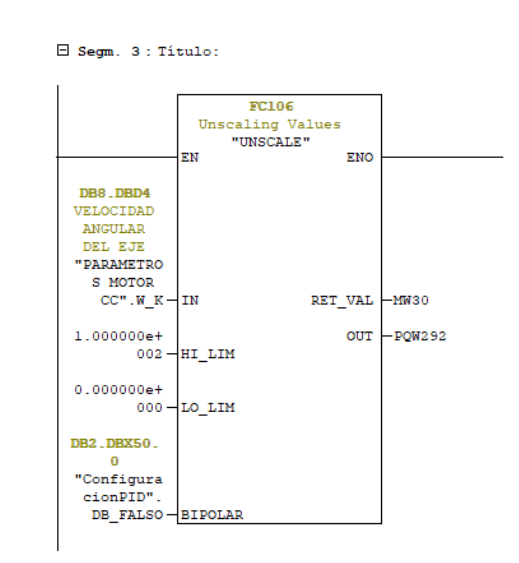

### **4.8.4 Segmento 3**

**Figura 4-25.** Segmento 3 del OB1 en el PLC2.

El segmento 3 desescala valores tipo REAL de entre 0.0 y 100.0 de la salida de velocidad angular del eje de la función *SIM\_CC* a valores del rango de salida en tensión de PQW292.

Esta salida analógica está conectada a una de las entradas analógicas del PLC1, encargado del control del sistema simulado del motor de corriente continua.

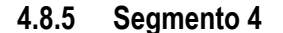

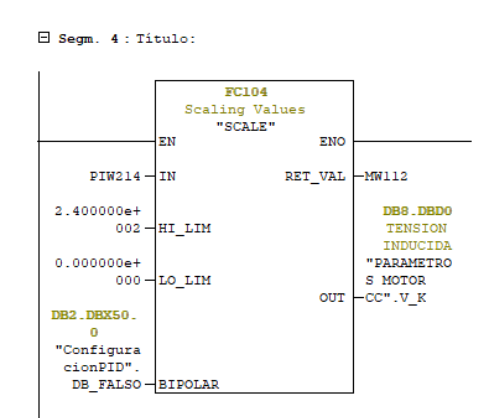

**Figura 4-26.** Segmento 4 del OB1 en el PLC2.

El segmento 4 escala la entrada analógica PIW214 a valores tipo REAL de entre 0.0 y 240.0.

El valor REAL de salida de la función de escalado es movido a la variable "PARAMETROS MOTORCC".V\_K

Esta entrada analógica está conectada a una de las salidas analógicas del PLC1, encargado del control del sistema simulado del motor de corriente continua.

# **5 APLICACIÓN DE CONFIGURACIÓN Y ADQUISICIÓN DE DATOS**

*Aunque llegues último en una carrera, siempre estarás por delante de quienes nunca se atrevieron a correrla.*

*Anónimo*

na vez configurados ambos PLC, será necesario en primer lugar, crear los tags OPC en el servidor a partir de las direcciones de memoria utilizadas en el PLC1. Con los tags creados en el servidor, podremos empezar a crear la aplicación con *MATLAB App Designer* y sus librerías OPC. U

# **5.1. Creación y test de TAGs OPC en el servidor**

A continuación se detalla el proceso de creación de etiquetas OPC en el servidor.

Para crear una etiuqueta o variable en el servidor OPC, hemos de situarnos sobre la conexión y el dispositivo que hemos creado en capítulos anteriores.

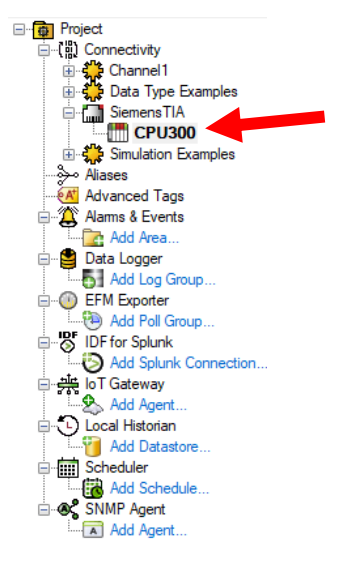

**Figura 5-1.** Desplegable de configuración del servidor OPC.

Una vez situados sobre el controlador, crearemos un nuevo tag haciendo click sobre el icono de la barra superior *New tag*.

| <b>EX</b> KEPServerEX 6 Configuration [Connected to Runtime]                                                                                                    |                                                                                                    |                                                                                                    |  |
|----------------------------------------------------------------------------------------------------|----------------------------------------------------------------------------------------------------|----------------------------------------------------------------------------------------------------|--|
| File Edit View Tools Runtime Help                                                                                                    |                                                                                                    |                                                                                                    |  |
| ₩<br><b>EN TO C</b><br>2 3 2                                                                                                    | $\lambda$ a a $\times$<br><b>CONTRACTOR</b>                                                                                                    | œ                                                                                                    |  |
| □ Project<br>□ 【 】 Connectivity<br>由·名 Channel 1<br>由 Ste Data Type Examples<br>G-Contract Siemens TIA<br>$\Box$ CPU300<br><b>E-S</b> Simulation Examples<br>Aliases مولاً:<br><b>AT Advanced Tags</b><br>Alams & Events<br><b>Red Area</b><br>Data Logger<br>Add Log Group<br><b>EFM</b> Exporter<br>RAIGHT Group<br>DF for Splunk<br>Add Splunk Connection<br>白 - He loT Gateway<br><b>D</b> Add Agent<br>白 (Local Historian<br><b>P</b> Add Datastore<br>G- Scheduler<br>Add Schedule<br>G-OC SNMP Agent<br>Add Agent | New Tag<br><b>ZPID SP</b><br>PID_PROCESS_VALUE<br><b>PID KP</b><br>© PID TI<br><b>PID TD</b><br>PID RETARDO CONTROL<br>PID_DEAD_BAND<br><b>PID RESET</b><br><b>PID MANUAL</b><br><b>PID PERIF ENT</b><br><b>ØPIDPON</b><br><b>PID_I_ON</b><br><b>PID_D_ON</b><br><b>PID CONG CONTROL</b><br><b>ZITABLA REF</b><br>GRADUAL_SP_ORIGEN<br>GRADUAL SP DESTINO<br>GRADUAL SALTO SP<br>GRADUAL SP SALIDA<br>GRADUAL SP UPDATE<br>MODO RAMPA<br>MODO PROGRAMADO<br><b>22 M2001</b><br>MOTORCC_TE<br><b>MOTORCC_I</b><br>MOTORCC_W<br><b>PAR REAL</b><br>PID_VALOR_ACCONTROL | <b>Address</b><br>DB2.DBD6<br>DB2.DBD10<br>DB2.DBD14<br>DB2.DBD18<br>DB2.DBD22<br>DB2.DBD26<br>DB2.DBD30<br>DB2.DBX0.0<br>DB2.DBX0.1<br>DB2.DBX0.2<br>DB <sub>2</sub> .DB <sub>X0.3</sub><br>DB2.DBX0.4<br>DB2.DBX0.5<br>DB2.DBX0.6<br>DB3.DBD0[51]<br>DB7.DBD4<br>DB7.DBD8<br>DB7.DBD12<br>DB7.DBD18<br><b>DB7.DBX22.0</b><br>M128.1<br>M128.2<br>M200.1<br><b>MD66</b><br><b>MD76</b><br><b>MD86</b><br><b>MD114</b><br><b>MD200</b> |  |

**Figura 5-2.** Icono de creación de nuevas etiquetas en KEPServerEX.

Esta acción nos llevará a una ventana de creación de la variable.

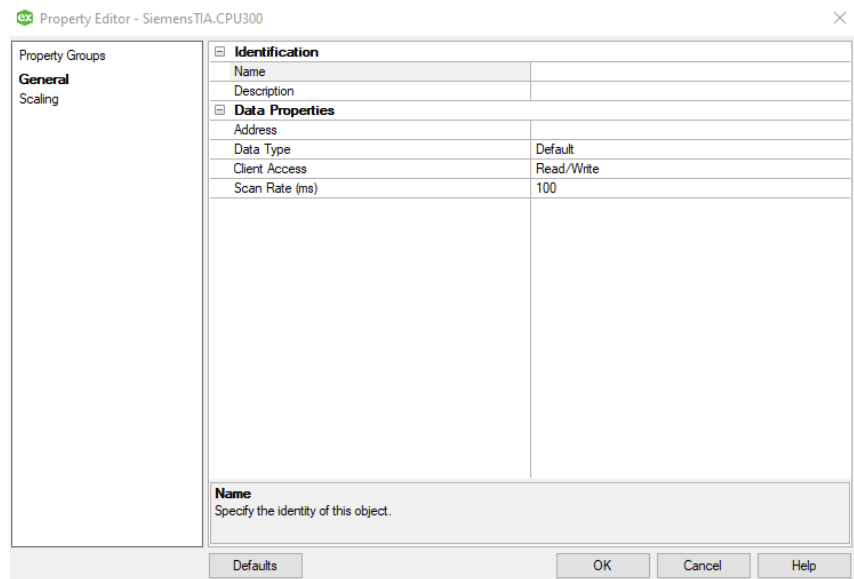

**Figura 5-3.** Ventana de creación de nuevas etiquetas en KEPServerEX.

Ahora bastará con poner un nombre a la variable, poner su dirección (la misma que tiene en el PLC), configurar el tipo de dato y su scan rate.

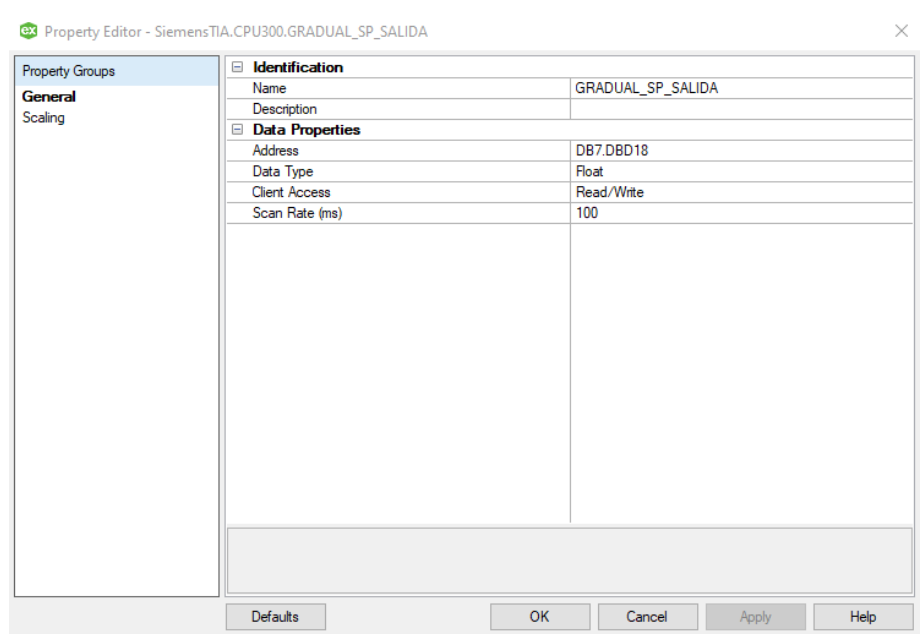

*Ejemplo 5.1. Creación de la variable GRADUAL\_SP\_SALIDA*

**Figura 5-4.** Ventana de propiedades de nuevas etiquetas en KEPServerEX.

Observamos que, dado que KEPServerEX dispone de drivers de comunicación para controladores de SIEMENS de serie S7-300, también reconocerá su direccionamiento. Así podemos con la misma sintaxis, apuntar directamente a la variable con la misma dirección que tiene en el PLC.

En este ejemplo se ha creado la variable *GRADUAL\_SP\_SALIDA* con dirección *DB7.DBD18*. Esta variable en el PLC es de tipo REAL. Las variables de tipo REAL las configuraremos en el servidor OPC como FLOAT.

El campo *Client Access*lo dejaremos por defecto, dado que la serie S7-300 de SIEMENS solo soporta la versión *OPC DA (Data Access)*, lo que implica que nuestras variables no podrán ser protegidas contra escritura. Esto no ocurre para controladores que permitan OPC UA, donde sí podremos definir el nivel de acceso para cada variable.

El *scan rate* ha sido configurado en *100 ms*. Este valor es el mínimo posible para conseguir una comunicación estable.

Este proceso lo repetiremos para cada una de las variables que queramos añadir al servidor OPC.

Una vez configurado el tag, haremos click en *OK* y comprobaremos que la variable ha sido creada y estamos leyendo valores. Para hacer esto se recomienda utilizar la herramienta OPC Quick Client integrada en KEPServerEX.

Para iniciar esta herramienta haremos click en el siguiente icono:

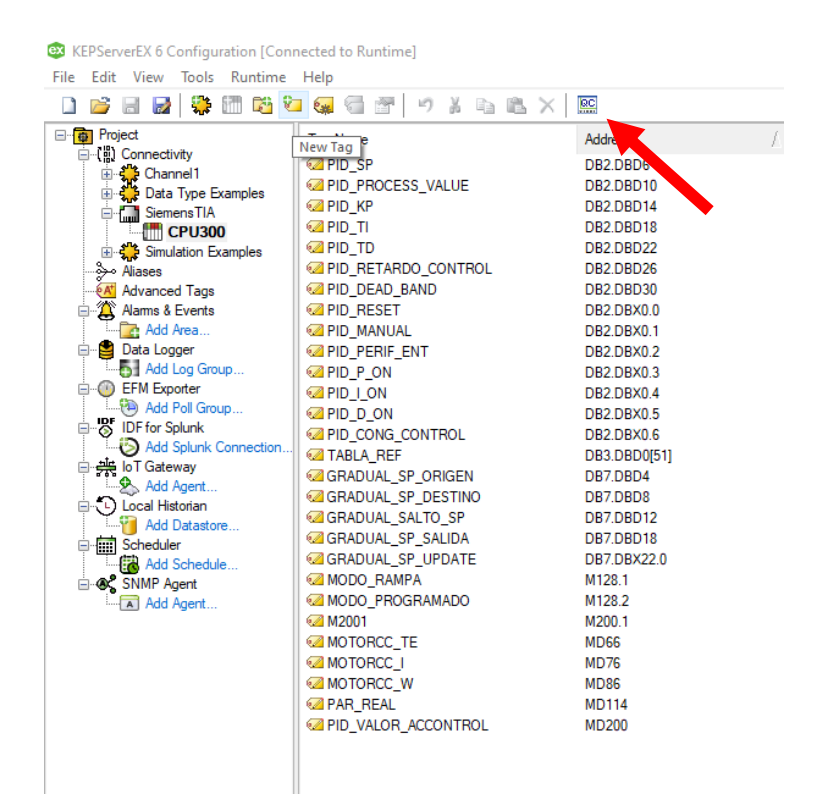

**Figura 5-5.** Icono de OPC Quick Client en KEPServerEX.

Una vez iniciado *OPC Quick Client*, iremos a la carpeta *SiemensTIA.CPU300* y observaremos las etiquetas creadas con su *Item ID* (muy importante conocer este ID para configurar el cliente OPC de MATLAB). En la columna *Value* observaremos el valor actual de la variable. Si este se muestra *Unknown* es denota que se ha producido un error en la lectura.

| QC OPC Quick Client - Sin título *   |                                                              |                      |                                       |                    | $\Box$<br>$\times$ |
|--------------------------------------|--------------------------------------------------------------|----------------------|---------------------------------------|--------------------|--------------------|
| File Edit View Tools Help            |                                                              |                      |                                       |                    |                    |
|                                      | DEFIK KYRIX 电电×                                              |                      |                                       |                    |                    |
| <b>ED</b> -: Kepware.KEPServerEX.V6  |                                                              |                      | Item ID                               | Data Type          | Value              |
| <b>DataLogger</b>                    |                                                              |                      | SiemensTIA.CPU300. CurrentPDUSize     | Word               | 240                |
| <b>Bill</b> System                   |                                                              |                      | SiemensTIA.CPU300. Rack               | Byte               | $\Omega$           |
| Channel1. Statistics                 |                                                              |                      | SiemensTIA.CPU300. Slot               | <b>Byte</b>        | $\overline{2}$     |
| - <b>in Channel1</b> . System        |                                                              |                      | SiemensTIA.CPU300.GRADUAL SALTO SP    | <b>Float</b>       | 0.469026           |
| Channel1.Device1                     |                                                              |                      | SiemensTIA.CPU300.GRADUAL SP DESTINO  | <b>Float</b>       | $\theta$           |
|                                      | Channel 1.Device 1. System                                   |                      | SiemensTIA.CPU300.GRADUAL SP ORIGEN   | <b>Roat</b>        | $\theta$           |
|                                      | Data Type Examples. Statistics<br>Data Type Examples. System |                      | SiemensTIA.CPU300.GRADUAL SP SALIDA   | Float              | $\theta$           |
|                                      | <b>Bull Data Type Examples 16 Bit Device.</b> System         |                      | SiemensTIA.CPU300.GRADUAL_SP_UPDATE   | Boolean            | $\theta$           |
|                                      | Data Type Examples. 16 Bit Device.K Registers                |                      | SiemensTIA.CPU300.M2001               | Boolean            | $\theta$           |
|                                      | <b>Data Type Examples.16 Bit Device.R Registers</b>          |                      | SiemensTIA.CPU300.MODO_PROGRAMADO     | Boolean            | $\theta$           |
|                                      | Data Type Examples. 16 Bt Device, S Registers                |                      | SiemensTIA.CPU300.MODO_RAMPA          | Boolean            | $\mathbf{0}$       |
|                                      | Data Type Examples.8 Bit Device._System                      |                      | SiemensTIA.CPU300.MOTORCC I           | Float              | 0.0578704          |
|                                      | <b>Mill Data Type Examples.8 Bit Device.K Registers</b>      |                      | SiemensTIA.CPU300.MOTORCC_TE          | <b>Roat</b>        | $\mathbf{0}$       |
|                                      | Data Type Examples.8 Bit Device.R Registers                  |                      | SiemensTIA.CPU300.MOTORCC W           | <b>Roat</b>        | 0.347222           |
|                                      | Data Type Examples 8 Bt Device S Registers                   |                      | SiemensTIA.CPU300.PAR REAL            | <b>Float</b>       | $\mathbf{0}$       |
| <b>fill Siemens TIA</b> . Statistics |                                                              |                      | SiemensTIA.CPU300.PID CONG CONTROL    | Boolean            | $\sqrt{2}$         |
| <b>Mill Siemens TIA.</b> System      |                                                              |                      | SiemensTIA.CPU300.PID D ON            | Boolean            | 1                  |
|                                      | Siemens TIA.CPU300                                           |                      | SiemensTIA.CPU300.PID DEAD BAND       | <b>DWord</b>       | $\theta$           |
|                                      | SiemensTIA.CPU300. Statistics                                |                      | Siemens TIA.CPU300.PID   ON           | Boolean            | 1                  |
|                                      | <b>film</b> SiemensTIA.CPU300. System                        |                      | SiemensTIA.CPU300.PID KP              | Float              | 0.03               |
|                                      | <b>Mill Simulation Examples. Statistics</b>                  |                      |                                       | Boolean            |                    |
|                                      | Simulation Examples. System                                  |                      | SiemensTIA.CPU300.PID MANUAL          |                    | $\mathbf{0}$       |
|                                      | Simulation Examples Functions                                |                      | SiemensTIA.CPU300.PID_P_ON            | Boolean            | 1                  |
|                                      | <b>188 Simulation Examples Functions</b> . System            |                      | SiemensTIA.CPU300.PID PERIF ENT       | Boolean            | $\theta$           |
|                                      |                                                              |                      | SiemensTIA.CPU300.PID PROCESS VALUE   | <b>DWord</b>       | $\sqrt{2}$         |
|                                      |                                                              |                      | SiemensTIA.CPU300.PID RESET           | Boolean            | $\theta$           |
|                                      |                                                              |                      | SiemensTIA.CPU300.PID RETARDO CONTROL | <b>DWord</b>       | $\mathbf{0}$       |
|                                      |                                                              |                      | SiemensTIA.CPU300.PID SP              | <b>Float</b>       | 300                |
|                                      |                                                              |                      | SiemensTIA.CPU300.PID TD              | <b>DWord</b>       | 50                 |
|                                      |                                                              |                      | SiemensTIA.CPU300.PID TI              | <b>DWord</b>       | 15                 |
|                                      |                                                              |                      | SiemensTIA.CPU300.PID VALOR ACCONTROL | Float              | $\mathbf{a}$       |
|                                      |                                                              |                      | SiemensTIA.CPU300.TABLA_REF           | <b>Float Array</b> |                    |
|                                      |                                                              |                      |                                       |                    |                    |
|                                      |                                                              |                      |                                       |                    |                    |
|                                      |                                                              |                      | $\langle$                             |                    |                    |
|                                      |                                                              |                      |                                       |                    |                    |
| Date<br>18/11/2022                   | Time<br>19:29:25                                             | Event                |                                       |                    | $\overline{a}$     |
|                                      |                                                              | Added aroup 'Sieme   |                                       |                    |                    |
| 18/11/2022                           | 19:29:25<br>19:29:25                                         | Added 7 items to aro |                                       |                    |                    |
| 18/11/2022                           |                                                              | Added group 'Sieme   |                                       |                    |                    |
| 18/11/2022                           | 19:29:25                                                     | Added 20 items to gr |                                       |                    |                    |
| 18/11/2022                           | 19:29:25                                                     | Added group 'Sieme   |                                       |                    |                    |
| 18/11/2022                           | 19:29:25                                                     | Added 12 items to ar |                                       |                    |                    |
| 18/11/2022                           | 19:29:25                                                     | Added 6 items to gro |                                       |                    |                    |
| 18/11/2022                           | 19:29:25                                                     | Added group 'Simula  |                                       |                    |                    |
| 18/11/2022                           | 19:29:25                                                     | Added group 'Simula  |                                       |                    |                    |
| 18/11/2022                           | 19:29:25                                                     | Added 16 items to ar |                                       |                    |                    |
| 18/11/2022                           | 19:29:25                                                     | Added group 'Simula. |                                       |                    |                    |
| Ready                                |                                                              |                      |                                       |                    | Item Count: 376    |

**Figura 5-6.** Ventana de visualización de tags en OPC Quick Client.

Una vez comprobado que la comunicación entre el servidor OPC y el PLC se ha establecido correctamente y se han creado todos los tags necesarios, podremos pasar a la creación de la aplicación de usuarios en *App Designer*.

## **5.2. Introducción a la aplicación**

## 5.2.2 **¿Qué es MATLAB App Designer?**

*MATLAB App Designer* es una extensión del software MATLAB que permite crear aplicaciones profesionales con una interfaz intuitiva para los usuarios.

Las aplicaciones creadas con *App Designer* serán ejecutadas sobre MATLAB, lo que nos permitirá usar todas sus librerías, así como su potencia para cálculos.

En este proyecto, la aplicación creada con App Designer brindará al usuario una herramienta para configuración rápida del controlador de motor de continua sin necesidad de utilizar el software de programación del PLC, además de incluir otras funcionalidades, como son la visualización de datos del experimento realizado en gráficas o exportarlos en formatos .xlsx o .mat.

### 5.2.3 **Diagrama de flujo de la aplicación**

A continuación, se muestra el diagrama de flujo de la aplicación a nivel usuario, desde el inicio de la aplicación hasta su cierre.

Se recomienda a la hora de utilizar la aplicación, seguir este flujo de trabajo y configuración, ya que, asegurará el correcto funcionamiento de ella.

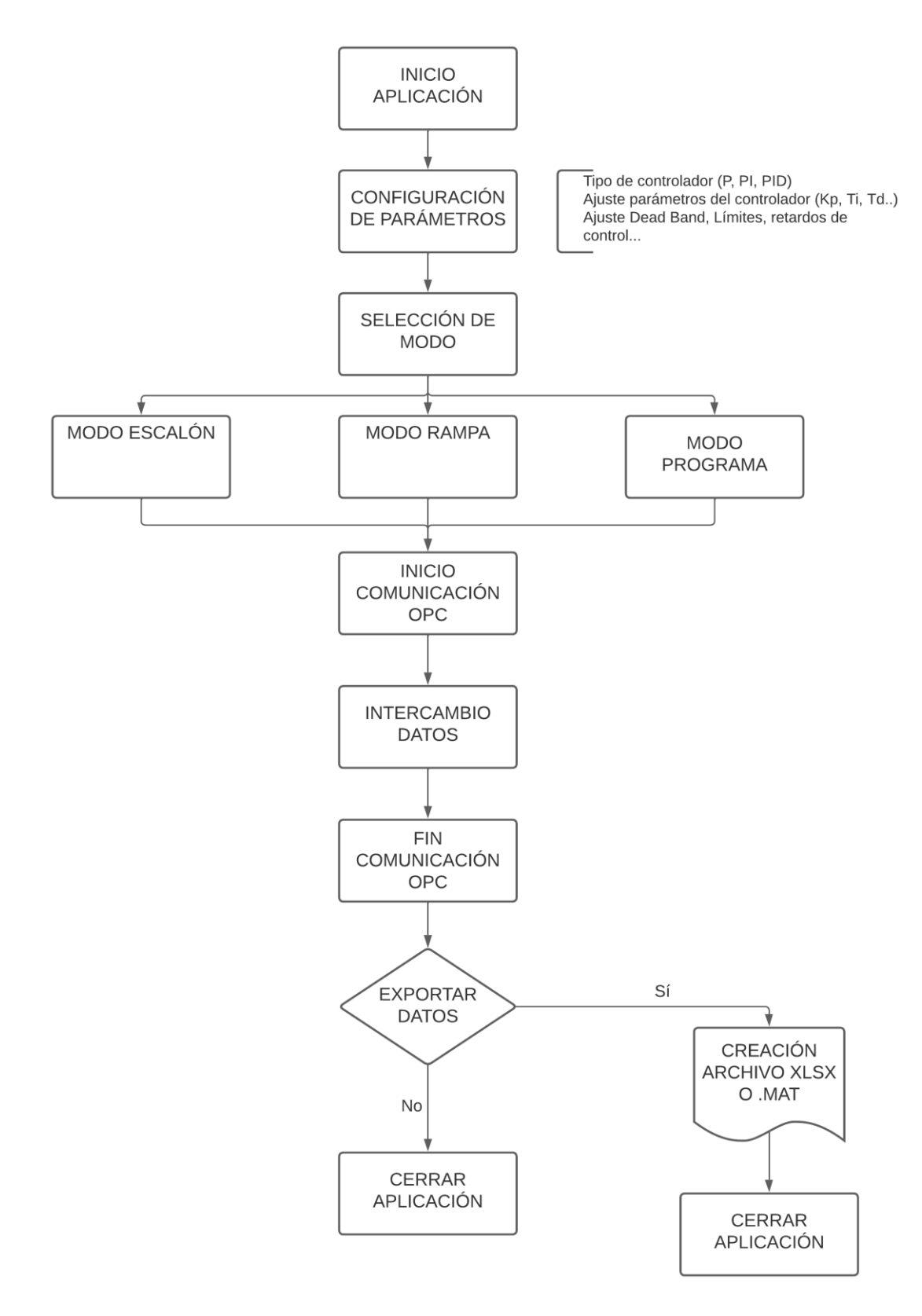

**Figura 5-7.** Diagrama de flujo de uso de la aplicación de control.

## 5.2.4 **Pantalla principal de la aplicación**

En la siguiente figura se muestra la pantalla principal de la aplicación. Esta pantalla muestra los siguientes elementos:

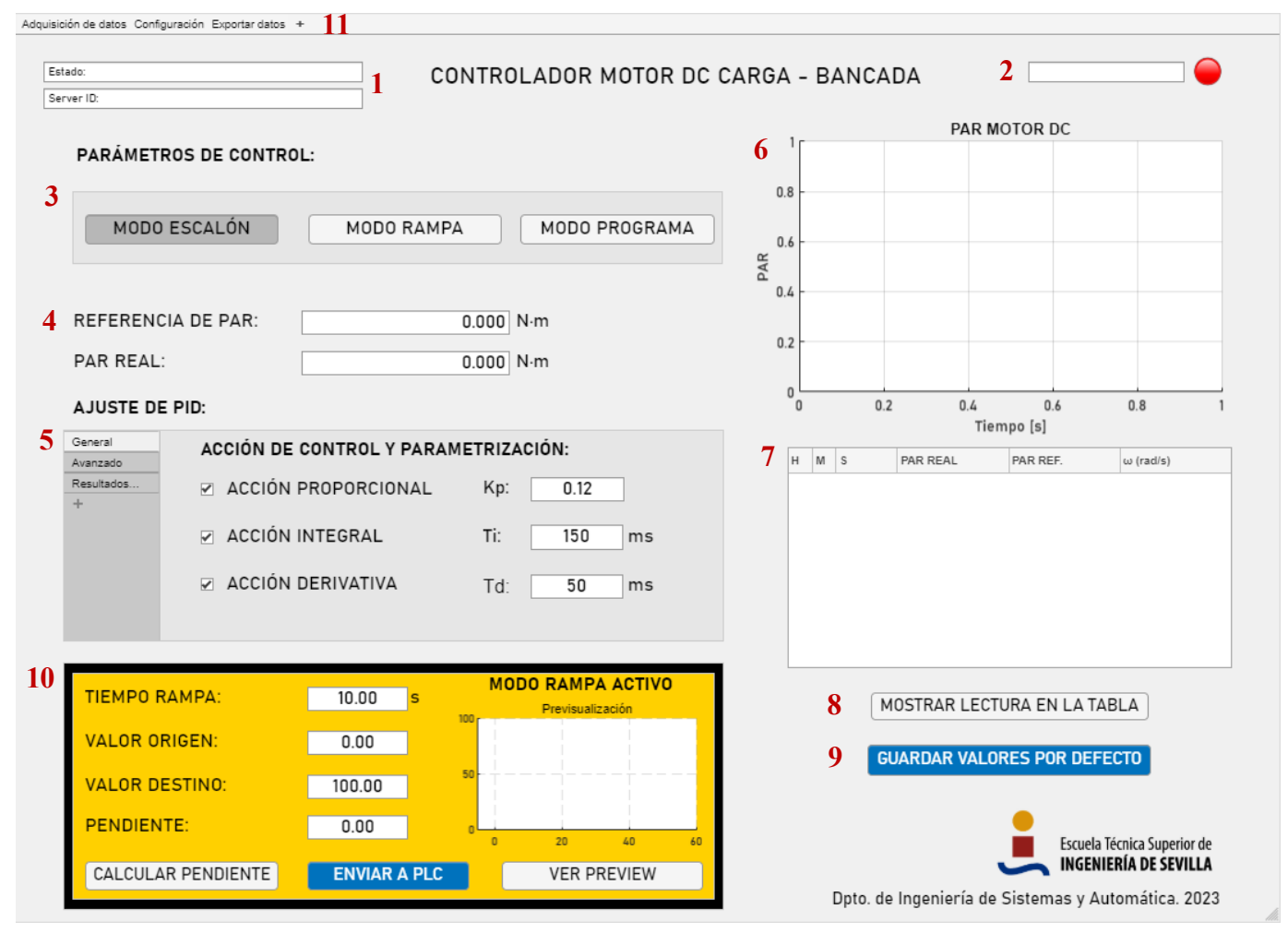

**Figura 5-8.** Ventana principal de la aplicación de control.

- **1) Información de la conexión:** El display *Estado* muestra el estado de la conexión del cliente OPC. El display *Servidor* muestra el nombre que identifica al servidor configurado.
- **2) Estado de la simulación:** Muestra si se está ejecutando o no el programa.
- **3) Selector de modo:** Permite conmutar entre el *modo escalón*, *modo rampa* o *modo programa*.
- **4) Información de par:** Mostrada en dos campos, un campo de entrada de datos *Referencia de par* y un segundo campo que muestra el *Par real* producido por el motor de corriente continua.
- **5) Ajuste de PID:** Pestaña de ajustes del controlador. Los valores introducidos en esta ventana son cargados al iniciar la comunicación OPC en el controlador.
- **6) Gráfica:** En esta gráfica se mostrarán dinámicamente los valores de par referencia y par real durante la ejecución del programa.
- **7) Tabla de datos:** Al pulsar el botón 8) *MOSTRAR LECTURA EN LA TABLA,* se mostrarán los valores adquiridos durante la ejecución del programa. Esta tabla muestra una marca temporal que indica cuándo se recibió el dato, el valor de par real, el valor de par referencia y la velocidad angular del eje para ese instante expresada en rad/s.
- **8) Botón MOSTRAR LECTURA EN TABLA:** Permite mostrar los datos obtenidos hasta el momento de la pulsación en la tabla.
- **9) Botón GUARDAR VALORES POR DEFECTO:** Al pulsar este botón se guardarán todos los valores actuales de los campos de configuración y se establecerán dichos valores como por defecto para ser cargados al iniciar la aplicación.
- **10) Modo rampa:** Esta ventana solo aparece si se activa el modo rampa. Nos permite introducir el valor destino de referencia y el tiempo de rampa, calcular la pendiente de la recta de cambio de referencia y enviar los datos al PLC.
- **11) Barra superior:** Formada por tres campos desplegables.
	- **a. Adquisición de datos:** Desde esta pestaña podremos iniciar la comunicación OPC y detener la comunicación OPC.
	- **b. Configuración:** Contiene el botón *Parámetros de OPC*. Al pulsar este botón se abre una ventana emergente que permite configurar la dirección del host y la ID del servidor OPC.

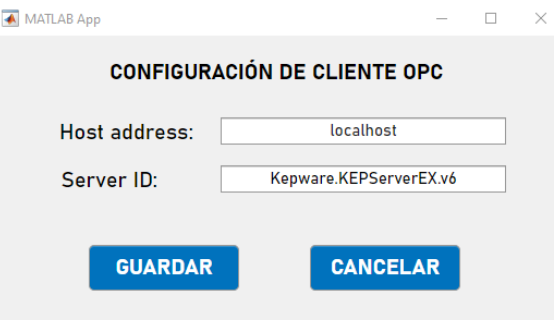

**Figura 5-9.** Ventana de configuración de cliente OPC de la aplicación de control.

**c. Exportar datos:** Permite ejecutar el algoritmo de exportación de los datos adquiridos en formato .mat o .xlsx. Los ficheros creados en la exportación se generan en el directorio principal de la aplicación con nombre con formato "XX-MES-AÑO.mat".

## **5.3. Programación de la aplicación**

A la hora de programar aplicaciones en *App Designer* podremos hacer distinción entre dos partes fundamentales de este proceso. Por un lado, diseñar la interfaz visual de la aplicación y por otro, programarla desde la vista de código.

Dado que diseñar la interfaz visual es un proceso trivial arrastrándo componentes de librería a la pantalla de la aplicación, nos centraremos en la vista de código y cómo ha sido programada.

Las aplicaciones de App Designer son programadas con lenguaje orientado a objetos y parte de este código se genera automáticamente al introducir un nuevo elemento gráfico.

#### 5.3.2 **Atributos de componentes de la aplicación**

A lo largo del desarrollo de esta aplicación se han creado varios atributos de la clase app con el fin de utilizarlos de manera que sean accesibles desde cualquier parte de la aplicación y varias funciones puedan modificarlos.

Estos atributos se listan a continuación y son accesibles utilizando la sintáxis app.[nombre\_atributo]:

**Código 5.3.1** Atributos de app creados por el usuario.

```
properties (Access = public) % Atributos públicos
    sim = 0; % Atributo de bucle de ejecucion de la app
    enable = 0; % Atributo de modo de funcionamiento de la app
    update = 0; % Atributo para boton Enviar a PLC
end
 properties (Access = private) % Atributos privados
    tabla_ref % Atributo con referencias para modo programado
    grap_x = [] % Atributo eje x de la gráfica
    grap_y = [] % Atributo eje y de la gráfica
    grap_y2 = [] % Atributo 2 eje y de la gráfica
    timestamp_hora = [] % Atributo de hora de la marca temporal
    timestamp_min = [] % Atributo de minutos de la marca temporal
    timestamp_seg = [] % Atributo de segundos de la marca temporal
    ref = [] % Atributo de valor de referencia
    i armadura = [] % Atributo de valor de la intensidad de armadura
    w_eje = [] % Atributo de valor de la velocidad angular
    DialogApp % Atributo ventana emergente configuracion OPC
   main host = "" % Atributo Host OPC
    main server id = "" % Atributo Server ID OPC
    grupo config % Atributo de grupo OPC para R/W de configuracion
    grupo adq % Atributo de grupo OPC para R/W de adquisicion datos
end
```
#### 5.3.3 **Funciones de componentes de la aplicación**

En esta aplicación se han creado dos funciones principales asociadas a componentes de la aplicación.

- **Función** *runOPC***:** encargada de la lectura y escritura de las variables OPC durante el ciclo de comunicación con el servidor.
	- o El intercambio de información entre cliente y servidor se da en un bucle de ilimitadas iteracciones mientras se cumpla la condición de comunicación activa *app.sim = true.*
	- o La función ejecutará un bucle de lectura/escritura según el modo de funcionamiento seleccionado.

**Código 5.3.2** Función *runOPC.*

```
function 
runOPC(app,~,~,item2,item3,item6,item7,item8,item9,item10,item11,item12,item14,
item15,item17,item18,item19,item21,item22, item30)
app.sim = 1;
app.sim_status.Value = "Simulación: STOP";
%Escritura INICIAL de TAGs
switch(app.enable)
       case 0
        write(item14,0);
        write(item22,0);
        write(item10,app.checkP.Value); %P ON
        write(item11,app.checkI.Value); %I ON
        write(item12,app.checkD.Value); %D ON
        write(item7,app.KpEditField.Value); %Kp
        write(item8,app.TiEditField.Value); %Ti
        write(item9,app.TdEditField.Value); %Td
        write(item3, app.pid deadband.Value);
         write(item30,app.tabla_ref.PROGRAMA);
        write(item4, app.pid limite sup.Value); %Limite Superior
        write(item5, app.pid limite inf.Value); %Limite Inferior
         write(item6,app.pid retardo control.Value); %Retardo Control
        case 1
        write(item14,1); %Rampa ON
        write(item22,0);
        write(item10,app.checkP.Value); %P ON
        write(item11,app.checkI.Value); %I ON
        write(item12,app.checkD.Value); %D ON
        write(item7,app.KpEditField.Value); %Kp
         write(item8,app.TiEditField.Value); %Ti
         write(item9,app.TdEditField.Value); %Td
```

```
% item15 = additem(app.grupo, 'SiemensTIA.CPU300.GRADUAL SP_UPDATE');
% item16 = additem(app.grupo, 'SiemensTIA.CPU300.GRADUAL SP_ORIGEN');
% item17 = additem(app.grupo, 'SiemensTIA.CPU300.GRADUAL SP_DESTINO');
% item18 = additem(app.grupo, 'SiemensTIA.CPU300.GRADUAL_SALTO_SP');
          case 2 
           write(item14,0);
           write(item22,1);
           write(item10,app.checkP.Value); %P ON
           write(item11,app.checkI.Value); %I ON
           write(item12,app.checkD.Value); %D ON
           write(item7,app.KpEditField.Value); %Kp
           write(item8,app.TiEditField.Value); %Ti
           write(item9,app.TdEditField.Value); %Td
           write(item3, app.pid deadband.Value);
           write(item30,app.tabla_ref.PROGRAMA);
           write(item6,app.pid retardo control.Value);
end
tic
switch(app.enable)
            case 0
              while(app.sim) 
                 app.sim_status.Value = "Simulación: RUNNING";
                 write(item19,app.par referencia.Value);
                 par refer = app.par referencia.Value;
                 datosPLC = read(app.grupo_adq,'cache');
                 par producido = double(datosPLC(1).Value);
                 app.par_real.Value = par_producido;
                 app.referencia min.Value = par producido;
                 app.qrap_x(end+1,1) = toc;app.grap y(end+1,1) = par product%app.i_armadura(end+1,1) = double(datosPLC(6).Value);
                 app.w e^ie(end+1,1) = double(datosPLC(6)).Value);app.timestamp hora(end+1,1) = datosPLC(1).TimeStamp(1,4);
                 app.timestamp min(end+1,1) = dataoPLC(1) .TimeStamp(1,5);app.timestamp seg(end+1,1) = datosPLC(1).TimeStamp(1,6);
                 app.grap y2(1, end+1) = par refer;app.ref(end+1,1) = par refer;plot(app.grafica, app.grap_x, app.grap_y,app.grap_x, 
app.grap_y2);
                 pause(0.2)
```

```
end
                case 1
                    while(app.sim)
                       if(app.update == 1)write(item15,1);
                            write(item18,app.salto referencia.Value);
                            app.update = 0;
                            write(item15,0);
                        end
                    app.sim_status.Value = "Simulación: RUNNING";
                    write(item17, app.par referencia.Value);
                    par refer = app.par referencia.Value;
                    datosPLC = read(app.grupo_adq,'cache');
                    par producido = double(datosPLC(1).Value);
                    app.par real.Value = par producido;
                    app.referencia min.Value = par producido;
                    app.grap x(end+1,1) = toc;app.grap y(end+1,1) = par producido;
                    %%app.i_armadura(end+1,1) = double(datosPLC(6).Value);
                    app.w eje(end+1,1) = double(datosPLC(6)).Value);app.timestamp hora(end+1,1) = datosPLC(1).TimeStamp(1,4);
                    app.timestamp min(end+1,1) = dataoPLC(1) .TimeStamp(1,5);app.timestamp seg(end+1,1) = datosPLC(1) .TimeStamp(1,6);app.grap y2(1, end+1) = par ref;app.ref(end+1,1) = par refer;plot(app.grafica, app.grap x, app.grap y,app.grap x,
app.grap_y2);
                    pause(0.2)
                   end
                case 2
                    while(app.sim) 
                        app.sim_status.Value = "Simulación: RUNNING";
                        datosPLC = read(app.grupo_adq,'cache');
                        app.par referencia.Value = double(datosPLC(5).Value);
                        par producido = double(datosPLC(1).Value);
                        app.par real.Value = par producido;
                        app.referencia min.Value = par producido;
                        app.qrap_x(end+1,1) = toc;app.grap y(end+1,1) = par product\text{Kapp.i} armadura(end+1,1) = double(datosPLC(6).Value);
```

```
app.w e^+e(end+1,1) = double(datosPLC(6).Value);
                         app.timestamp hora(end+1,1) =
datosPLC(1).TimeStamp(1,4);
                         app.timestamp min(end+1,1) = dataosPLC(1). TimeStamp(1,5);
                         app.timestamp seg(end+1,1) = datosPLC(1).TimeStamp(1,6);
                         app.grap_y2(1,end+1) = app.par referenceia.Value;app.ref(end+1,1) = app.par referencia.Value;
                        plot(app.grafica, app.grap x, app.grap y,app.grap x,
app.grap_y2);
                        pause(0.2)
                    end 
            end
            app.sim_status.Value = "Simulación: STOP";
        end
```
La función recibe como argumentos todos los items correspondientes a los objetos de los TAGs OPC. Estos items han creados en la función startupFcn(app), que se ejecuta al lanzar la aplicación.

• **Función** *updateConfig*: encargada guardar la configuración del host, el ID del servidor y los valores de configuración del controlador en el fichero *save.mat* de configuración por defecto.

**Código 5.3.3** Función *updateConfig.*

```
function updateConfig(app,confighost,configserverid)
            app.main host = confighost; % Leemos valor host actual
            app.main server id = configserverid; % Leemos valor server id actual
            Host = app.mainloop main host;
            ServerID = app.main server id;
            Kp = app.KpEditField.Value; % Leemos valor Kp actual
            Ti = app.TiEditField.Value; % Leemos valor Ti actual
            Td = app.TdEditField.Value; % Leemos valor Td actual
            % Guardamos los valores en el archivo save.mat
            save('save.mat','Kp','Ti','Td','Host','ServerID');
        end
```
#### 5.3.4 **Funciones asociadas a eventos.**

A continuación, se detallan las funciones asociadas a eventos del programa. Estas funciones se ejecutan cuando ocurre un determinado evento, como puede ser el inicio de la aplicación, la pulsación de un determinado botón, el cambio de valor de un campo de entrada, etc…

• **Función** *startupFcn:* encargada inicializar los campos de los displays a partir de los valores leídos del fichero de configuración *save.mat*.

**Código 5.3.4** Función *startupFcn.*

```
function startupFcn(app)
            app.EstadoConexion.Value = "Estado: No conectado al controlador." ;
            app.IDServer.Value = "Servidor: Esperando a establecer conexión";
            memoria = load('save.mat'); %Cargamos los valores por defecto
            app.tabla ref = load('programa.mat');
            app.main host = memoria.Host;
            app.main server id = memoria.ServerID;
            app.KpEditField.Value = memoria.Kp;
            app.TiEditField.Value = memoria.Ti;
            app.TdEditField.Value = memoria.Td;
            app.connection_status.Color = [1.00, 0.00, 0.00] ; % Indicador conx.
            app.sim = 0;app.panel rampa.Visible = 0;
            app.panel negro.Visible = 0;end
```
- **Función** *run\_comSelected:* encargada de establecer la conexión entre el cliente OPC de MATLAB y el servidor OPC KEPServerEX.
	- o Se ejecuta cuando se pulsa el botón de inicio de comunicación OPC.
	- o Una vez establecida la comunicación, se crean dos grupos de lectura/escritura de variables, lo que optimiza la lectura y mejora los tiempos. Estos grupos con GRUPO\_CONFIGURACIÓN (app.grupo\_config) y GRUPO\_ADQUISICIÓN (app.grupo\_adq).
	- o Posteriormente se crean los items para cada variable y se añaden al grupo pertinente.
	- o Por último, se llamará a la función runOPC y, una vez finalizado el bucle de intercambio de datos, el cliente se desconecta del servidor.

**Código 5.3.5** Función *run\_comSelected.*

```
function run comSelected(app, event)
            da = opcda(string(app.main host), string(app.main server id));
            connect(da);
```

```
estado_conn = da.Status;
            %Lectura del estado de la conexion con el servidor OPC
            if(estado_conn == "connected")
                estado conn esp = "Estado: Conectado al controlador.";
                app.connection status.Color = [0.00,1.00,0.00] ;
            else
                estado conn esp = "Estado: Desconectado del controlador.";
                app.connection status.Color = [1.00, 0.00, 0.00] ;
            end
            app.EstadoConexion.Value = estado_conn_esp;
            app.IDServer.Value = "Servidor: " + da.ServerID;
            app.grupo_config = addgroup(da, 'GRUPO_CONFIGURACION');
            app.grupo adq = addgroup(da, 'GRUPO ADQUISICION');
            %% Definimos las variables a leer dentro del GRUPO CONFIGURACION
            item3 = additem(app.grupo_config,
'SiemensTIA.CPU300.PID DEAD BAND');
            item4 = additem(app.qrupoconfig,'SiemensTIA.CPU300.PID LIM SUP');
            item5 = additem(app.grupo_config,
'SiemensTIA.CPU300.PID LIM INF');
            item6 = additem(app.grupo_config,
'SiemensTIA.CPU300.PID_RETARDO_CONTROL');
            item7 = additem(app.grupo_config, 
'SiemensTIA.CPU300.PID_KP');
            item8 = additem(app.qrupoconfig,'SiemensTIA.CPU300.PID TI');
            item9 = addition (app.qrupo confiq,'SiemensTIA.CPU300.PID TD');
            item10 = additem(app.grupo_config, 
'SiemensTIA.CPU300.PID_P_ON');
            item11 = addition (app.qrupo confiq,'SiemensTIA.CPU300.PID_I_ON');
            item12 = additem(app.grupo_config, 
'SiemensTIA.CPU300.PID D ON');
            item14 = addition (app.grupo config,'SiemensTIA.CPU300.MODO_RAMPA');
            item22 = addition (app.qrupo confiq,'SiemensTIA.CPU300.MODO_PROGRAMADO'); 
            item30 = additem(app.grupo_config,
```

```
'SiemensTIA.CPU300.TABLA_REF');
            item2 = additem(app.grupo_adq, 
'SiemensTIA.CPU300.MOTORCC_TE');
            item15 = additem(app.grupo_adq, 
'SiemensTIA.CPU300.GRADUAL SP_UPDATE');
            item17 = additem(app.grupo_adq, 
'SiemensTIA.CPU300.GRADUAL SP_DESTINO');
            item18 = addition (app.qrupo<sub>a</sub>)'SiemensTIA.CPU300.GRADUAL_SALTO_SP');
            item19 = addition (app.grupo adq,'SiemensTIA.CPU300.GRADUAL_SP_SALIDA');
            %item20 = additem(app.grupo adq, 'SiemensTIA.CPU300.MOTORCC I');
            item21 = additem(app.grupo_adq, 
'SiemensTIA.CPU300.MOTORCC_W');
            %Ejecutamos el proceso de intercambio de datos
runOPC(app,app.grupo_config,app.grupo adq,item2,item3,item4,item5,item6,item7,it
em8,item9,item10,item11,item12,item14,item15,item17,item18,item19,item21,item22,
item30);
            app.connection status.Color = [1.00,0.00,0.00] ;
            %Cerramos la conexión
            disconnect(da);
```
- **Función** *stop\_comSelected:* encargada de asignar *app.sim = 0* para detener el bucle de comunicación.
	- o Se ejecuta cuando se pulsa el botón de detención de comunicación OPC.

**Código 5.3.6** Función stop*\_comSelected.*

```
function stop comSelected(app, event)
                 app.sim = 0;
end
```
• **Función** *checkDValueChanged:* encargada de habilitar/deshabilitar el campo Td en pantalla.

o Se ejecuta al pulsar la checkbox de Td.

**Código 5.3.7** Función checkDValueChanged*.*

```
function checkDValueChanged(app, event)
            value = app.checkD.Value;
            if(value)
```

```
app.TdEditField.Enable = 1;
    else
        app.TdEditField.Enable = 0;
    end
end
```
- **Función** *checkIValueChanged:* encargada de habilitar/deshabilitar el campo Ti en pantalla.
	- o Se ejecuta al pulsar la checkbox de Ti.

**Código 5.3.8** Función checkIValueChanged*.*

```
function checkIValueChanged(app, event)
            value = app.checkI.Value;
            if(value)
                app.TiEditField.Enable = 1;
            else
                app.TiEditField.Enable = 0;
            end
        end
```
- **Función** *exportarXLSXSelected:* encargada de exportar los datos obtenidos en formato .xlsx.
	- o Se ejecuta al pulsar la opción de exportar en formato .xlsx.

**Código 5.3.9** Función *exportarXLSXSelected.*

```
function exportarXLSXSelected(app, event)
           date = datetime('today');filename = string(data) + "xlsx";tdata = table(app.timestamp_hora,app.timestamp_min,app.timestamp_seg, 
app.grap_y, app.ref, app.w_eje, 'VariableNames', 
{'Horas','Minutos','Segundos','Par Real','Par Referencia','W Eje'});
           writetable(tdata, filename);
end
```
- **Función** *exportarMATSelected:* encargada de exportar los datos obtenidos en formato .mat.
	- o Se ejecuta al pulsar la opción de exportar en formato .mat.

```
Código 5.3.10 Función exportarMATSelected.
```

```
function exportarMATSelected(app, event)
            tdata = 
table(app.timestamp hora,app.timestamp min,app.timestamp seg, app.grap y,
app.ref, app.w eje, 'VariableNames', {'Horas','Minutos','Segundos','Par
Real','Par Referencia','W Eje'});
            date = datetime('today');filename = string(data) + "matrix";
            save(filename, 'tdata');
end
```
- **Función** *mostrar\_tablaPushed:* encargada de mostrar los valores obtenidos en la tabla de la pantalla principal.
	- o Se ejecuta al pulsar el botón *MOSTRAR LECTURA EN LA TABLA*.

**Código 5.3.11** Función *mostrar\_tablaPushed.*

```
function mostrar tablaPushed(app, event)
            tdata = 
table(app.timestamp hora,app.timestamp min,app.timestamp seg, app.grap y,
app.ref, app.w_eje, 'VariableNames', {'Horas','Minutos','Segundos','Par 
Real', 'Par Referencia', 'W Eje'});
            app.tabla datos.Data = tdata;
end
```
- **Función** *ConexionOPCMenuSelected:* lanza la ventana emergente de configuración de la conexión
	- con el servidor OPC.
		- o Se ejecuta al pulsar el botón *Parámetros de OPC*.

**Código 5.3.12** Función *ConexionOPCMenuSelected.*

```
function ConexionOPCMenuSelected(app, event)
            app.DialogApp = 
pop_up_configuracionOPC(app,app.main_host,app.main_server_id);
end
```
- **Función** *calcular\_rampaButtonPushed:* calcula los parámetros necesarios para el modo rampa, como los saltos de referencia necesarios o la pendiente de la rampa.
	- o Se ejecuta al pulsar el botón *Calcular rampa*.

```
Código 5.3.13 Función calcular_rampaButtonPushed.
```

```
function calcular rampaButtonPushed(app, event)
            n escalon = (app.tiempo_total.Value*1000/4)/app.ancho_escalon.Value;
            n escalon calc = n escalon;
            if(n escalon calc/2 \sim= 0)
                n escalon calc = n escalon calc+1;
            end
            app.n_escalones.Value = n_escalon_calc;
            n escalon subida = n escalon calc;
            app.salto referencia.Value = abs((app.referencia max.Value-
app.referencia min.Value)/n escalon subida);
            x final = app.tiempo total.Value;
            x inicial = 0;m = (app. referenceia_max.Value - app. referenceia-min.Value) / (x_final -x_inicial);
            app.pendiente.Value = m;
end
```
- **Función** *ver\_previsualizacionButtonPushed:* realiza un plot de previsualización de la rampa.
	- o Se ejecuta al pulsar el botón *Ver previsualización*.

**Código 5.3.14** Función *ver\_previsualizacionButtonPushed.*

```
function ver_previsualizacionButtonPushed(app, event)
            x = 0:0.1: (app.tiempo total.Value +10);
            x final = app.tiempo total.Value;
            x inicial = 0;m = (app.referencia_max.Value - app.referencia min.Value)/(x final -
x_inicial);
            syms X
            f1 = app.referencia_min.Value;
            f2(X) = (m*X) + app.referencia min.Value;
            f3 = app.referencia_max.Value;
```

```
y=f1.*(x <=0) + f2(x).*(x >0 &
x<app.tiempo_total.Value)+f3.*(x>=app.tiempo_total.Value);
            plot(app.preview,x,y) 
end
```
- **Función** *EnviarAPLCButtonPushed:* cambia el valor de app.update para indicar al bucle de comunicación que hay que actualizar de manera asíncrona las variables implicadas en la rampa.
	- o Se ejecuta al pulsar el botón *Enviar a PLC*.

**Código 5.3.15** Función *EnviarAPLCButtonPushed.*

```
function EnviarAPLCButtonPushed(app, event)
            if(app.update==1)
                app.update = 0;
            else
                app.update = 1;
            end
end
```
- **Función** *GuardarValoresPushed:* guarda en el archivo *save.mat* el valor actual de la configuración del controlador y la información del servidor OPC.
	- o Se ejecuta al pulsar el botón *GUARDAR VALORES POR DEFECTO*.

**Código 5.3.16** Función *GuardarValoresPushed.*

```
function GuardarValoresPushed(app, event)
            Kp = app.KpEditField.Value;
            Ti = app.TiEditField.Value;
            Td = app.TdEditField.Value;
            Host = app.mainloop host;ServerID = app.main server id;
            save('save.mat','Kp','Ti','Td','Host','ServerID')
end
```
- **Función** *SeleccionGruposSelection:* Funcionamiento de los botones del selector de modo de funcionamiento.
	- o Se ejecuta al pulsar uno de los botones del grupo.
	- o Si el botón seleccionado es el de *modo rampa,* se muestra la ventana de modo rampa.

**Código 5.3.17** Función *SeleccionGruposSlection.*

```
function SeleccionGruposSelectionChanged(app, event)
             value = app.MODO_RAMPA.Value;
             value2 = app.MODO_PROGRAMA.Value;
             if(value)
                app.panel rampa.Visible = 1;app.panel negro.Visible = 1;
                app.enable = 1;
             elseif(value2)
                app.panel rampa.Visible = 0;
                app.panel negro.Visible = 0;app.enable = 2;
             else
                app.panel rampa.Visible = 0;
                app.panel negro.Visible = 0;app.enable = 0; end
```
end

# **5.4. Ejecución con modo escalón**

A continuación se muestra un ejemplo de ejecución del programa en modo escalón con los pasos seguidos:

**1)** Iniciamos la aplicación y ajustamos el controlador con los parámetros deseados.

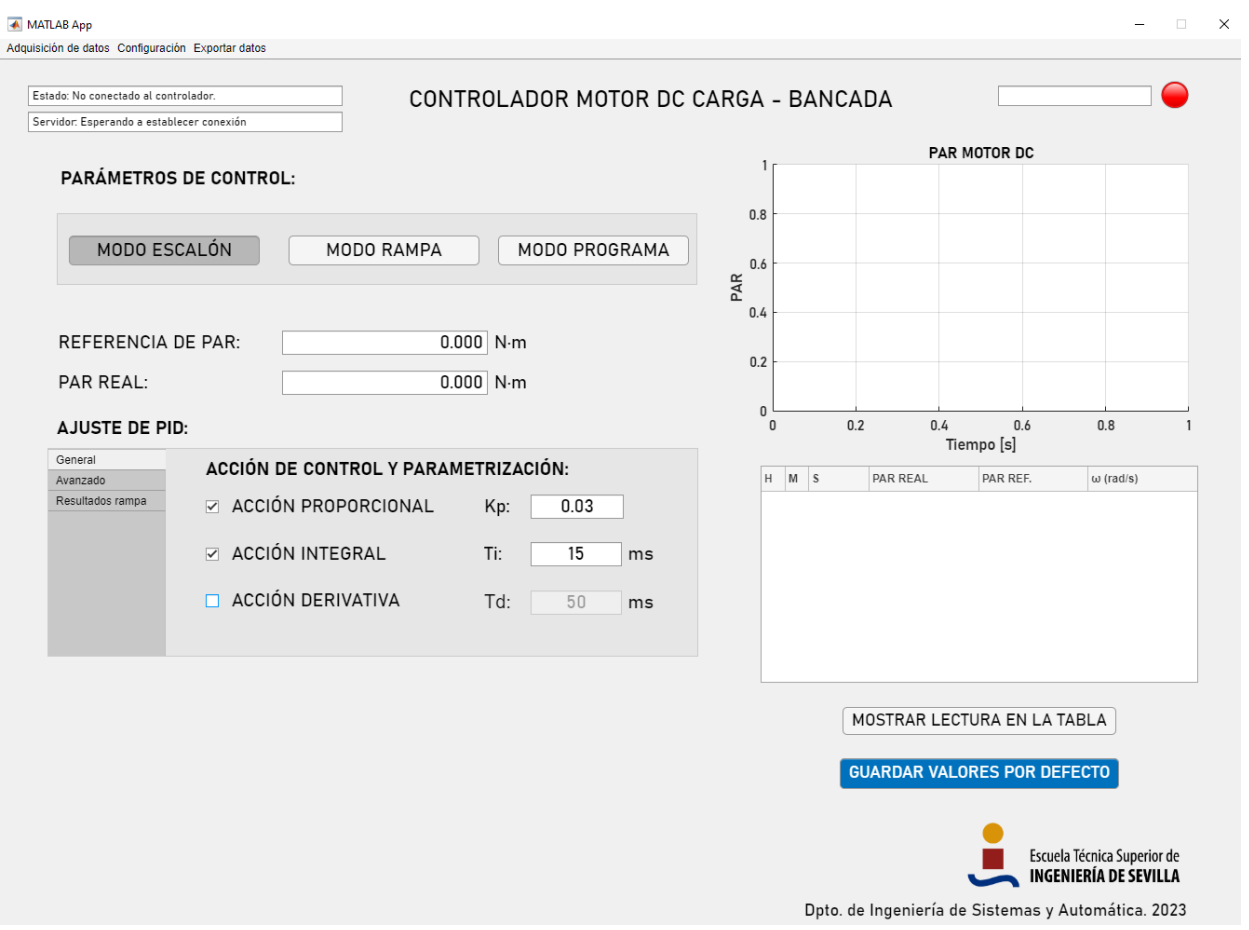

**Figura 5-10.** Ventana principal de la aplicación de control sin conexión.

**2)** Una vez ajustado el controlador, iniciamos la conexión OPC haciendo click en *Adquisición de datos -> Comunicación OPC -> Iniciar.*

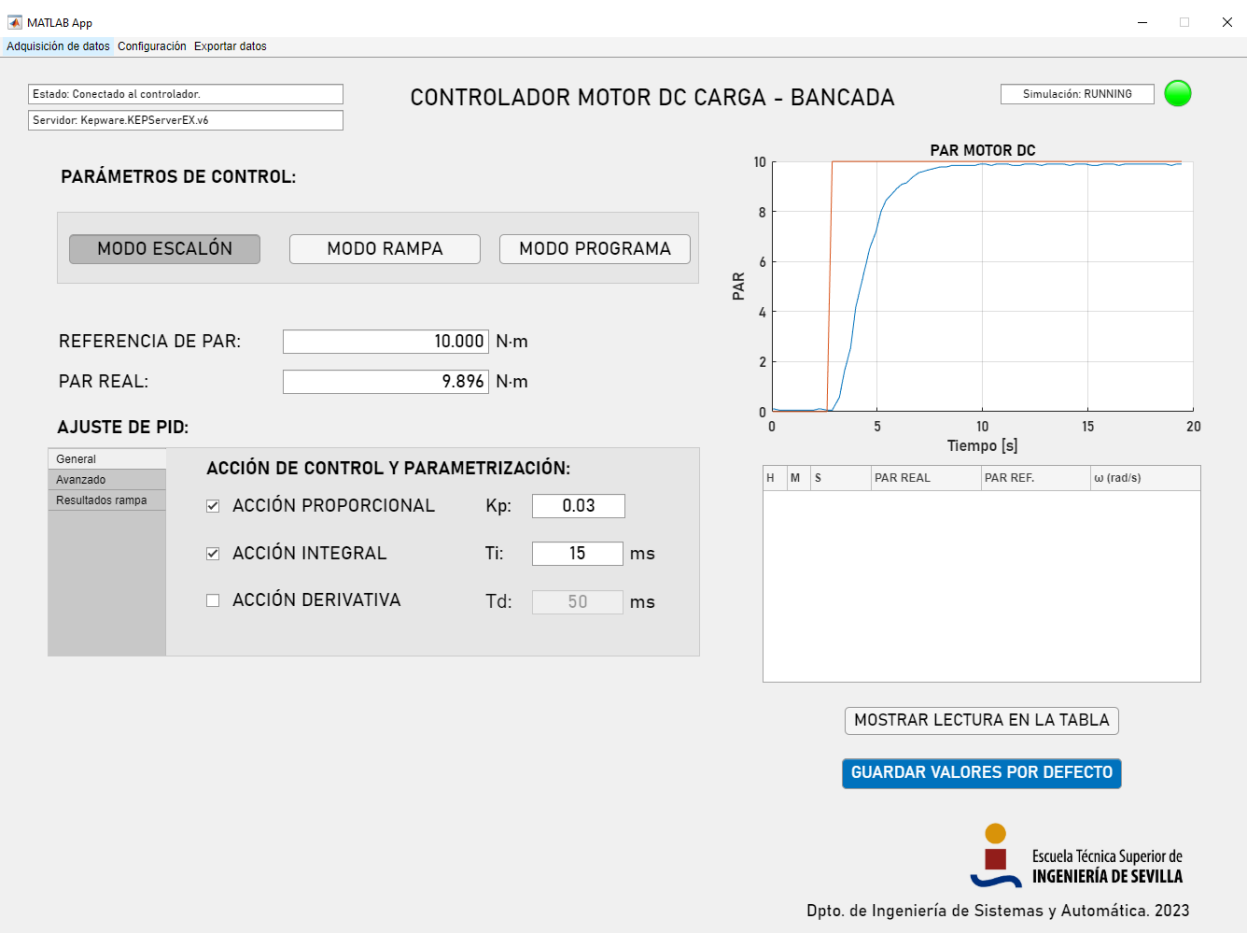

**Figura 5-11.** Ventana principal de la aplicación de control en modo escalón.

Observamos que los indicadores de conexión han cambiado y la conexión se encuentra activa. Si pulsamos el botón *Mostrar lectura en la tabla* aparecerán los valores obtenidos en la comunicación, como se muestra a continuación.

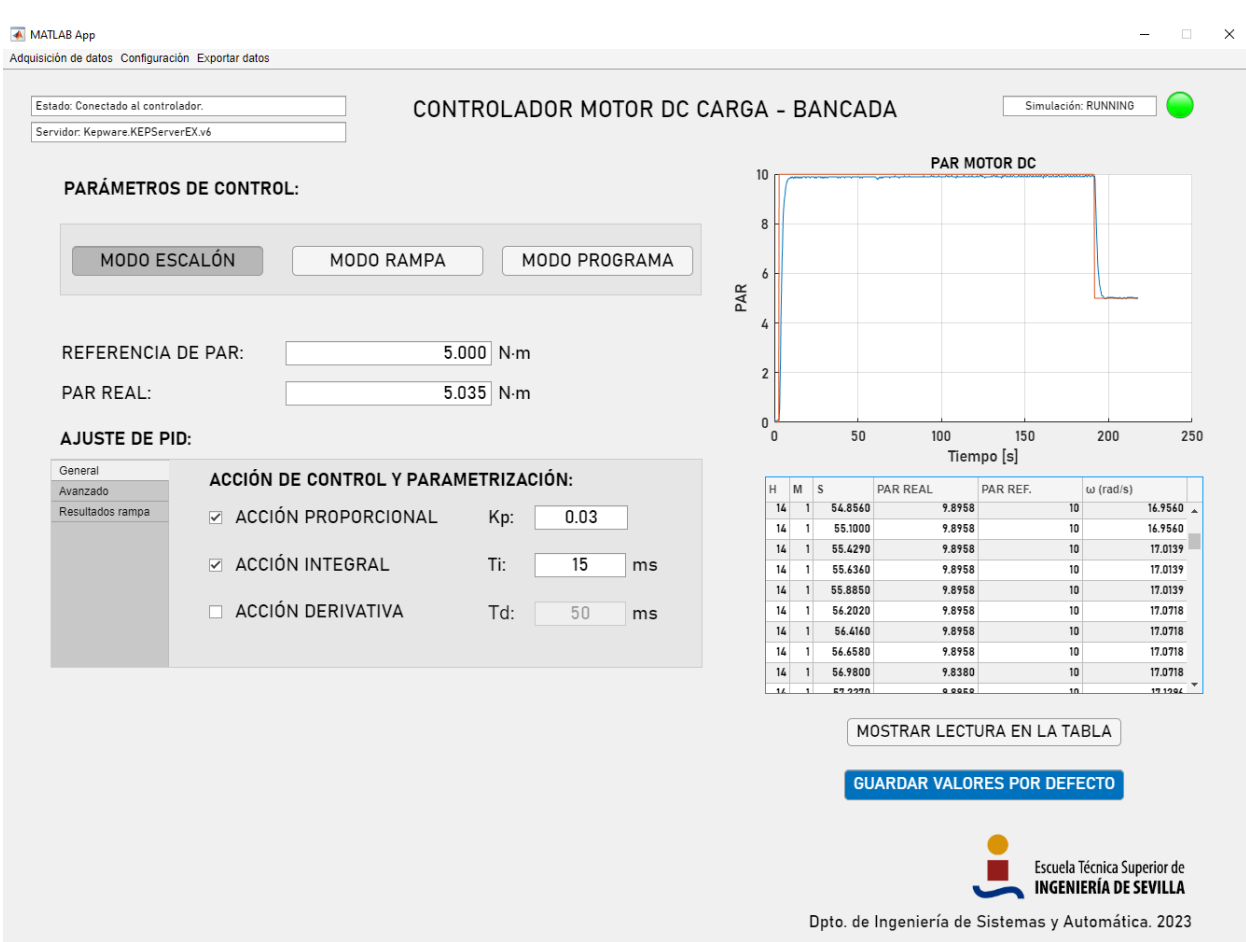

**Figura 5-12.** Ventana de la aplicación de control en modo escalón con tabla de datos.

Una vez se quiera finalizar la comunicación, bastará con hacer click en Adquisición de datos -> Comunicación OPC -> Detener y acto seguido se detendrá la comunicación.

A continuación, podremos exportar los datos obtenidos por ejemplo, en formato .mat, haciendo click en *Exportar datos -> Guardar en .xlsx* y hecho esto, se habrá generado en directorio de instalación de la aplicación un archivo con la fecha de exportación y extensión .mat.

|                                                                                                    | Editor - MotorCCDiscreto.m |                |          |          |                |            |
|----------------------------------------------------------------------------------------------------|----------------------------|----------------|----------|----------|----------------|------------|
| $\begin{array}{c} \hline \rule{0pt}{2ex} \rule{0pt}{2ex} \rule{$ | tdata $\times$             |                |          |          |                |            |
| m                                                                                                    | 2666x6 table               |                |          |          |                |            |
|                                                                                                    | 1                          | $\overline{2}$ | 3        | 4        | 5              | 6          |
|                                                                                                    | Horas                      | Minutos        | Segundos | Par Real | Par Referencia | Intensidad |
| 1                                                                                                    | 14                         | 21             | 38.2590  | 0        | 3              | 0          |
| 2                                                                                                    | 14                         | 21             | 38.7710  | 0.4630   | 3              | 1.2731     |
| з                                                                                                    | 14                         | 21             | 39.1960  | 0.6944   | 3              | 2.0255     |
| 4                                                                                                    | 14                         | 21             | 39,6060  | 1.0417   | 3              | 2.9514     |
| 5                                                                                                    | 14                         | 21             | 40.0190  | 1.2153   | 3              | 3.2986     |
| 6                                                                                                    | 14                         | 21             | 40.4200  | 1.3889   | 3              | 3.7037     |
| 7                                                                                                    | 14                         | 21             | 40.8600  | 1.2731   | 3              | 3,4144     |
| 8                                                                                                    | 14                         | 21             | 41.2500  | 1.3889   | 3              | 3.5880     |
| l9                                                                                                    | 14                         | 21             | 41.6440  | 1.4468   | 3              | 3.8773     |
| 10                                                                                                    | 14                         | 21             | 42,5090  | 1.6204   | 3              | 4.2245     |
| 11                                                                                                    | 14                         | 21             | 42.9160  | 1.5046   | 3              | 4.2245     |
| 12                                                                                                    | 14                         | 21             | 43.2940  | 1.6204   | 3              | 4.3403     |
| 13                                                                                                    | 14                         | 21             | 43.6940  | 1.6204   | 3              | 4,4560     |
| 14                                                                                                    | 14                         | 21             | 44.0790  | 1.7940   | 3              | 4.6875     |
| 15                                                                                                    | 14                         | 21             | 44.4610  | 1.6782   | 3              | 4.5139     |
| 16                                                                                                    | 14                         | 21             | 45.0140  | 1.7361   | 3              | 4.5718     |
| 17                                                                                                    | 14                         | 21             | 45.6160  | 1.7940   | 3              | 4.8032     |
| 18                                                                                                    | 14                         | 21             | 45,9990  | 1.9676   | 3              | 5.0926     |
| 19                                                                                                    | 14                         | 21             | 46,5880  | 1.7940   | 3              | 4.6875     |
| 20                                                                                                    | 14                         | 21             | 46.9810  | 1.9097   | 3              | 4.9769     |
| 21                                                                                                    | 14                         | 21             | 47.4150  | 1.9097   | 3              | 5.0926     |
| 22                                                                                                    | 14                         | 21             | 47.8060  | 2.0255   | 3              | 5.2662     |
|                                                                                                    |                            |                |          |          |                |            |

**Figura 5-13.** Vista del archivo .mat exportado en MATLAB.

# **5.5. Ejecución en modo rampa**

A continuación se muestra un ejemplo de ejecución del programa en modo rampa con los pasos seguidos:

**1)** Iniciamos la aplicación y ajustamos el controlador con los parámetros deseados.

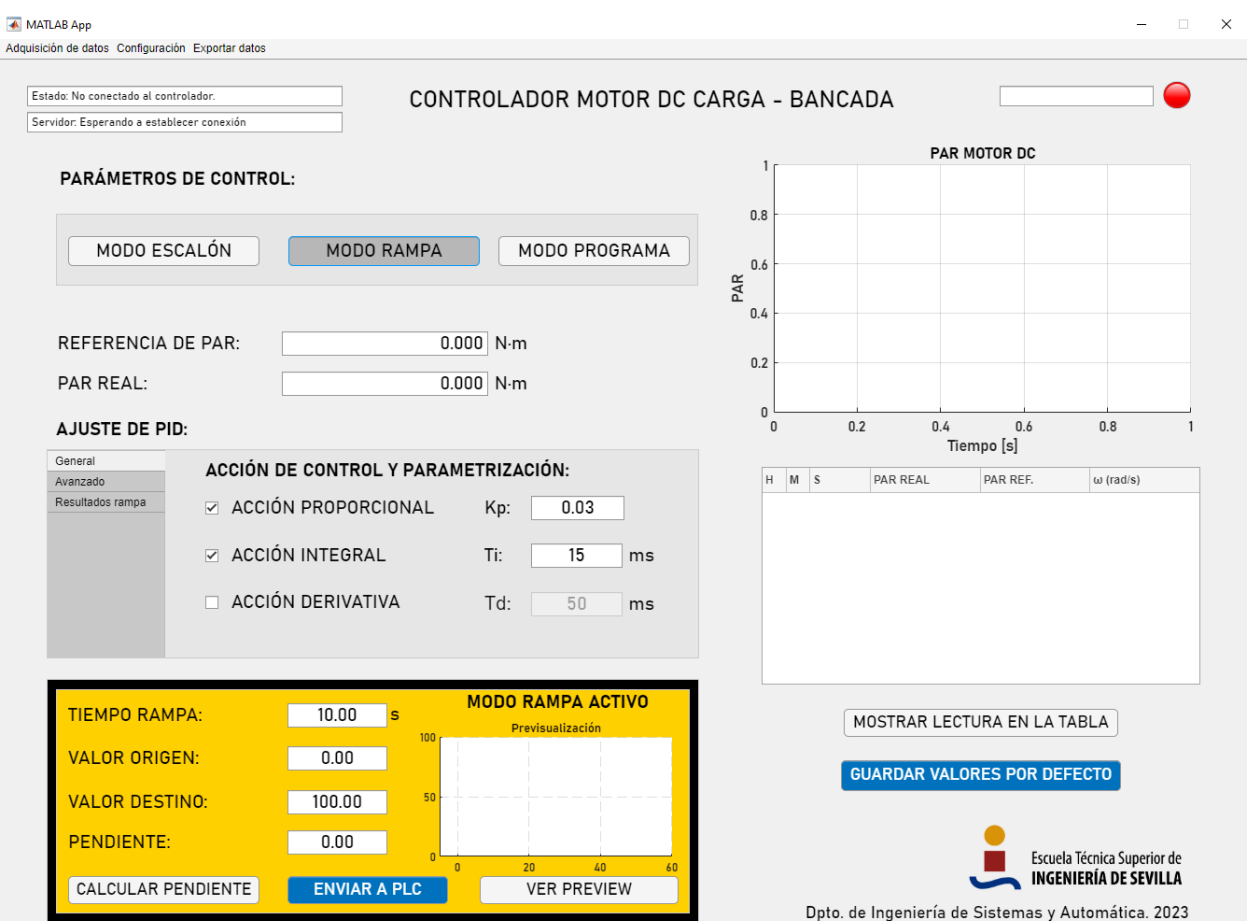

**Figura 5-14.** Ventana principal de la aplicación de control en modo rampa sin conexión.

**1)** Una vez ajustado el controlador, iniciamos la conexión OPC haciendo click en *Adquisición de datos -> Comunicación OPC -> Iniciar.*

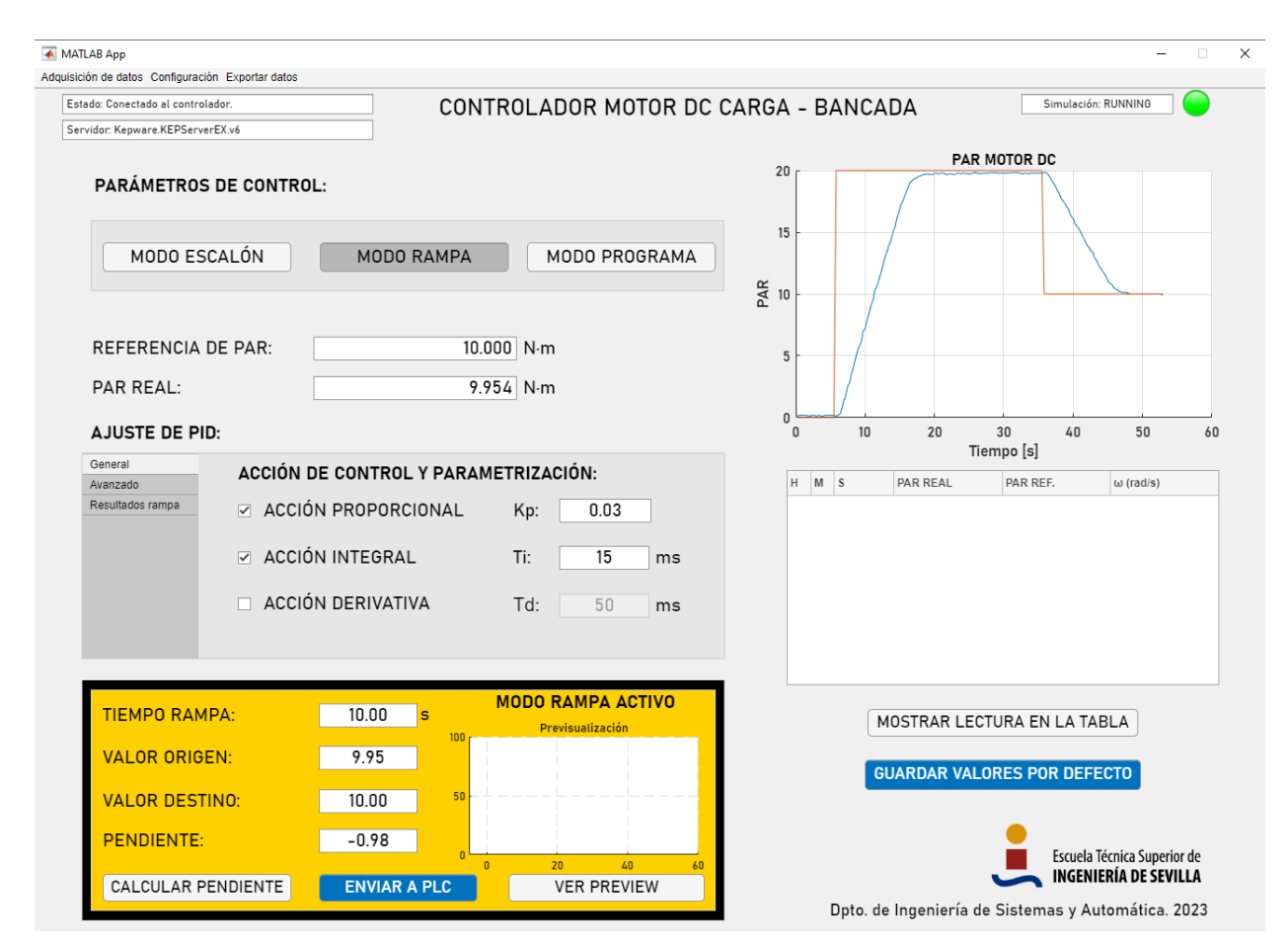

**Figura 5-15.** Ventana principal de la aplicación de control en modo rampa.

Obsérvese que ha aparecido una nueva ventana de MODO RAMPA ACTIVO que nos servirá para ir ajustando la rampa en función de lo que necesitemos.

Una vez se quiera finalizar la comunicación, bastará con hacer click en *Adquisición de datos -> Comunicación OPC -> Detener* y acto seguido se detendrá la comunicación.

# **5.6. Ejecución en modo programado**

Para trabajar en modo programado, es indispensable inicialmente modificar el fichero *programa.mat* situado en el directorio principal de la aplicación. Este fichero contiene una columna de 51 elementos tipo *double* y cada uno de estos elementos, será un valor de referencia que podemos programar.

Este fichero posteriormente es cargado por nuestro programa y transmitido al inicio como una variable tipo *array* a nuestro controlador, que irá recorriendo dicho array secuencialmente y aplicando los cambios de frecuencia cada intervalo de tiempo.

| $\begin{array}{c} \hline \text{min} \\ \text{min} \end{array}$ | PROGRAMA    | $\times$ $\overline{\phantom{a}}$ |
|----------------------------------------------------------------|-------------|-----------------------------------|
|                                                                | 51x1 double |                                   |
|                                                                | 1           | 2                                 |
| 1                                                              | 0           |                                   |
| 2                                                              | 0           |                                   |
| 3                                                              | 5           |                                   |
| 4                                                              | 15          |                                   |
| 5                                                              | 0           |                                   |
| 6                                                              | 5           |                                   |
| 7                                                              | 3           |                                   |
| 8                                                              | 2           |                                   |
| 9                                                              | 16          |                                   |
| 10                                                             | 20          |                                   |
| 11                                                             | 10          |                                   |
| 12                                                             | 0           |                                   |
| 13                                                             | 0           |                                   |
| 14                                                             | 0           |                                   |
| 15                                                             | 0           |                                   |
| 16                                                             | 0           |                                   |
| 17                                                             | 0           |                                   |
| 18                                                             | 0           |                                   |
| 19                                                             | 0           |                                   |
| 20                                                             | 0           |                                   |
| 21                                                             | 0           |                                   |
| 22                                                             | 0           |                                   |
| 23                                                             | 0           |                                   |
| 24                                                             | 0           |                                   |
| äς                                                             | n           |                                   |

**Figura 5-16.** Vista del archivo programa.mat exportado en MATLAB.

El tiempo entre cambios de referencia actual es de *10 segundos* (T#10S), pudiendo ser modificado cambiando el valor de la variable de entrada *PT* del generador de pulsos de contaje en *el segmento 3* del *OB1* del *PLC1*.

> E Segm. 3 : Titulo: M128.2 DB13 "ENABLE SFR3 MODO Generate PROGRAMADO a Pulse  $\mathbf{u}$  $"TP"$  $+$   $\,$ ENO EN  $MSO.0$  - IN  $\mathbf Q$  $-M101.1$  $T#10S$  - PT  $\mathbf{ET}$

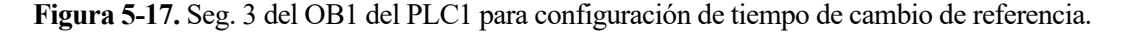

Para modificar el fichero .mat, será necesario abrirlo con MATLAB como veremos a continuación.

A la hora de insertar los valores de referencia, se recomienda dejar siempre los primeros valores a 0 por motivos de pérdida al iniciar la comunicación y también, el último valor del array.

Una vez modificado el fichero, bastará con iniciar la aplicación en modo programado y el controlador irá ejecutando los cambios de referencia automáticamente. Una vez recorridos todos los elementos del array, el controlador empezará de nuevo por el primer índice, haciendo que el programa se ejecute cíclicamente.

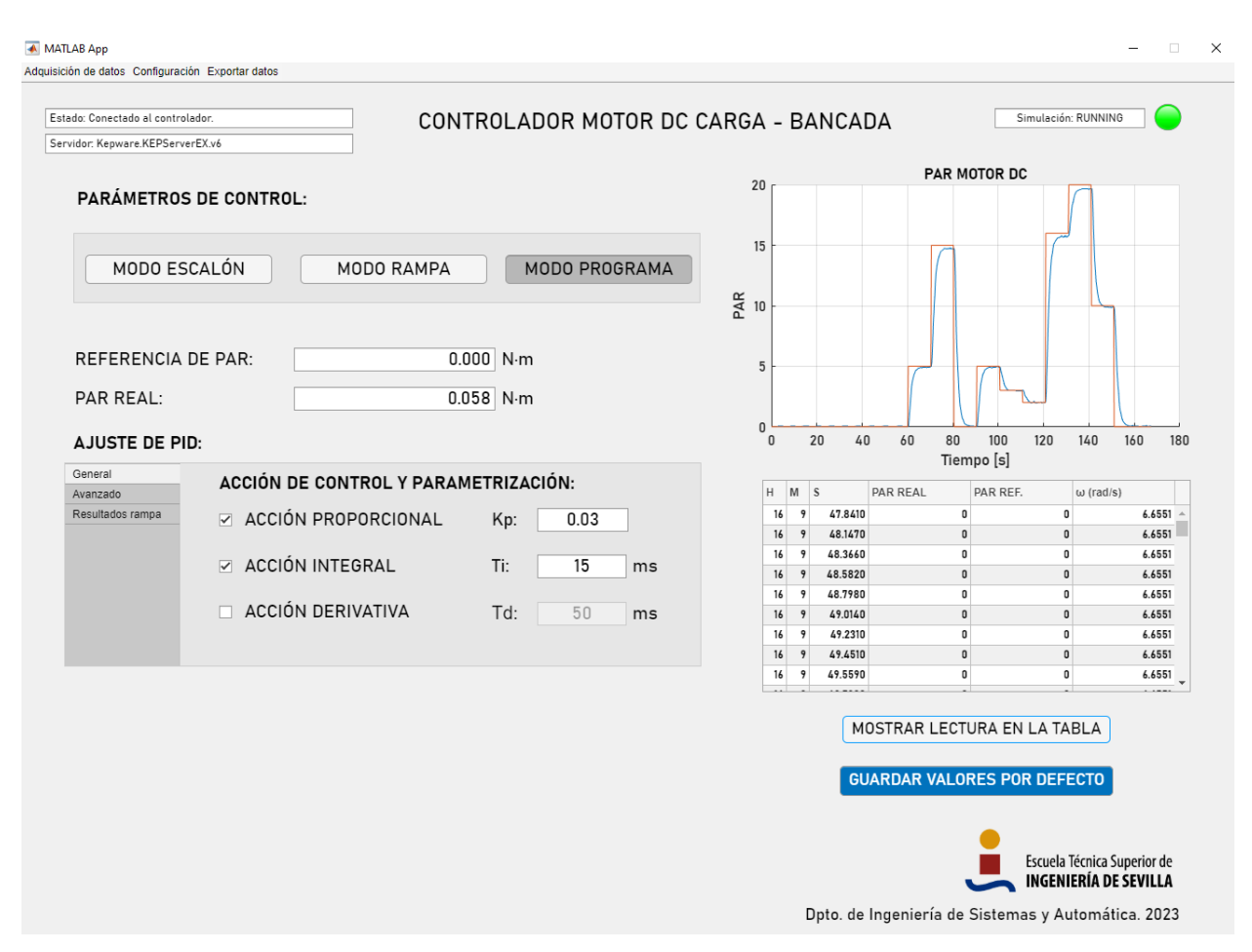

**Figura 5-18.** Ventana principal de la aplicación de control en modo programado.

Una vez se quiera finalizar la comunicación, bastará con hacer click en *Adquisición de datos -> Comunicación OPC -> Detener* y acto seguido se detendrá la comunicación.

# **6 RESULTADOS OBTENIDOS Y FUTURAS LÍNEAS DE TRABAJO**

*Per áspera ad astra.* 

*- Séneca -*

omo resultado de este proyecto, se han conseguido establecer las bases y realizar las primeras pruebas de un sistema de control para la bancada de ensayos del laboratorio de Ingeniería de Sistemas y Automática de la Escuela Técnica Superior de Ingeniería de la Universidad de Sevilla, sirviendo este como resultado de este proyecto, se han conseguido establecer<br>de un sistema de control para la bancada de ensayos del l<br>Automática de la Escuela Técnica Superior de Ingeniería de<br>proyecto como punto de partida para futuros

## **6.2. Resultados**

Como resultados de este proyecto se han logrado configurar dos controladores lógicos programables SIEMENS S7-300 y su periferia para realizar simulaciones de un motor de corriente continua y su control usando funciones de control continuo.

Además, se ha creado una comunicación OPC entre el PLC encargado del control del motor de corriente continua y una aplicación de usuario desarrollada para el control y la adquisión de datos de este sistema, permitiendo tener control del motor en tiempo cuasi-real y con capacidad de adquirir datos y almacenarlos para su posterior estudio.

| Н         | M  | S       | PAR REAL                 | PAR REF. | $\omega$ (rad/s) |   |
|-----------|----|---------|--------------------------|----------|------------------|---|
| 16        | 11 | 15.4110 | 0.0579                   | 0        | $7.5231 -$       |   |
| 16        | 11 | 15,6340 | 0.0579                   | 0        | 7.5231           |   |
| 16        | 11 | 15.8530 | 0.0579                   | 0        | 7.5231           |   |
| 16        | 11 | 16.0700 | 0.0579                   | 0        | 7.5231           |   |
| 16        | 11 | 16.2780 | 0.0579                   | 0        | 7.5231           |   |
| 16        | 11 | 16,5080 | 0.0579                   | 0        | 7.5231           |   |
| 16        | 11 | 16.7270 | 0.0579                   | 0        | 7.5231           |   |
| 16        | 11 | 16.9440 | 0.0579                   | 0        | 7.5231           |   |
| 16        | 11 | 17,1570 | 0.0579                   | 0        | 7.5231           | ▼ |
| $\bullet$ |    | 18.888  | $\overline{\phantom{a}}$ | -        | <b>88444</b>     |   |

**Figura 6-1.** Tabla de datos obtenidos por la aplicación durante un ensayo.

Experimentalmente, se ha obtenido una tasa de refresco de las variables OPC de entorno a los *0,2 segundos*, por lo que se ha hecho especial incapié en optimizar los procesos de lectura/escritura de dichas variables.

# **6.3. Futuras líneas de trabajo**

Como futuras líneas de trabajo, se propone la sustitución del PLC2 por el motor real de corriente continua, así como el diseño e instalación de un armario de control donde situar el controlador y demás elementos de la bancada de ensayos.

# **REFERENCIAS**

[1] Bordóns Alba, Ruiz Arahal, M., & Limón Marruedo, D. (2007). Teoría de sistemas. Universidad de Sevilla, Departamento de Ingeniería de Sistemas y Automática.

[2] Díaz Cárdenas, A. (2017). Diseño e implementación de una carga electrónica, basada en motor de DC para una bancada de ensayos de accionamientos multifásicos. Trabajo Fin de Máster. Universidad de Sevilla, Departamento de Ingeniería de Sistemas y Automática.

[3] Siemens Industry (2006) SIMATIC. Programar en STEP 7. (Edición 03/2006). [https://cache.industry.siemens.com/dl/files/056/18652056/att\\_70833/v1/S7prv54\\_s.pdf](https://cache.industry.siemens.com/dl/files/056/18652056/att_70833/v1/S7prv54_s.pdf)

[4]Diaz.I. (s.f.) Modelado de un motor CC. Área de Ingeniería de Sistemas y Automática, Escuela Politécnica Superior de Ingeniería de Gijón. Universidad de Oviedo. <http://isa.uniovi.es/~idiaz/ADSTel/Practicas/ModeladoMotorCC.html>

[5] Kepware KEPServerEX (2022) KEPServerEX Manual. <https://www.kepware.com/getattachment/e1943820-ef3c-4932-b055-4ef2a80ab863/kepserverex-manual.pdf>